## オンラインマニュアルについて

オンラインマニュアルでは、基本的にお買い上げ時の状態での操作方法を説明しています。 また、特にことわりがない限りホーム画面からの操作を中心に説明しています。操作説明は 省略している場合があります。

↓ [本製品をお使いになる前に](#page-0-0) ↓ [データ通信について](#page-0-1) [ディスプレイ表示、キー表示について](#page-0-2) ↓ [その他の表記について](#page-1-0)

### <span id="page-0-0"></span>本製品をお使いになる前に

<span id="page-0-1"></span>「クイックスタート」、「お願いとご注意」をご覧になり、正しくお取り扱いください。 ご契約の内容により、ご利用になれるサービスが限定されます。

## データ通信について

- 本製品は、常時インターネットに接続される仕様のため、データの同期など一部自動的に通信を行う場 合があります。
- アプリのダウンロードや動画の視聴など、データ量の大きい通信を行うと、データ通信料が高額になりま すので、データ通信定額サービスのご加入を強くおすすめします。
- <span id="page-0-2"></span>■ お客様がご利用のアプリやサービスによっては、Wi-Fi通信中であってもデータ通信料が発生する場合 があります。

### ディスプレイ表示、キー表示について

オンラインマニュアルで記載しているディスプレイ表示は、実際の表示と異なる場合があります。オンライン マニュアルで記載しているキー表示は、説明用に簡略化しているため実際の表示とは異なります。

1

## <span id="page-1-0"></span>その他の表記について

オンラインマニュアルでは、本製品のことを「本機」と表記しています。 microSD™/microSDHC™/microSDXC™カードは「SDカード」と表記しています。

# オンラインマニュアルの使いかた

↓ [オンラインマニュアルの使いかた\(スマホ編\)](#page-2-0)

[オンラインマニュアルの使いかた\(パソコン編\)](#page-12-0)

## <span id="page-2-0"></span>オンラインマニュアルの使いかた(スマホ編)

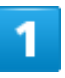

#### オンラインマニュアルとはスマホの取扱説明書のことです。機能や設定方法を調べることが

できます。

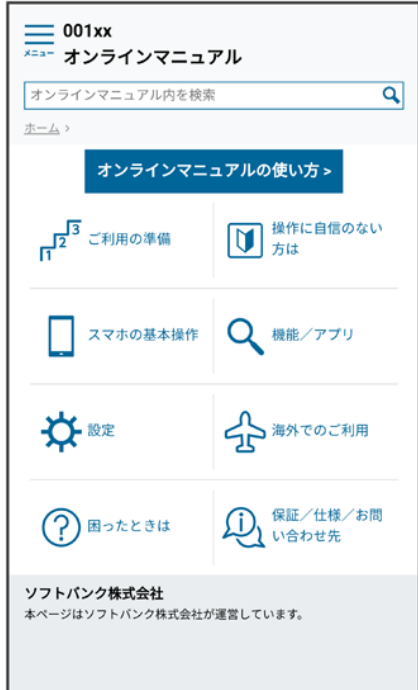

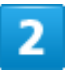

赤枠のタイトル部分を押すと最初の画面へ移動します。

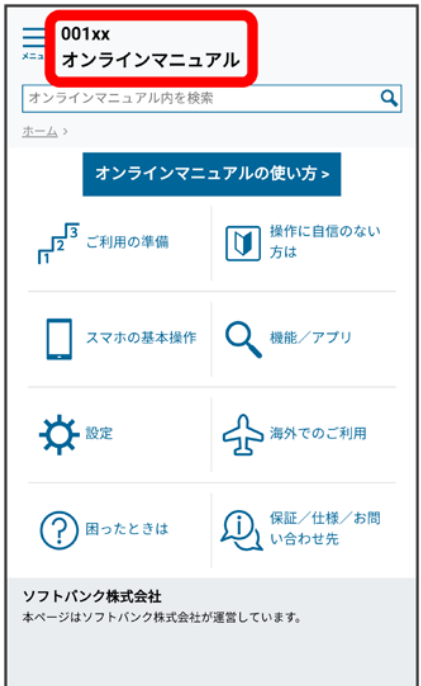

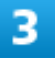

検索バーに入力したキーワードでオンラインマニュアル内を検索できます。

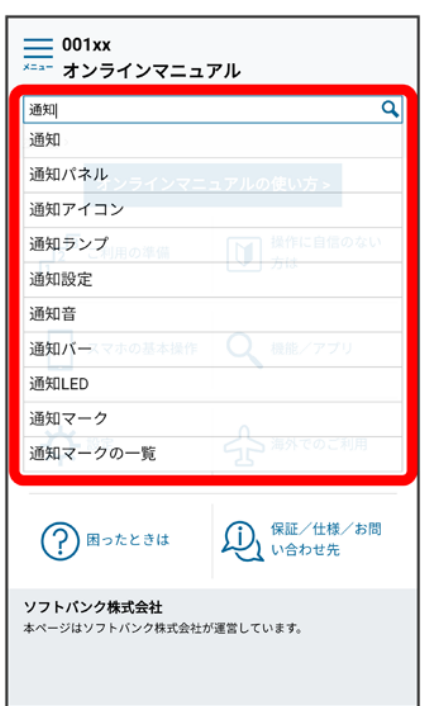

■ キーワード候補が自動的に表示されます。

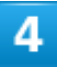

カテゴリを選択してアプリの使いかたや設定方法を調べることができます。

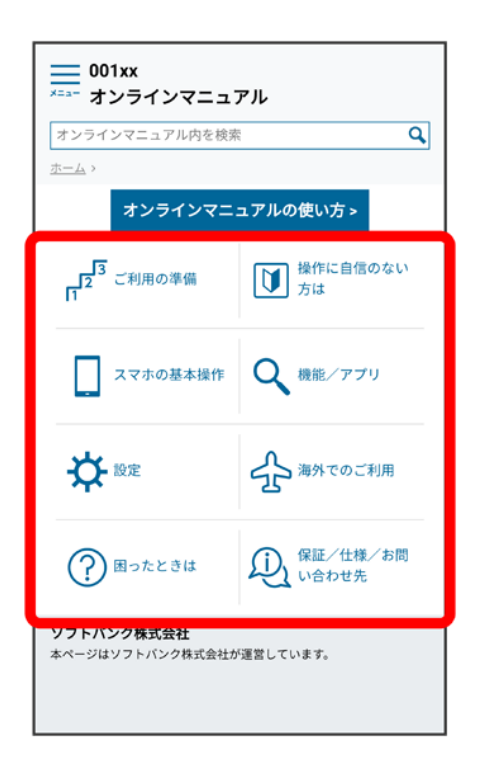

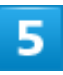

操作方法は実際の画面を使って説明しています。

5

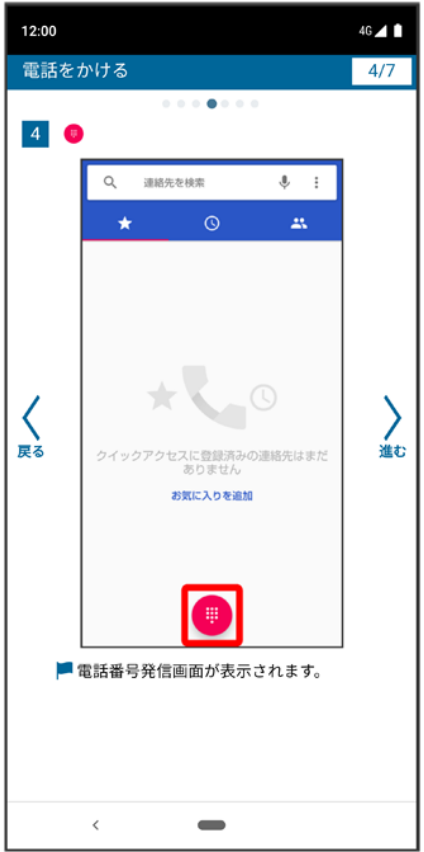

■ 操作する箇所を赤枠で示しています。

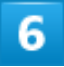

操作方法を確認したら、■(ホーム)を押してホーム画面に戻ります。

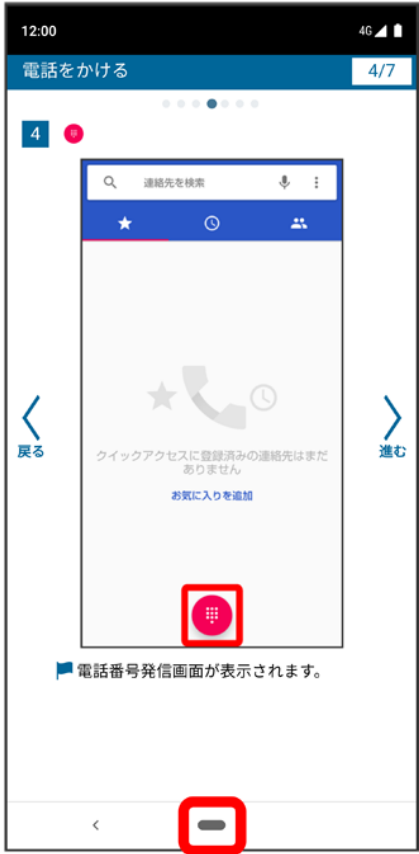

### $\overline{7}$

確認した操作方法に従ってスマホを操作します。

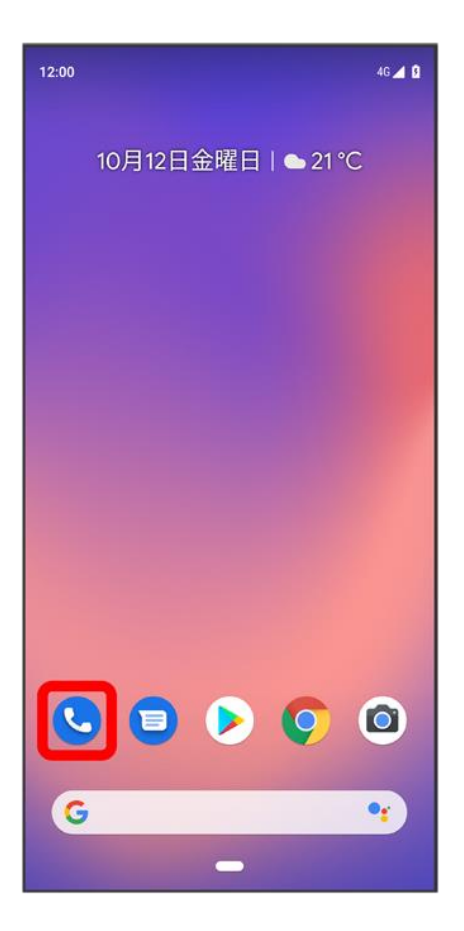

8

操作方法がわからなくなったら、■(ホーム)を左から右に短くなぞってオンラインマニュアル

に戻ります。

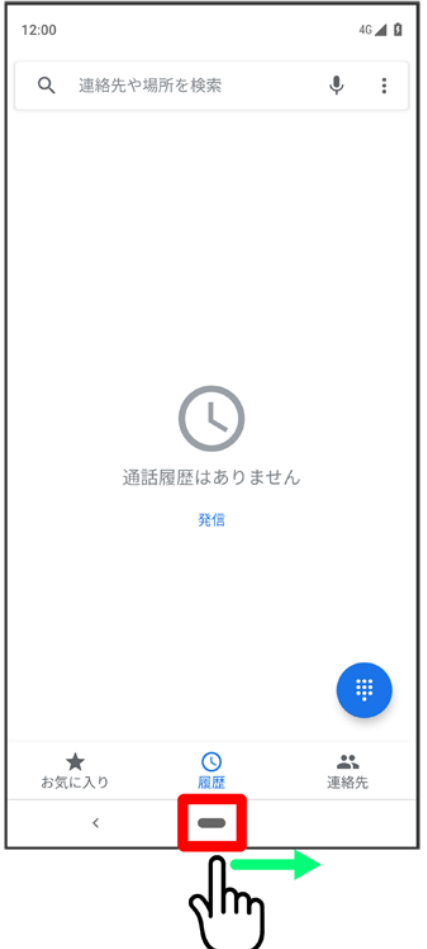

### $\overline{9}$

操作方法を確認したら、■(ホーム)を左から右に短くなぞってアプリや設定の画面に戻りま

す。

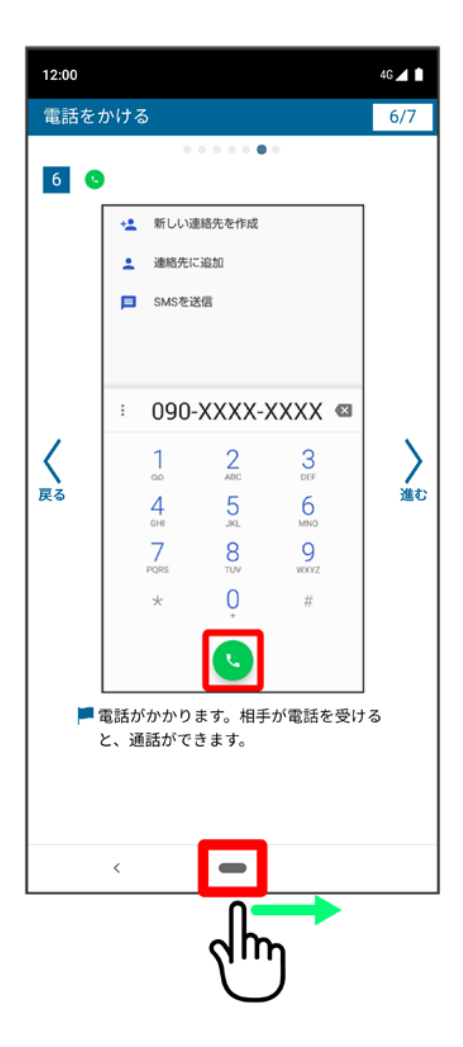

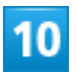

以降、オンラインマニュアルとアプリや設定の画面を切り替えながら操作します。

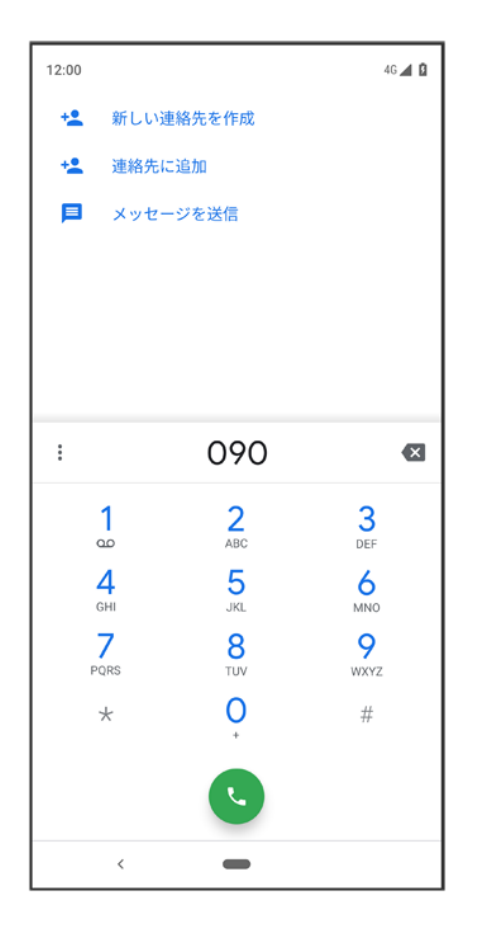

 $\overline{11}$ 

### ■(ホーム)を左から右になぞってもオンラインマニュアルに戻らない場合は、 •(Chrome)

または●(スマホはじめてガイド)を押してください。

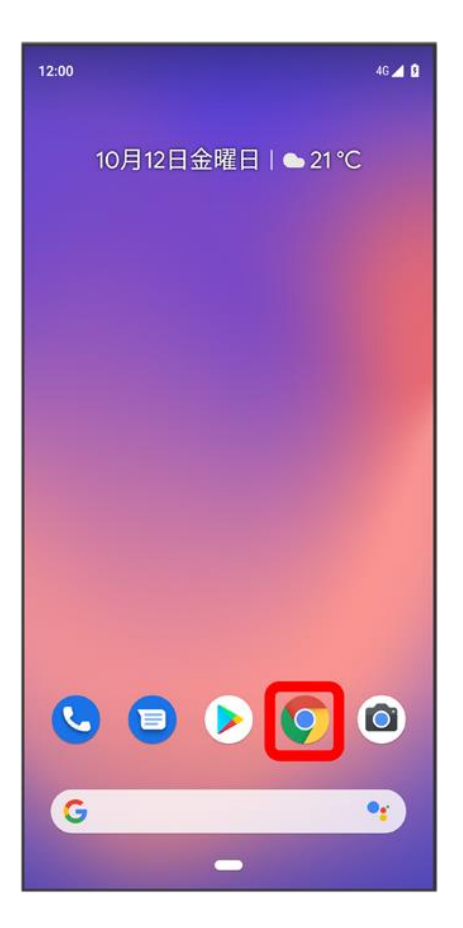

 $\overline{12}$ 

オンラインマニュアルはパソコンからも利用できます。パソコンで操作方法を見ながらスマホ

の操作ができます。

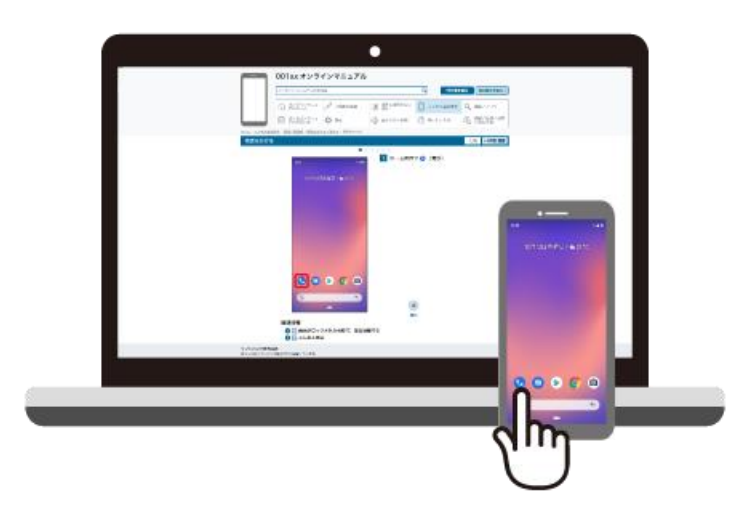

パソコンからの利用方法については、[「オンラインマニュアルの使いかた\(パソコン編\)」](#page-12-0)から

確認できます。

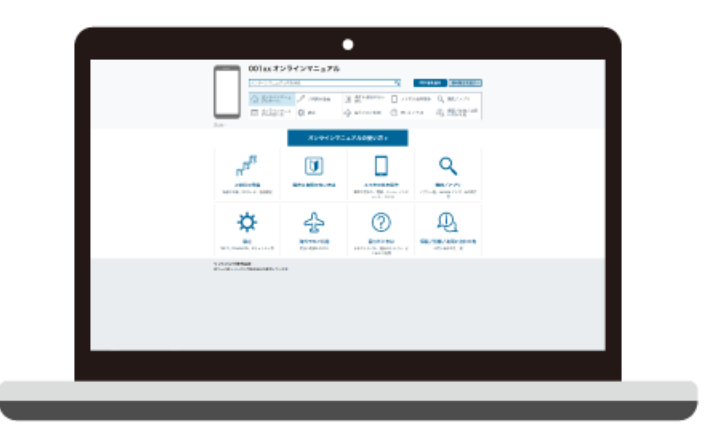

## <span id="page-12-0"></span>オンラインマニュアルの使いかた(パソコン編)

 $\mathbf{1}$ 

オンラインマニュアルとはスマホの取扱説明書のことです。機能や設定方法を調べることが

できます。

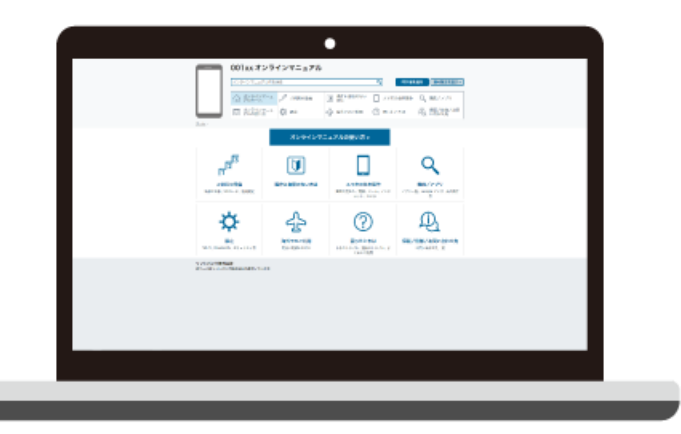

パソコンで操作方法を見ながらスマホの操作ができます。

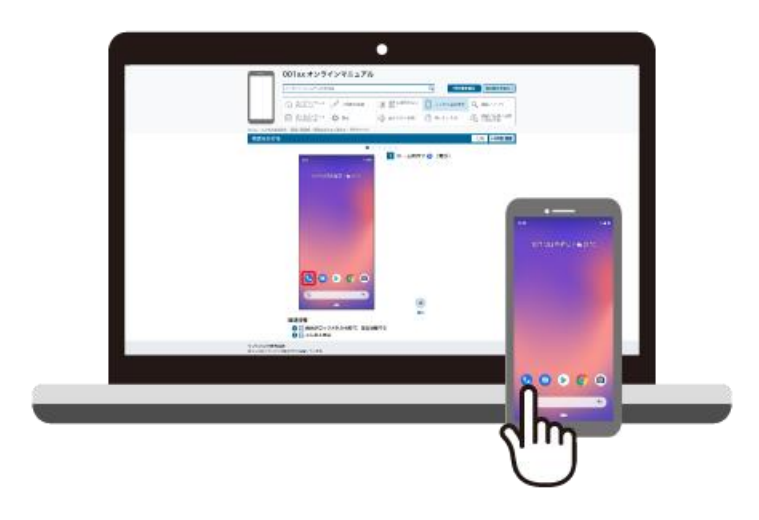

3

赤枠のタイトル部分を押すと最初の画面へ移動します。

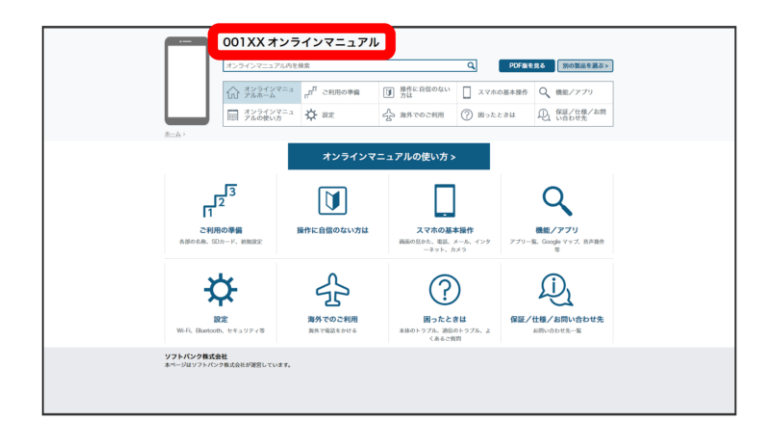

 $\overline{4}$ 

検索バーに入力したキーワードでオンラインマニュアル内を検索できます。

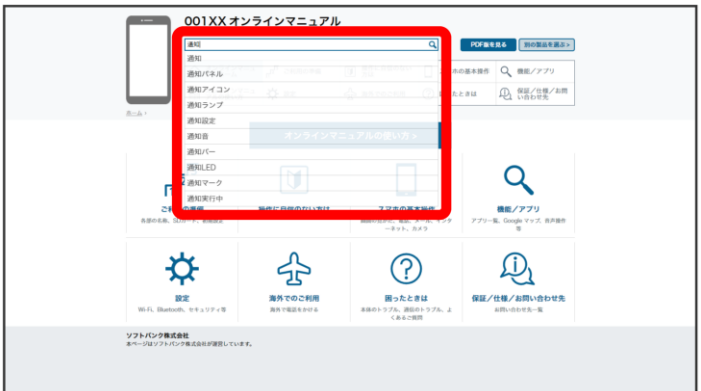

■ キーワード候補が自動的に表示されます。

5

カテゴリを選択してアプリの使いかたや設定方法を調べることができます。

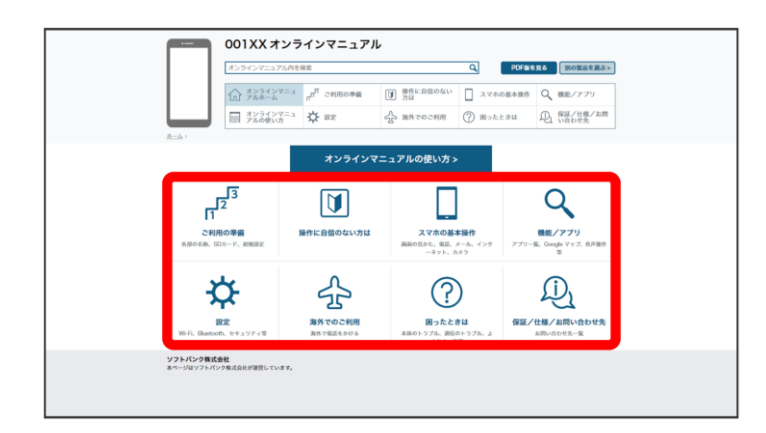

 $6\phantom{1}$ 

PDF版を見るより印刷用のファイルをダウンロードできます。

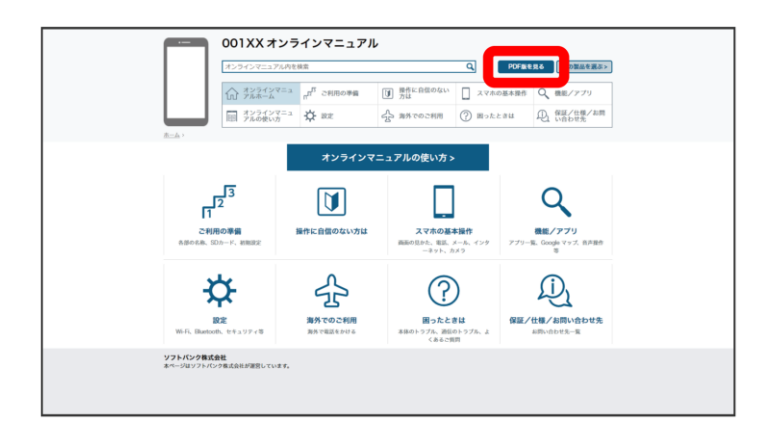

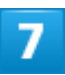

操作方法は実際の画面を使って説明しています。

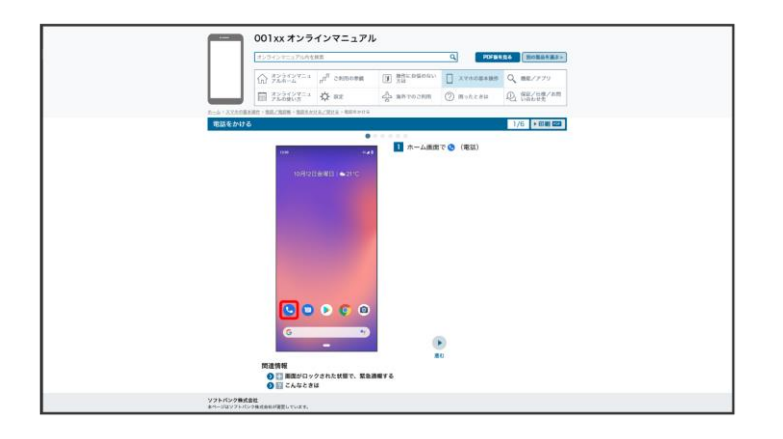

■ 操作する箇所を赤枠で示しています。

#### 8

印刷[PDF]を押すと、確認している操作方法の印刷用ファイルがダウンロードできます。

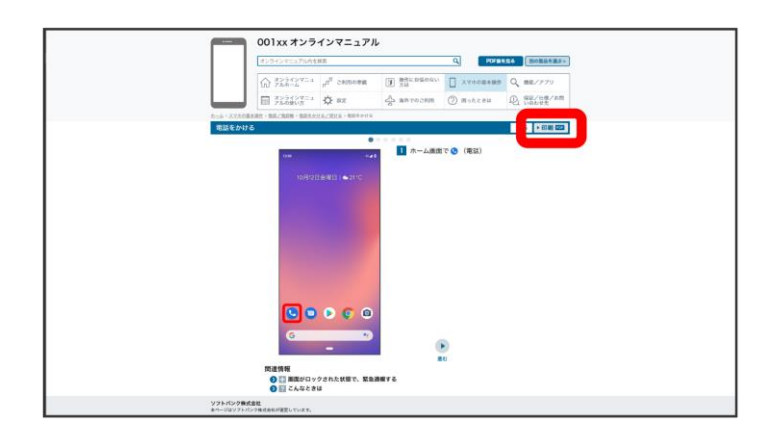

# スマホはじめてガイドについて

スマートフォンの基本的な使いかたの学習や、設定を簡単に変更することができます。

↓ [スマホはじめてガイドを利用する](#page-17-0)

[スマホはじめてガイドでできること](#page-18-0)

## <span id="page-17-0"></span>スマホはじめてガイドを利用する

1

#### ホーム画面で● (SoftBank)

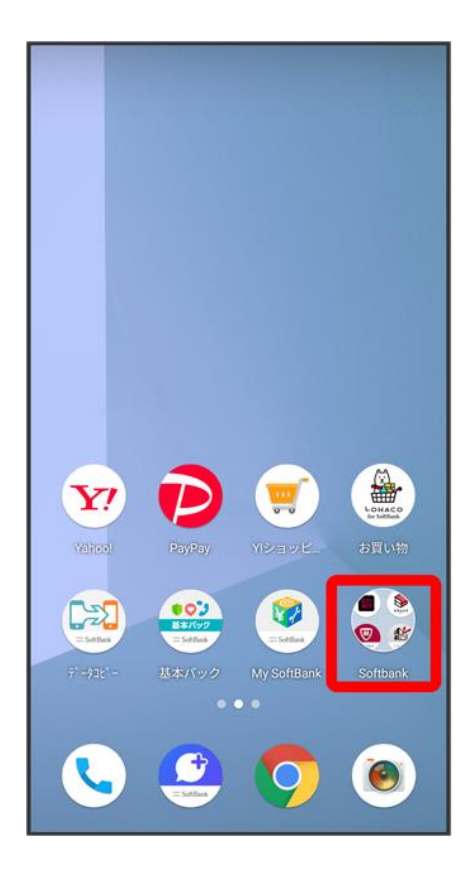

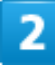

#### ●(スマホはじめてガイド)

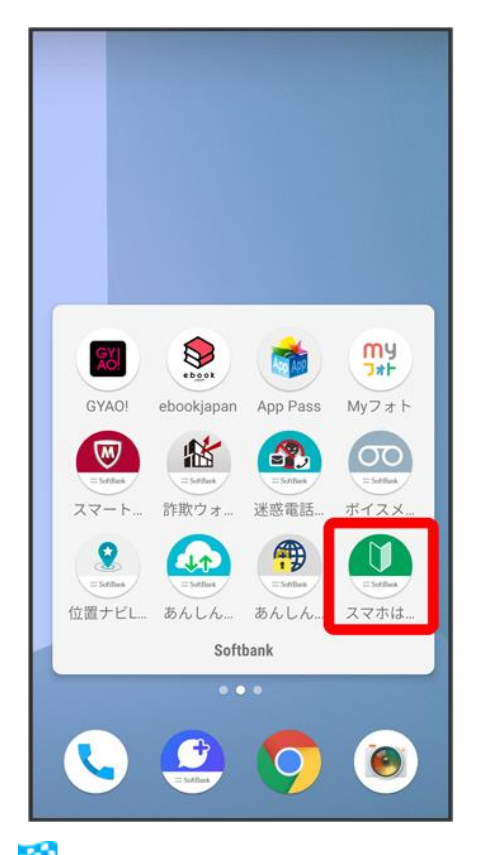

<mark>※</mark>スマホはじめてガイドのトップ画面が表示されます。

■ はじめて起動したときは、●(スマホはじめてガイド)のご利用にあたっての注意に関する確認画面が表 示されます。画面の指示に従って操作してください。

## <span id="page-18-0"></span>スマホはじめてガイドでできること

### 1

スマホはじめてガイドは、スマホでよく使う機能の練習や、基本的な設定をかんたんに行うこ

#### とができます。

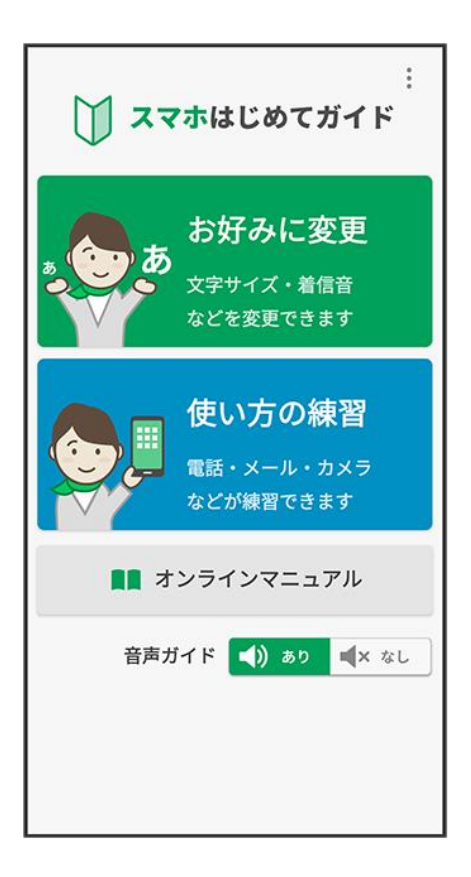

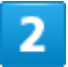

「お好みに変更」からスマホの基本的な設定をかんたんに変更することができます。

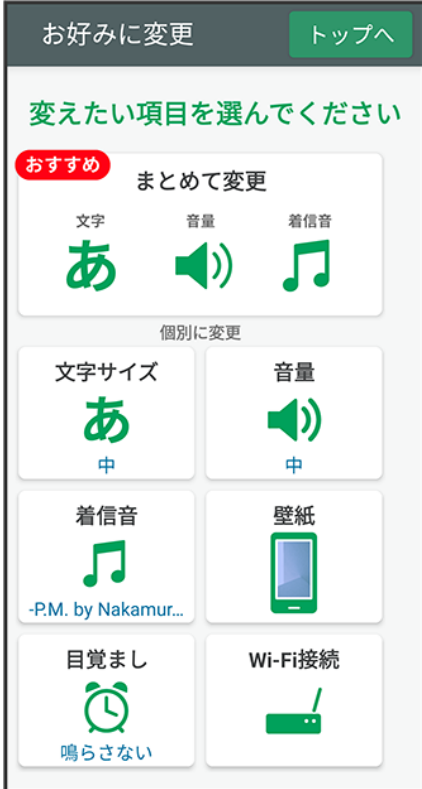

### 3

「使い方の練習」では、スマホでよく使う基本的な機能を、実際の画面で練習することができ

ます。

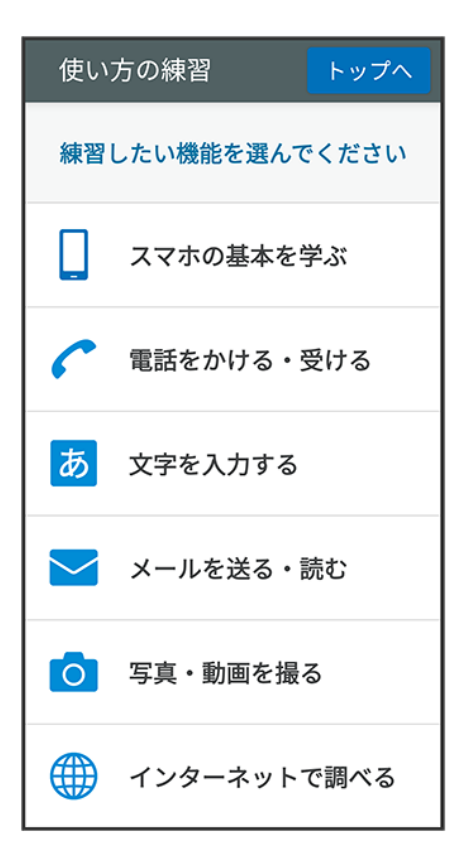

# 各部の名称とはたらき

- ↓ [本体正面について](#page-22-0)
- ↓ [本体背面/側面について](#page-23-0)
- [キーについて](#page-25-0)
- ↓ [お知らせ](#page-25-1)LEDについて

## <span id="page-22-0"></span>本体正面について

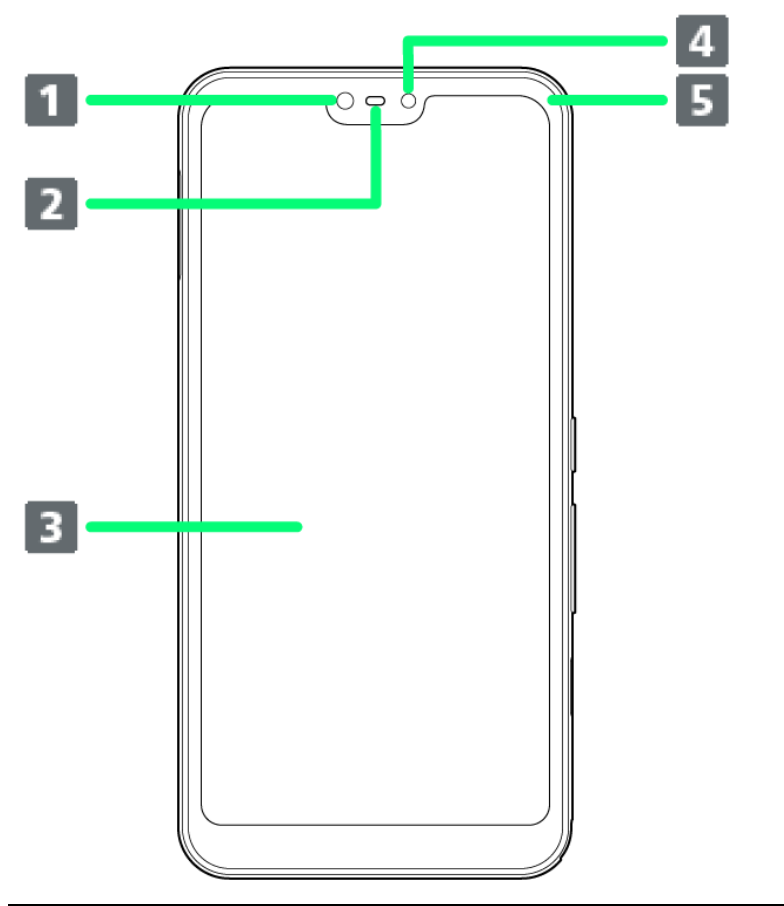

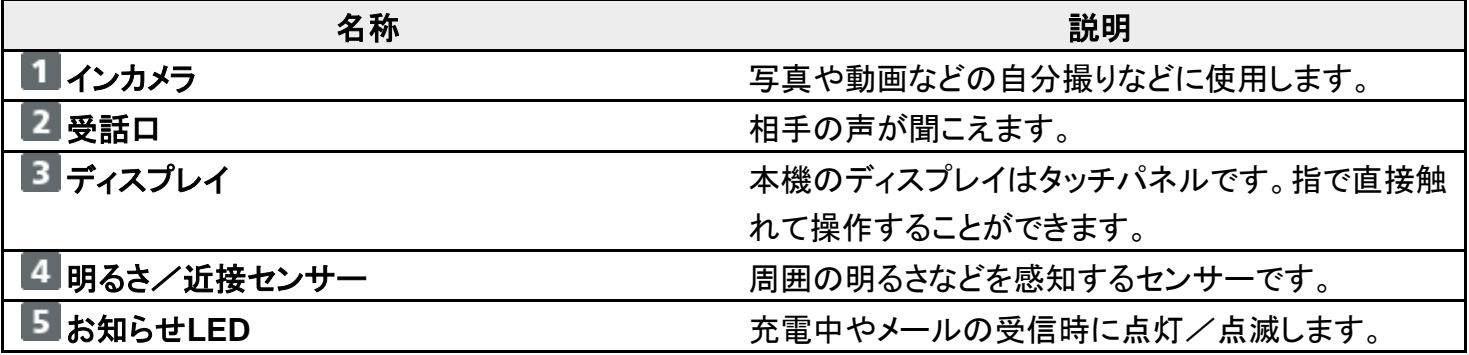

# <span id="page-23-0"></span>本体背面/側面について

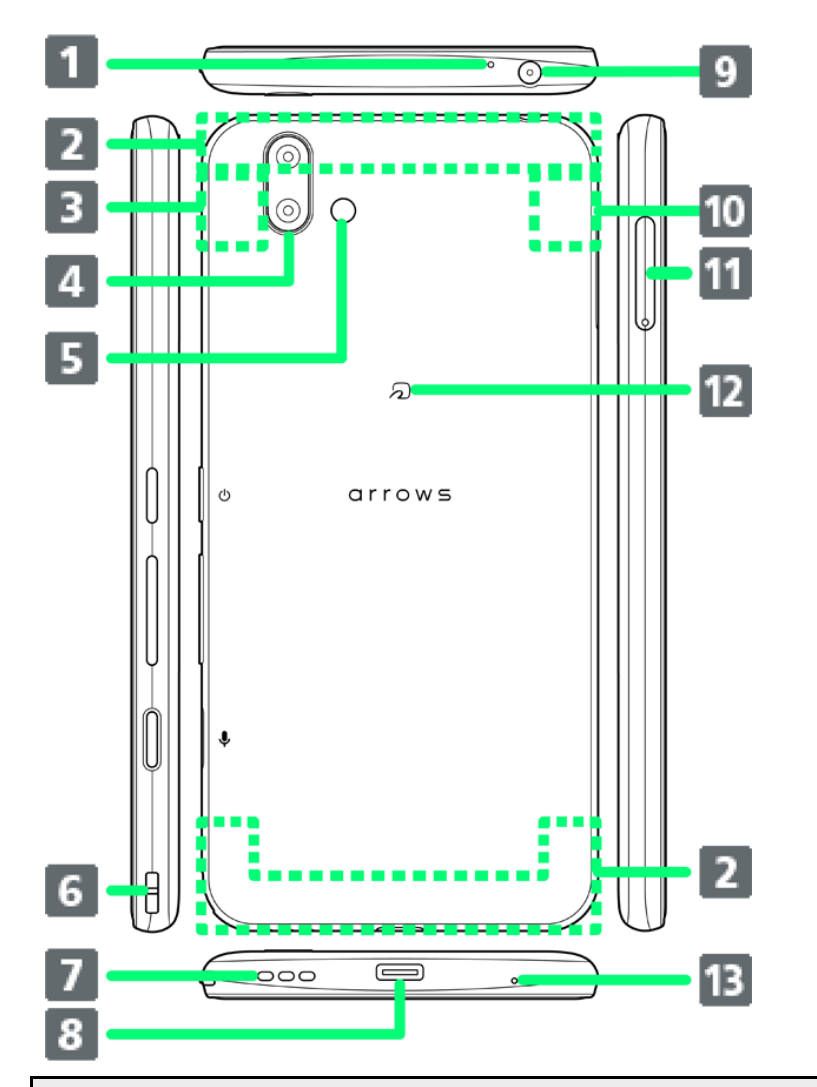

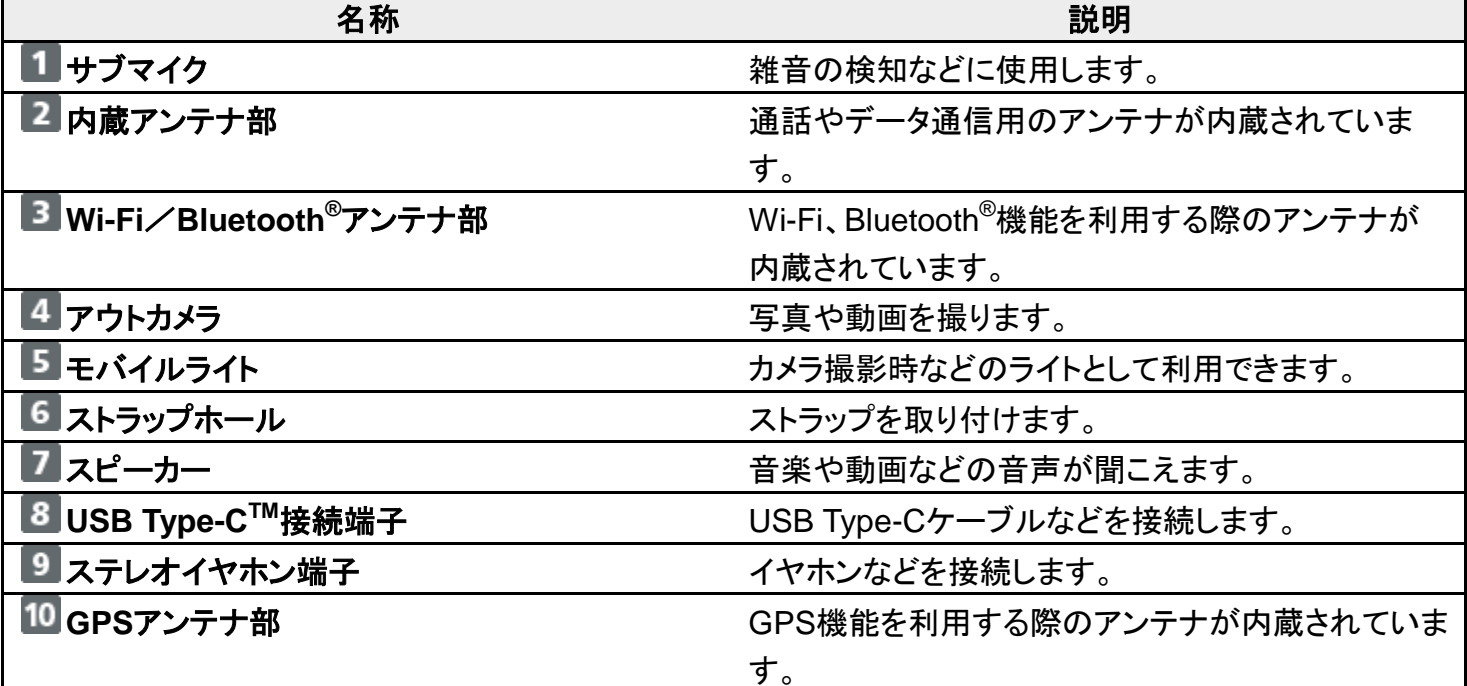

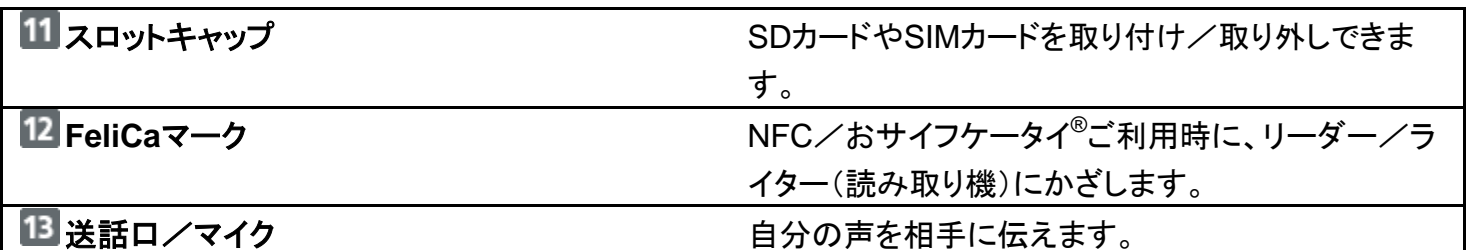

### ※ ストラップの取り付けかた

ストラップホールに、図のようにストラップを通して取り付けてください。

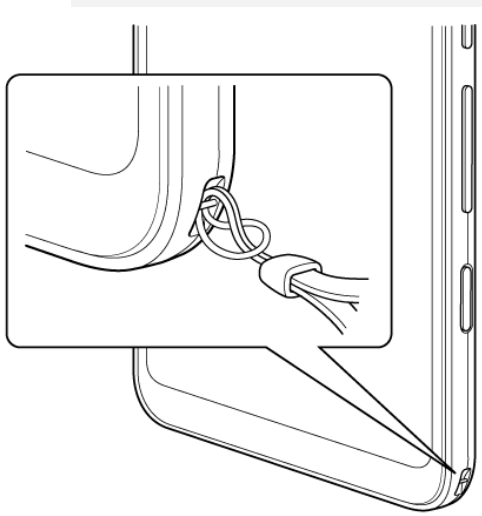

<span id="page-25-0"></span>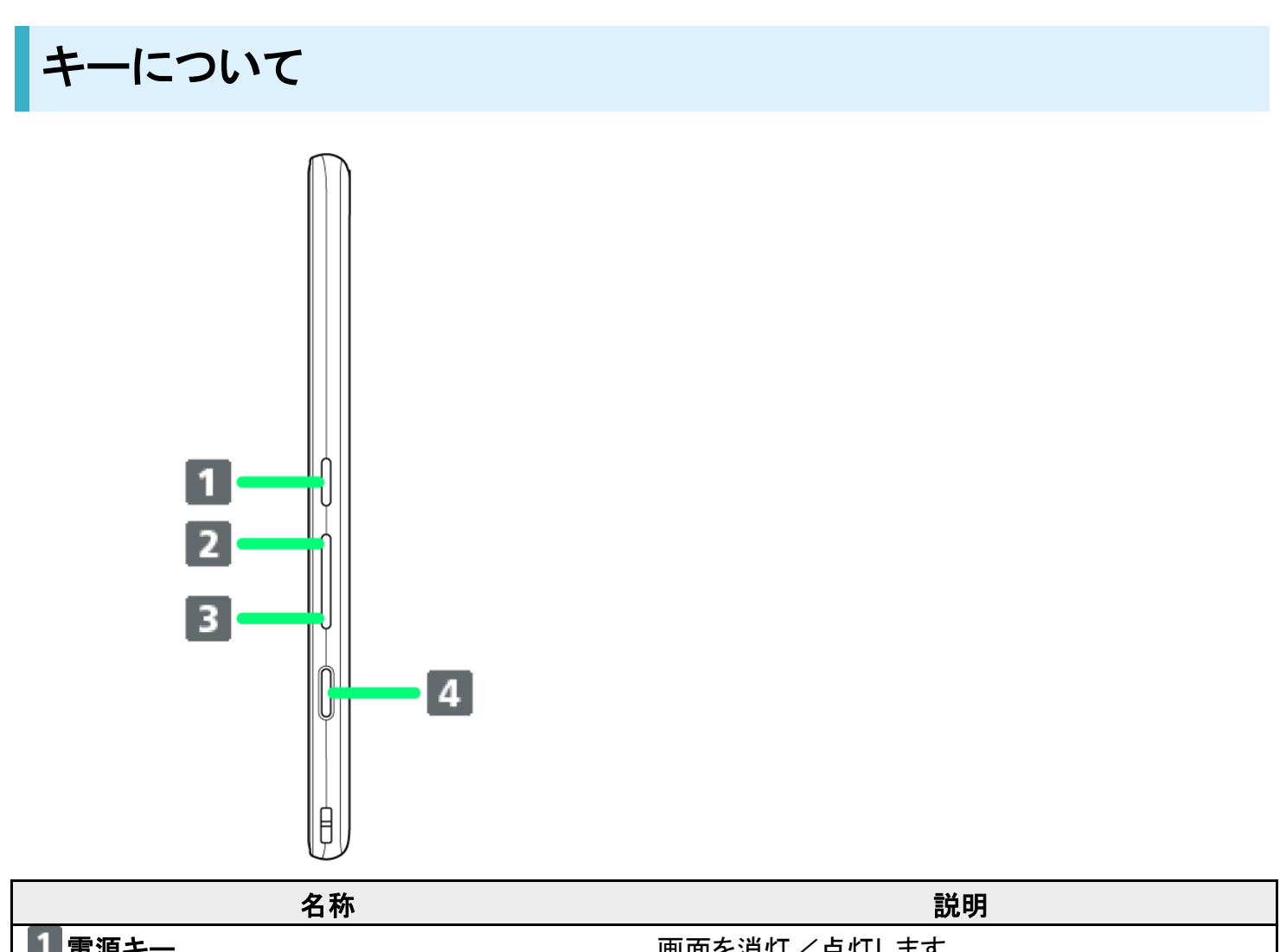

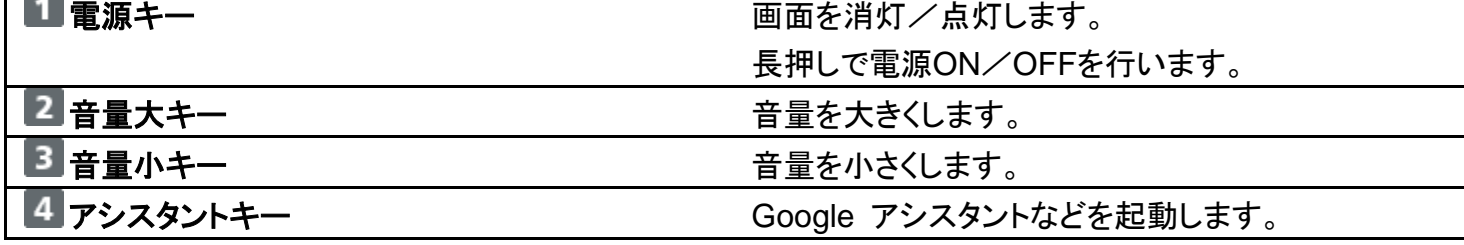

# <span id="page-25-1"></span>お知らせ**LED**について

充電中やメールの受信時に点灯/点滅してお知らせします。

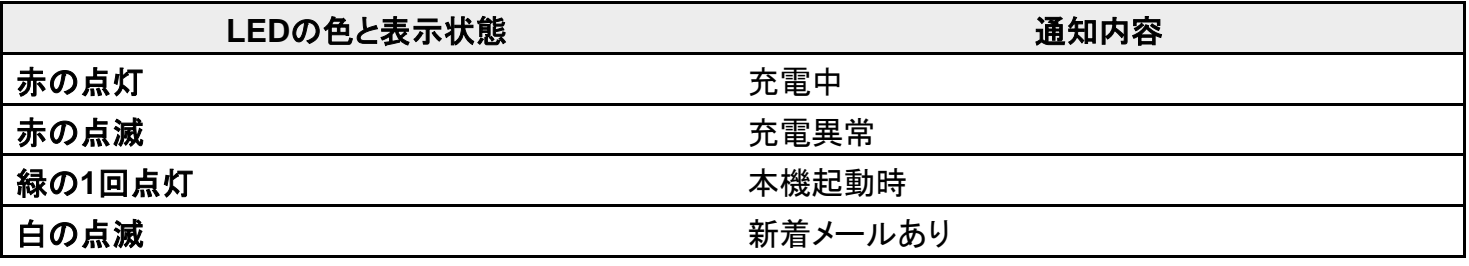

# **SIM**カードについて

SIMカードは、お客様の電話番号や情報などが記憶されたICカードです。

 SIM[カードを取り付ける](#page-27-0) SIM[カードを取り外す](#page-29-0) SIM[ロック解除について](#page-31-0)

### ■ SIMカードのお取り扱い

SIMカードのお取り扱いにあたり下記事項をご確認ください。

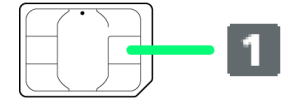

#### ① **IC**部分

SIMカードのお取り扱いについては、下記のソフトバンクのウェブサイトをご参照ください。

<https://www.softbank.jp/mobile/support/protect/usim/>

- ■IC部分はいつもきれいな状態でご使用ください。
- お手入れは乾いた柔らかい布などで拭いてください。
- SIMカードにラベルなどを貼り付けないでください。故障の原因となります。

### **SIM**カードご利用時の注意事項

SIMカード利用時は、次の点にご注意ください。

- ■他社製品のICカードリーダーなどにSIMカードを挿入し故障した場合は、お客様ご自身の責任となり当社 は責任を負いかねますのであらかじめご注意ください。
- SIMカードの所有権は当社に帰属します。
- 紛失・破損によるSIMカードの再発行は有償となります。
- 解約などの際は、当社にご返却ください。
- お客様からご返却いただいたSIMカードは、環境保全のためリサイクルされます。
- SIMカードの什様、性能は予告なしに変更する可能性があります。ご了承ください。
- お客様ご自身でSIMカードに登録された情報内容は、控えをとっておかれることをおすすめします。登録さ れた情報内容が消失した場合の損害につきましては、当社は責任を負いかねますのであらかじめご了承 ください。
- SIMカードや携帯電話(SIMカード挿入済み)を盗難・紛失された場合は、必ず緊急利用停止の手続きを 行ってください。詳しくは[、お問い合わせ先ま](file:///C:/Users/030-1-178/Desktop/Shinano/arrows%20U_01版_XX校/arrows-u_16_保証／仕様／お問い合わせ先.docx%23お問い合わせ先)でご連絡ください。
- SIMカードの取り付け/取り外しは、必ず雷源を切った状態で行ってください。

# <span id="page-27-0"></span>**SIM**カードを取り付ける

必ず電源を切った状態で行ってください。

 $\mathbf{1}$ 

ディスプレイ側を上に向け、スロットキャップの穴にSIM取り出しピンの先を差し込む

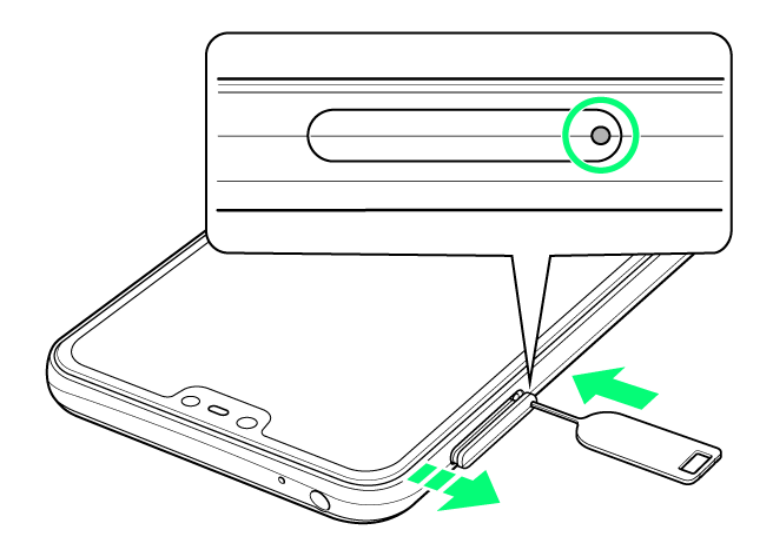

■ スロットキャップが飛び出すまで、しっかりとまっすぐ差し込んでください。

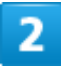

#### スロットキャップを引き出す

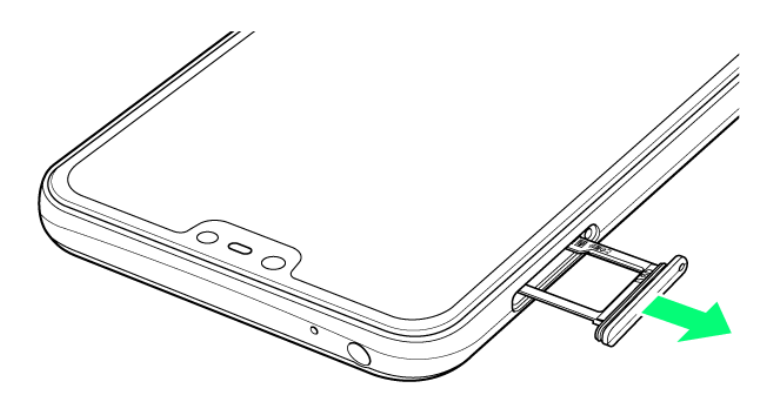

■ スロットキャップは本体から外れる構造になっています。

- 矢印の方向にまっすぐ水平に引き出してください。
- 飛び出したスロットキャップを下に強く押さないでください。スロットキャップの破損の原因となります。

## 3

SIMカードのIC面を下にしてスロットキャップのトレイにはめ込む

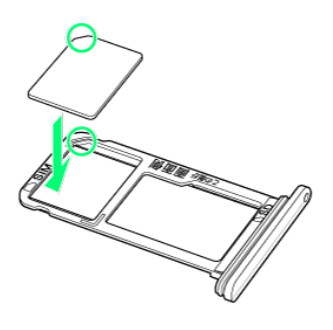

- 切り欠きの方向にご注意ください。
- スロットキャップのトレイからSIMカードが浮かないようにはめ込んでください。

#### 4

ディスプレイ側が上に向いていることを確認して、スロットキャップを差し込む

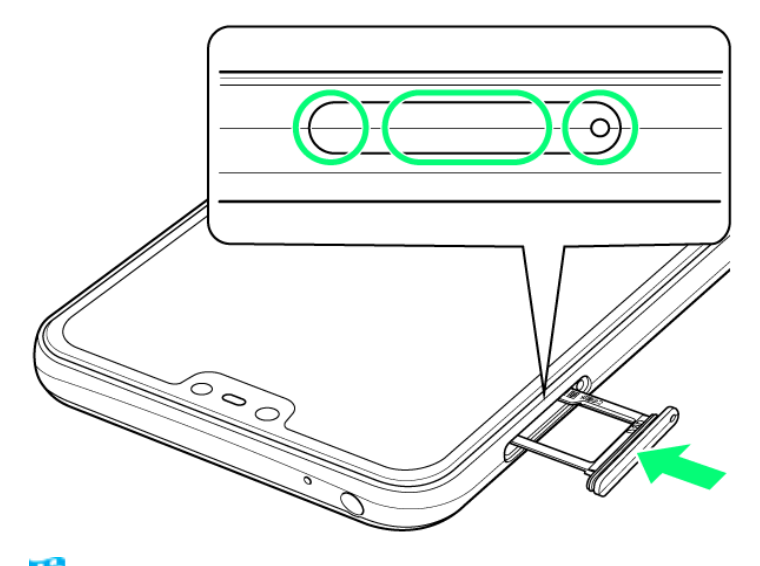

<mark>※</mark> SIMカードの取り付けが完了します。

- 矢印の方向にまっすぐ水平に差し込み、〇部分をしっかり押します。
- 本体とスロットキャップの間にすき間がないことを確認してください。

#### 7/73 『arrows-u\_01\_ご利用の準備.docx』

## <span id="page-29-0"></span>**SIM**カードを取り外す

必ず電源を切った状態で行ってください。

 $\mathbf{1}$ 

ディスプレイ側を上に向け、スロットキャップの穴にSIM取り出しピンの先を差し込む

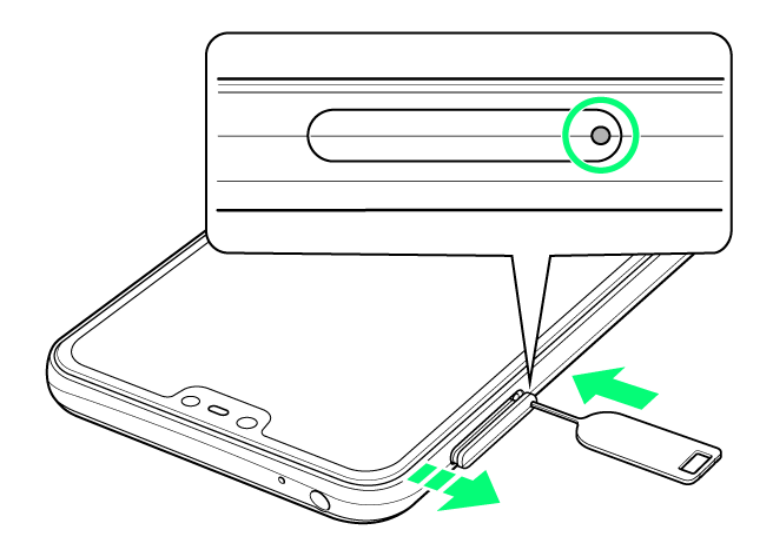

■ スロットキャップが飛び出すまで、しっかりとまっすぐ差し込んでください。

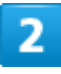

#### スロットキャップを引き出す

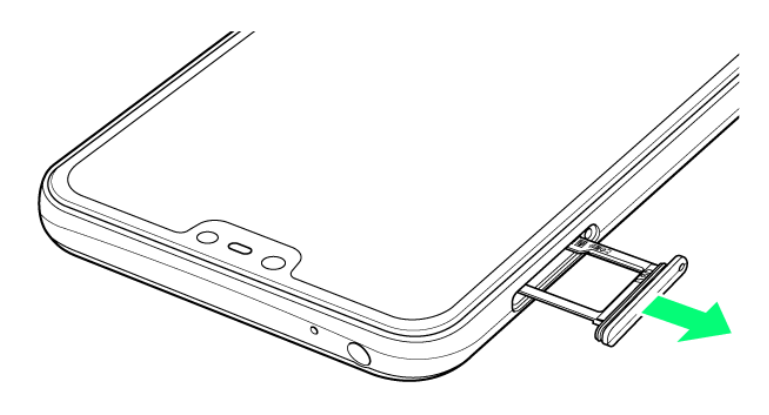

■ スロットキャップは本体から外れる構造になっています。

- 矢印の方向にまっすぐ水平に引き出してください。
- 飛び出したスロットキャップを下に強く押さないでください。スロットキャップの破損の原因となります。

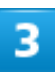

SIMカードを取り外す

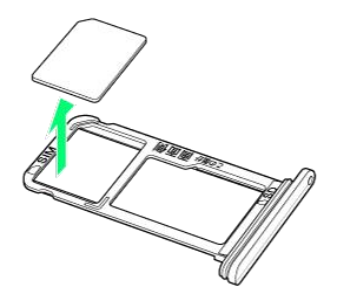

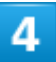

#### ディスプレイ側が上に向いていることを確認して、スロットキャップを差し込む

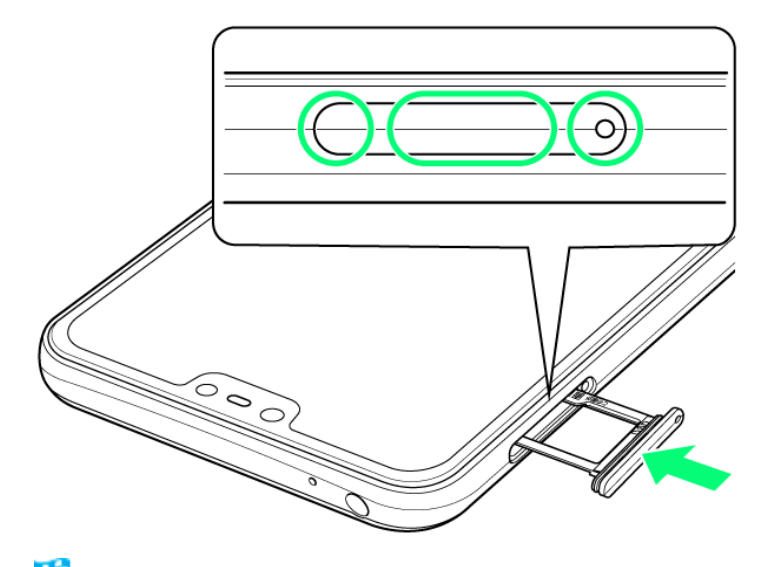

<mark>※</mark>SIMカードの取り外しが完了します。

- 矢印の方向にまっすぐ水平に差し込み、〇部分をしっかり押します。
- 本体とスロットキャップの間にすき間がないことを確認してください。

### <span id="page-31-0"></span>**SIM**ロック解除について

本機はSIMロック解除に対応しています。SIMロックを解除すると他社のSIMカードを使用することができま す。

- ■他社のSIMカードをご使用になる場合、ご利用になれるサービス、機能などが制限される場合がありま す。当社では、一切の動作保証はいたしませんので、あらかじめご了承ください。
- SIMロック解除について詳しくは、ソフトバンクのウェブサイトをご確認ください。

# **SD**カードについて

本機は最大◆◆GBまでのSDカードに対応しています。ただし、すべてのSDカードの動作を 保証するものではありません。

市販のSDカードをはじめてお使いになるときは、必ず本機でフォーマットしてください。

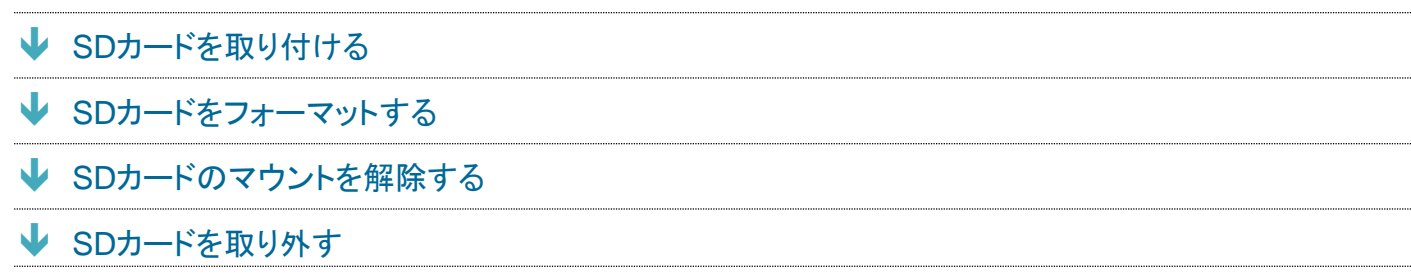

#### **L** SDカード利用時のご注意

#### データについて

SDカードの登録内容は、事故や故障によって、消失または変化してしまうことがあります。大切なデータは 控えをとっておくことをおすすめします。なお、データが消失または変化した場合の損害につきましては、当 社では責任を負いかねますのであらかじめご了承ください。

#### データの読み出し中/書き込み中について

データの読み出し中や書き込み中は、絶対に本機の電源を切らないでください。

電池残量について

電池残量が少ないとデータの読み出しや書き込みができない場合があります。

#### 動画撮影など大容量のデータを扱うアプリの利用について

高速のSDカード(クラス10以上を推奨)をご利用ください。

#### **SDカードの取り扱いについて**

<span id="page-32-0"></span>SDカードは、小さなお子様の手の届かない所で保管/使用してください。誤って飲み込むと、窒息する恐れ があります。

### **SD**カードを取り付ける

必ず電源を切った状態で行ってください。

ディスプレイ側を上に向け、スロットキャップの穴にSIM取り出しピンの先を差し込む

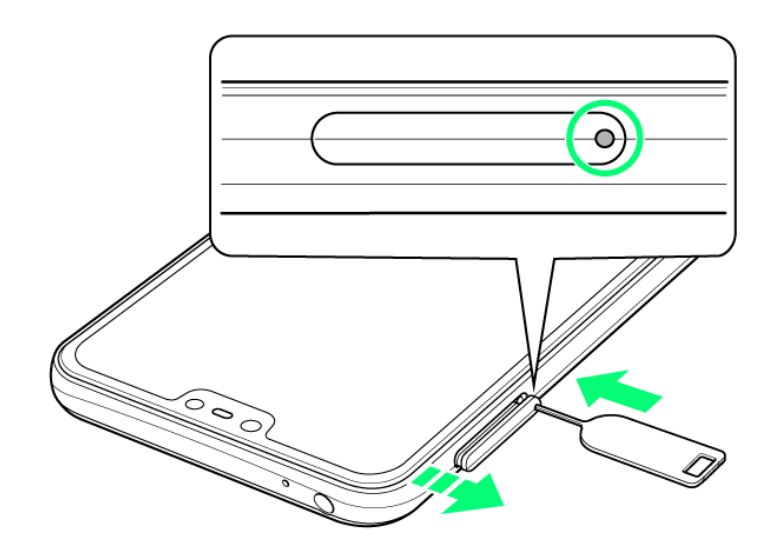

■ スロットキャップが飛び出すまで、しっかりとまっすぐ差し込んでください。

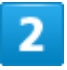

スロットキャップを引き出す

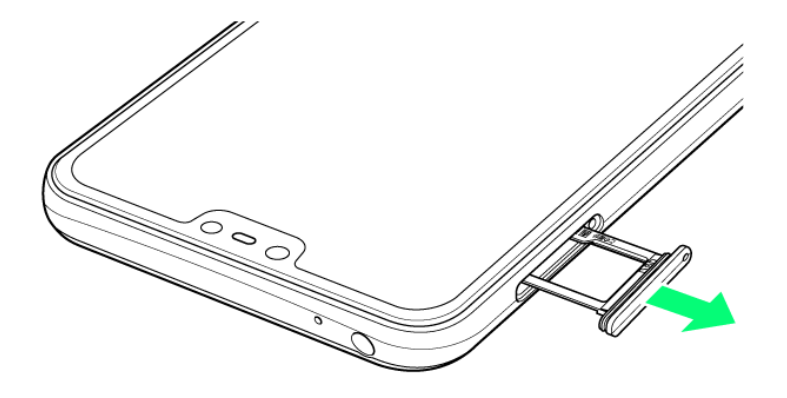

- スロットキャップは本体から外れる構造になっています。
- 矢印の方向にまっすぐ水平に引き出してください。
- 飛び出したスロットキャップを下に強く押さないでください。スロットキャップの破損の原因となります。

SDカードの金属端子面を下にしてスロットキャップのトレイにはめ込む

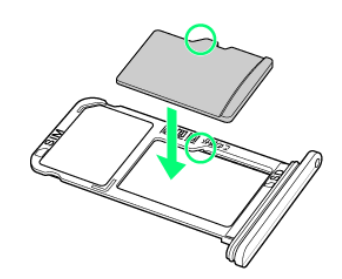

■ スロットキャップのトレイからSDカードが浮かないようにはめ込んでください。

4

ディスプレイ側が上に向いていることを確認して、スロットキャップを差し込む

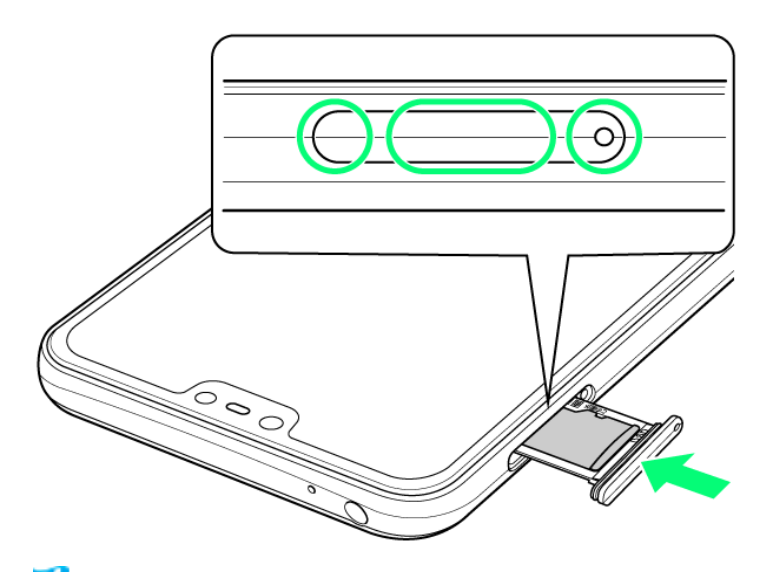

SDカードの取り付けが完了します。

- 矢印の方向にまっすぐ水平に差し込み、〇部分をしっかり押します。
- 本体とスロットキャップの間にすき間がないことを確認してください。

# <span id="page-35-0"></span>**SD**カードをフォーマットする

### $\overline{1}$

### ホーム画面で<sup>5</sup>(設定)

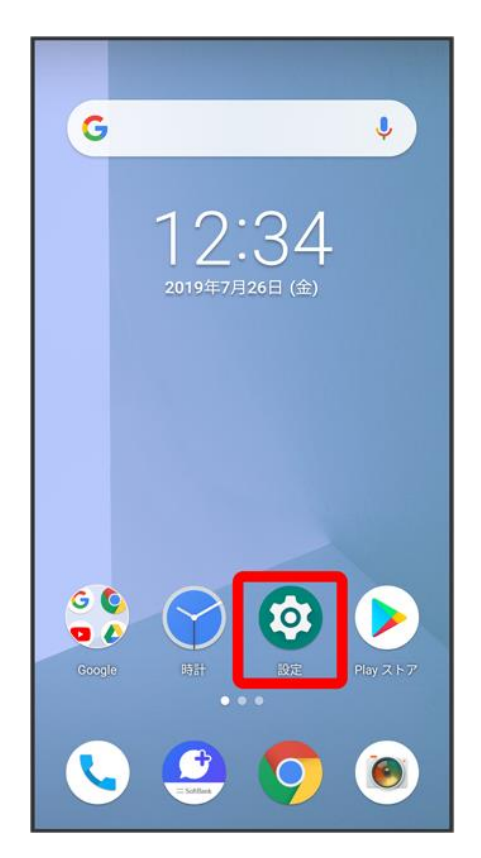

### $\overline{2}$

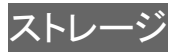
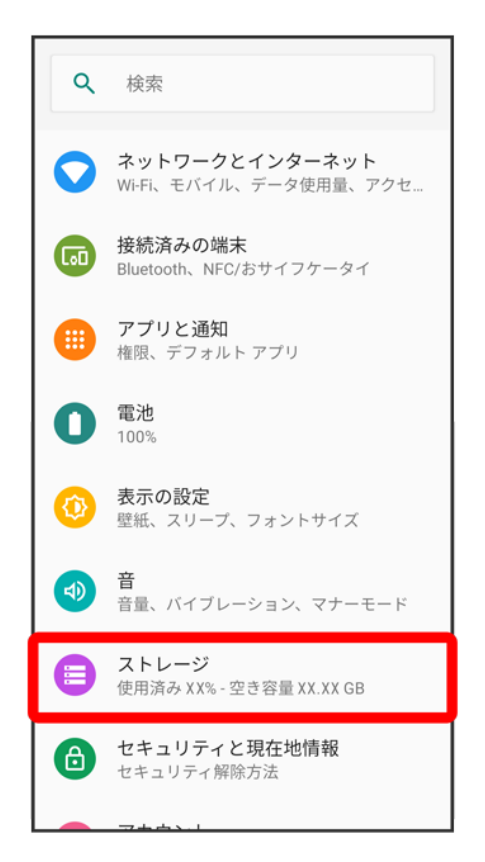

## $\overline{\mathbf{3}}$

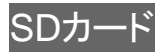

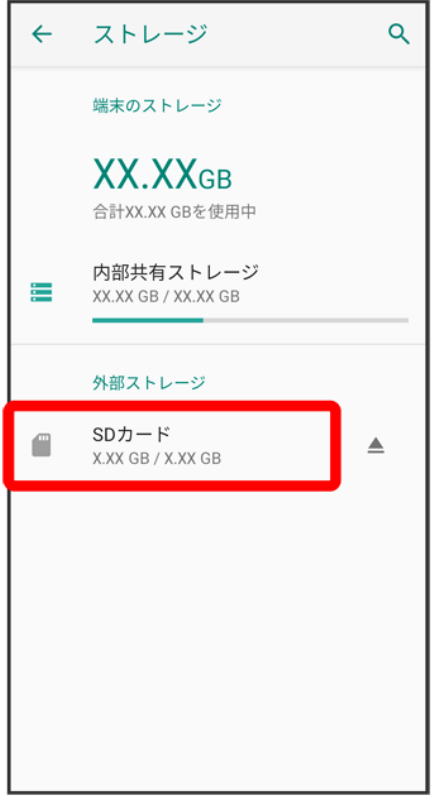

 $\overline{4}$ 

 $\infty$ 

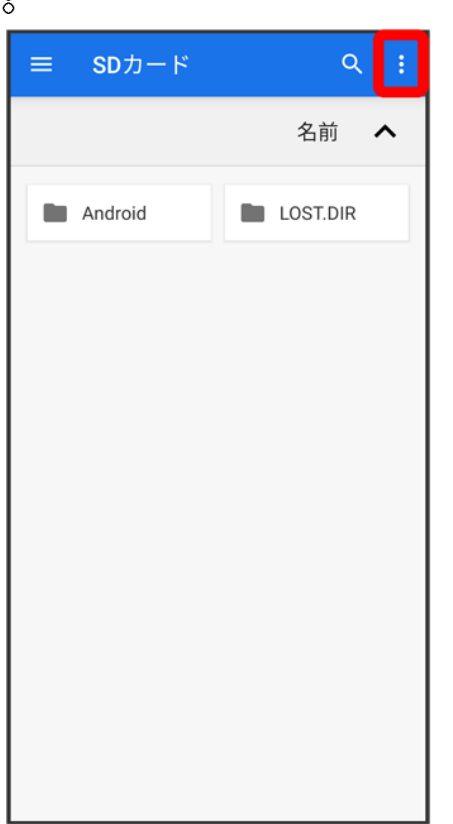

### ストレージの設定

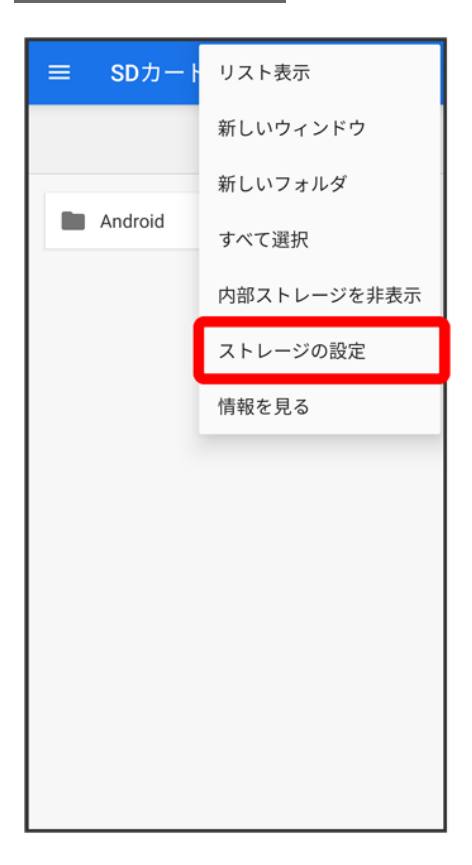

 $\overline{6}$ 

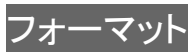

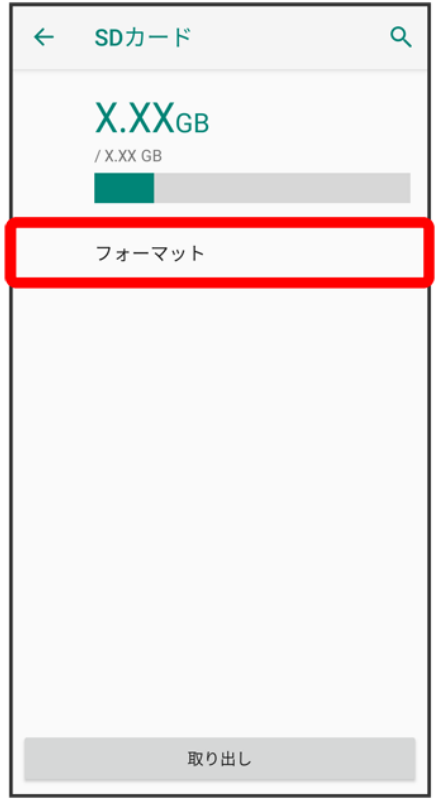

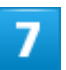

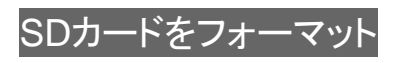

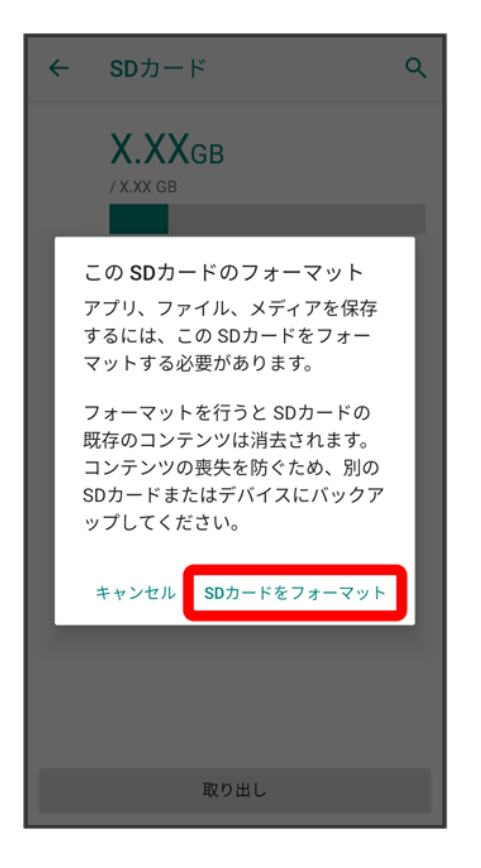

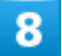

完了

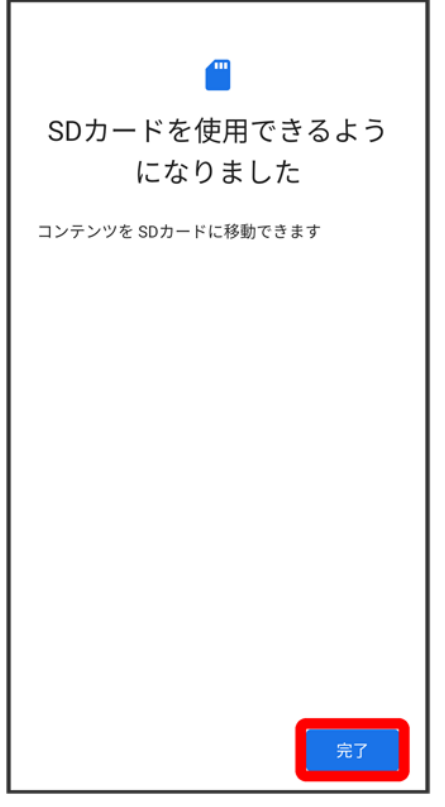

<mark>※</mark>SDカード内のデータがすべて消去されます。

#### **SD**カードフォーマット時のご注意  $\mathbf{H}$

SDカードフォーマット時は、次の点にご注意ください。

- フォーマットすると、SDカード内のデータがすべて消去されます。ほかの機器で使用したSD カードをフォーマットするときは、あらかじめよくご確認のうえ、操作してください。
- フォーマットは、充電しながら行うか、十分に充電された状態で行ってください。

# **SD**カードのマウントを解除する

SDカードを取り外すときは、必ずマウントを解除してください。

#### $\mathbf{I}$

#### ホーム画面で3(設定)

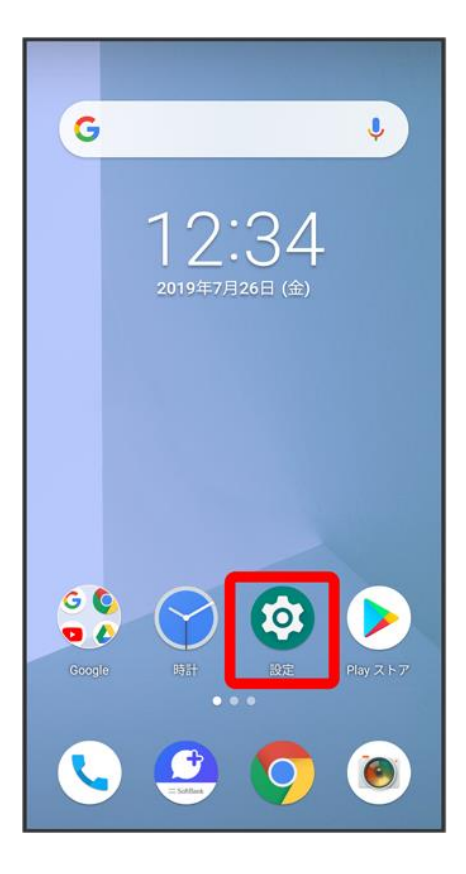

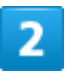

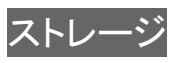

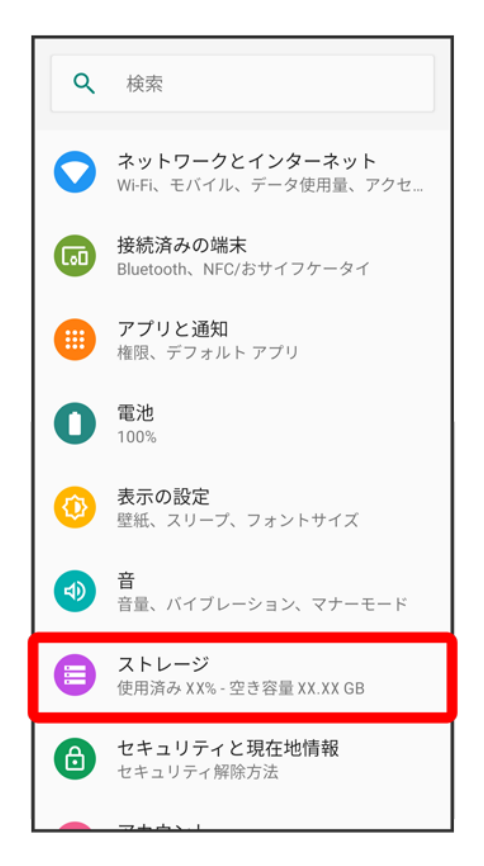

## $\overline{\mathbf{3}}$

「SDカード」の

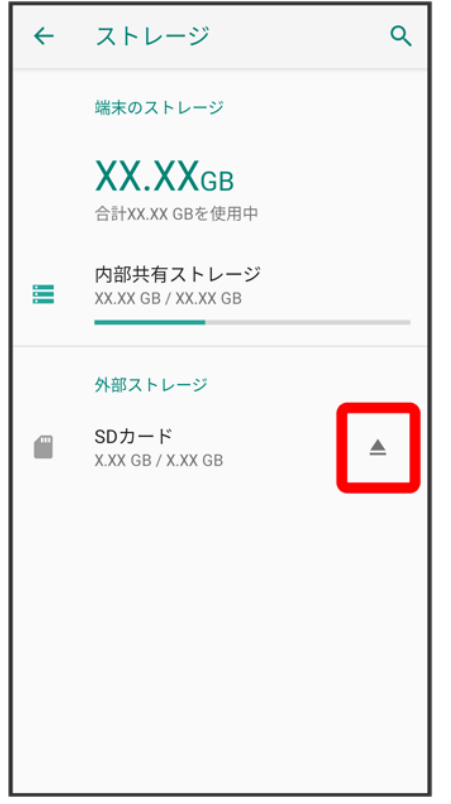

<mark>※</mark> SDカードのマウントが解除されます。

# **SD**カードを取り外す

必ずSDカードのマウントを解除したあと、電源を切った状態で行ってください。

# $\overline{1}$

ディスプレイ側を上に向け、スロットキャップの穴にSIM取り出しピンの先を差し込む

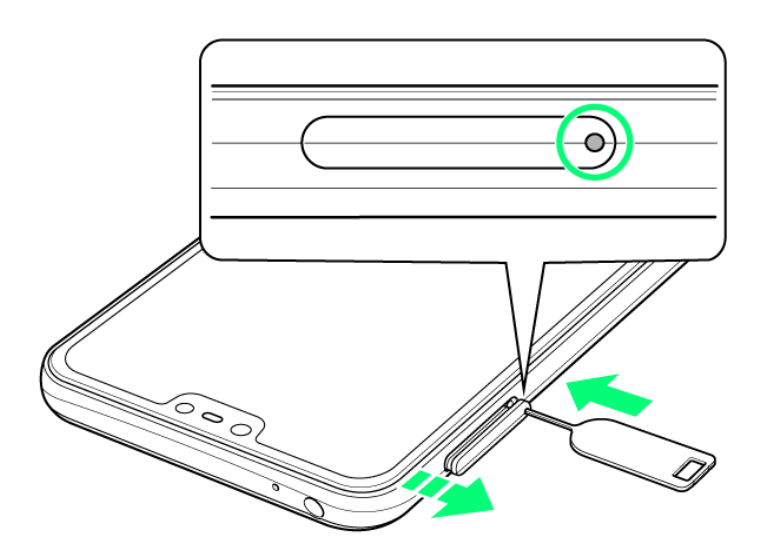

■ スロットキャップが飛び出すまで、しっかりとまっすぐ差し込んでください。

 $\overline{2}$ 

スロットキャップを引き出す

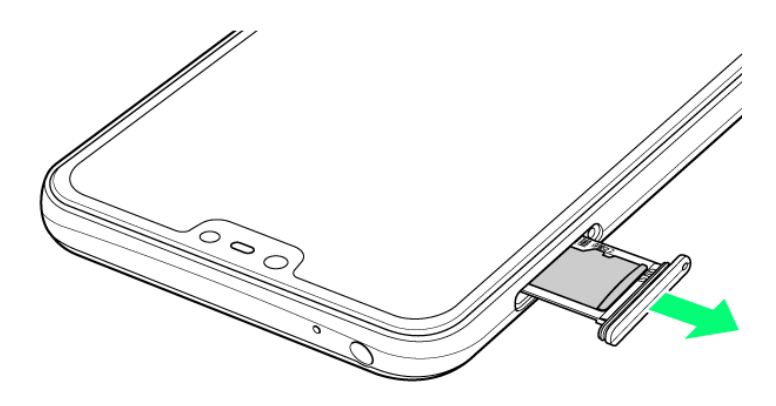

- スロットキャップは本体から外れる構造になっています。
- 矢印の方向にまっすぐ水平に引き出してください。
- 飛び出したスロットキャップを下に強く押さないでください。スロットキャップの破損の原因となります。

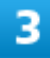

SDカードを取り外す

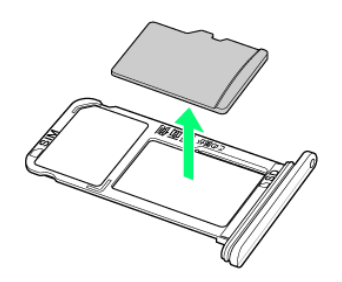

# $\overline{4}$

#### ディスプレイ側が上に向いていることを確認して、スロットキャップを差し込む

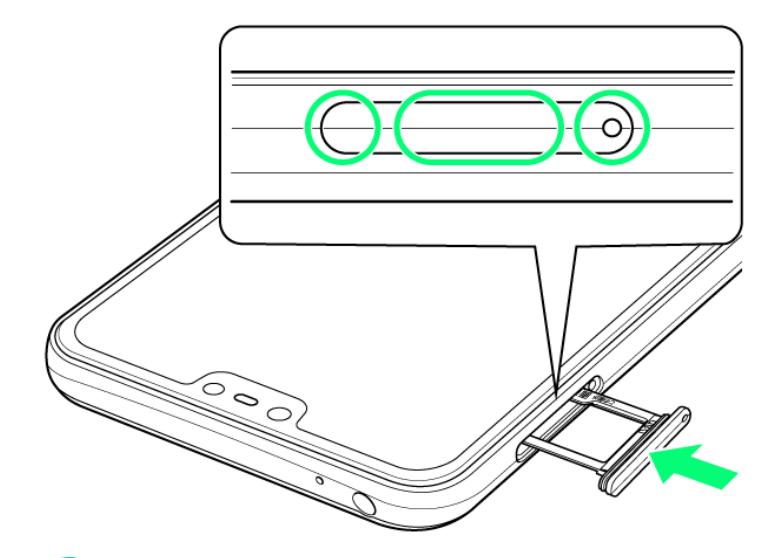

**※ SDカードの取り外しが完了します。** 

- 矢印の方向にまっすぐ水平に差し込み、〇部分をしっかり押します。
- 本体とスロットキャップの間にすき間がないことを確認してください。

充電する

AC[アダプタで充電する](#page-47-0)

↓ [パソコンと接続して充電する](#page-48-0)

#### 充電時のご注意

<span id="page-47-0"></span>本機または周辺機器が濡れている状態では、USB Type-CTMプラグを絶対に接続しないでください。

# **AC**アダプタで充電する

ACアダプタはオプション品です。ソフトバンク指定のACアダプタをお使いください。ACアダプタ、およびその 他の周辺機器についてはソフトバンクのウェブサイトを参照してください。 ここでは、ACアダプタ(USB PD対応 USB Type-CTM 急速充電ACアダプタ[ZSDBAS] (SB-AC20-TCPD)を使用して充電する方法を例に説明します。

本機の外部接続端子に、ACアダプタのUSB Type-Cプラグを差し込む

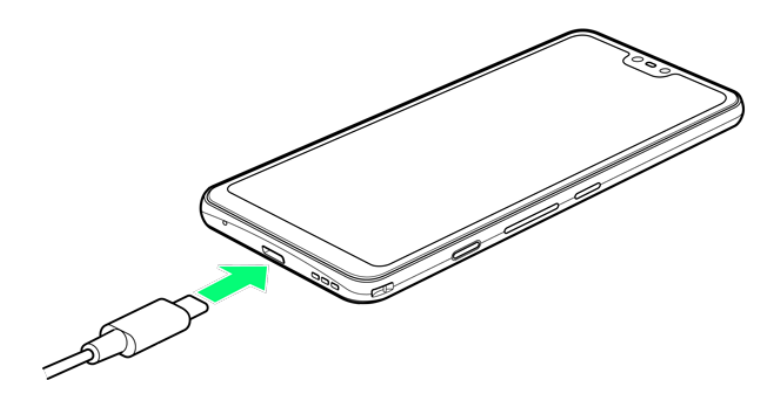

2

ACアダプタの電源プラグを起こし、コンセントに差し込む

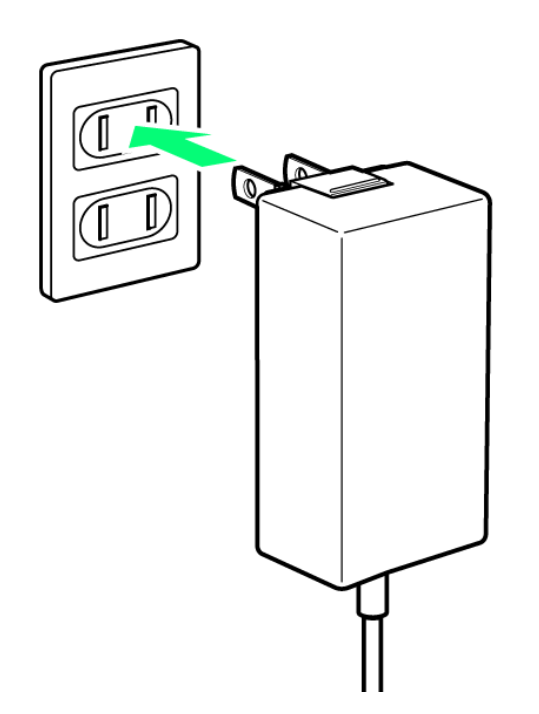

<mark>※</mark> 充電が始まると、お知らせLEDが点灯します。充電が完了すると、お知らせLEDが消灯します。

3

充電が完了したら、ACアダプタの電源プラグをコンセントから抜き、ACアダプタのUSB

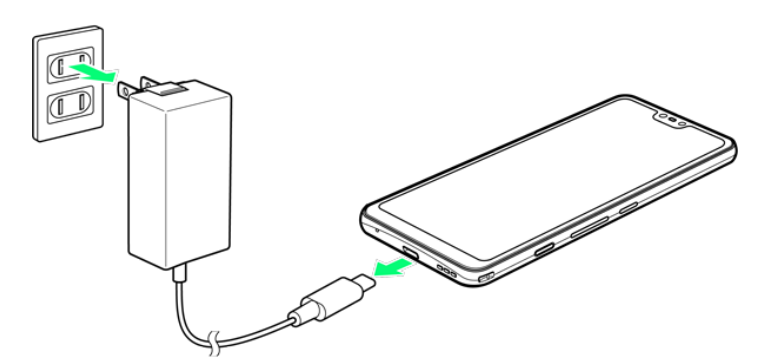

Type-Cプラグを本機から取り外す

<span id="page-48-0"></span><mark>※</mark>充電が終了します。

# パソコンと接続して充電する

必ずパソコンの電源を入れた状態で行ってください。 パソコンの接続環境によっては、充電できない場合があります。 本機の外部接続端子に、PC接続用USB Type-CケーブルのUSB Type-Cプラグを差し込む

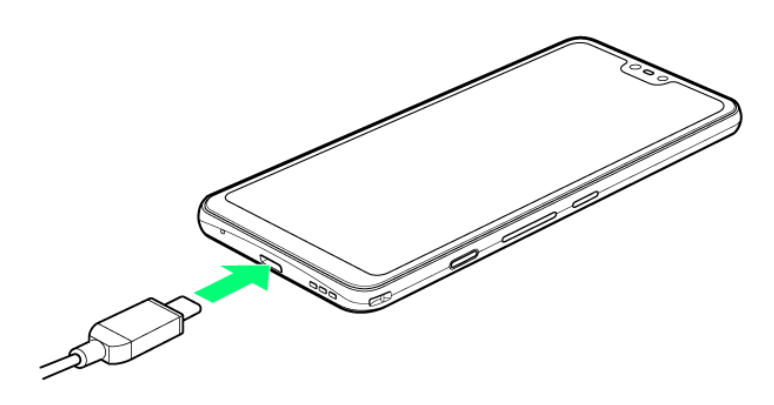

 $\overline{2}$ 

パソコンのUSB端子に、PC接続用USB Type-CケーブルのUSBプラグを差し込む

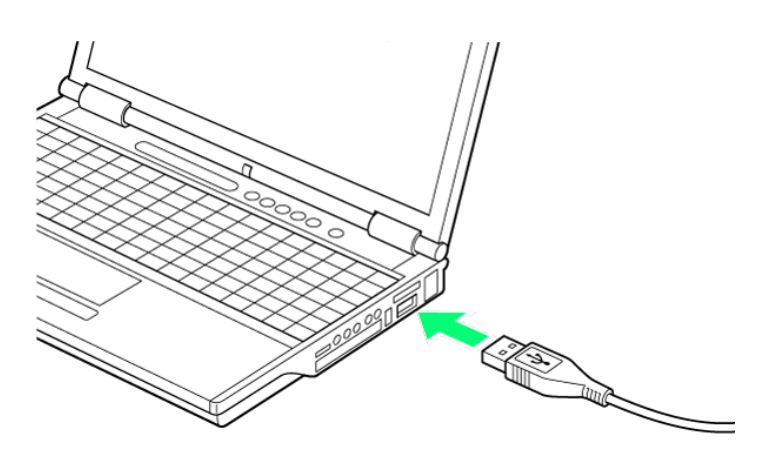

<mark>※</mark> 充電が始まると、お知らせLEDが点灯します。充電が完了すると、お知らせLEDが消灯します。

充電が完了したら、本機とパソコンからPC接続用USB Type-Cケーブルを取り外す

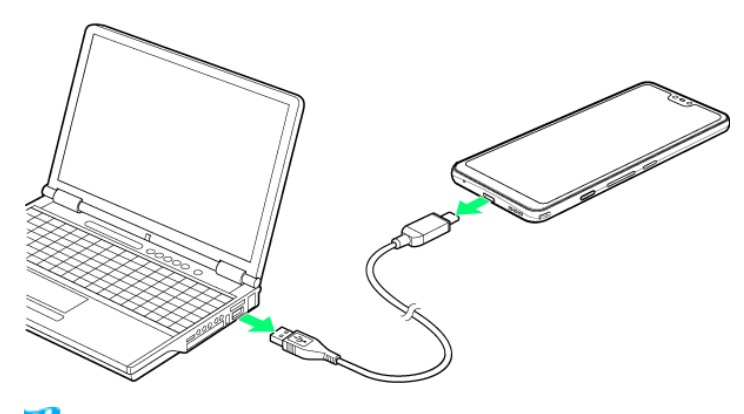

※28 充電が終了します。

# 電源を入れる/切る

本機を操作しても画面が変わらない、アプリが開かないといった、正常に動作していない場 合は、本機を強制的に再起動してください。

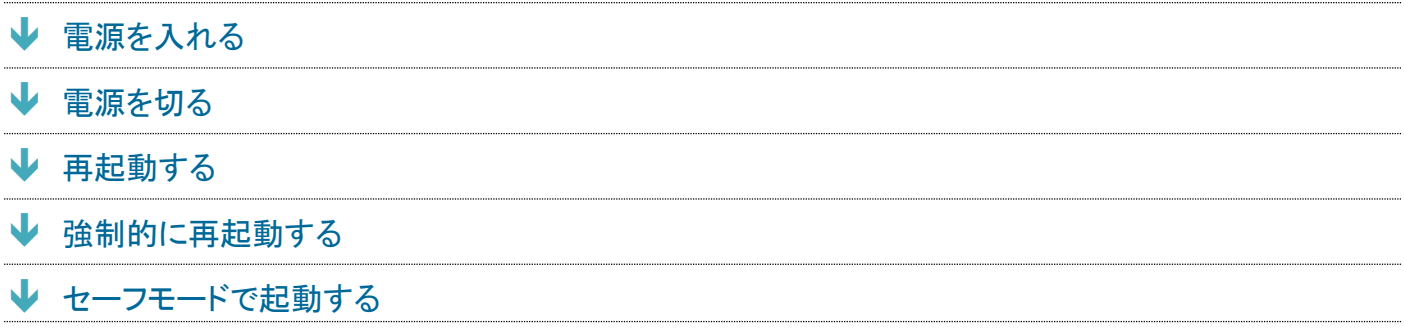

# <span id="page-51-0"></span>電源を入れる

# $\mathbf{1}$

電源キー(長押し)

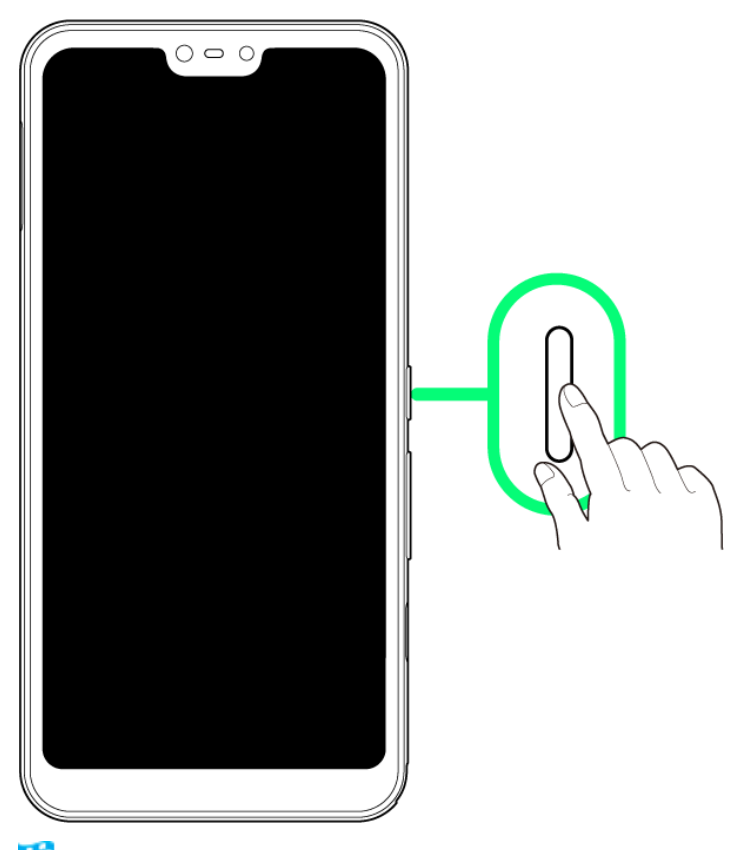

※ 画面ロック解除画面が表示されます。

- 画面ロック画面の解除については[「画面ロックを解除する」](#page--1-0)を参照してください。
- はじめて電源を入れたときは、初期設定ウィザードが起動します。設定については[「初期設定を行う」](#page-60-0)を 参照してください。

# <span id="page-52-0"></span>電源を切る

## $\mathbf{I}$

電源キー(長押し)

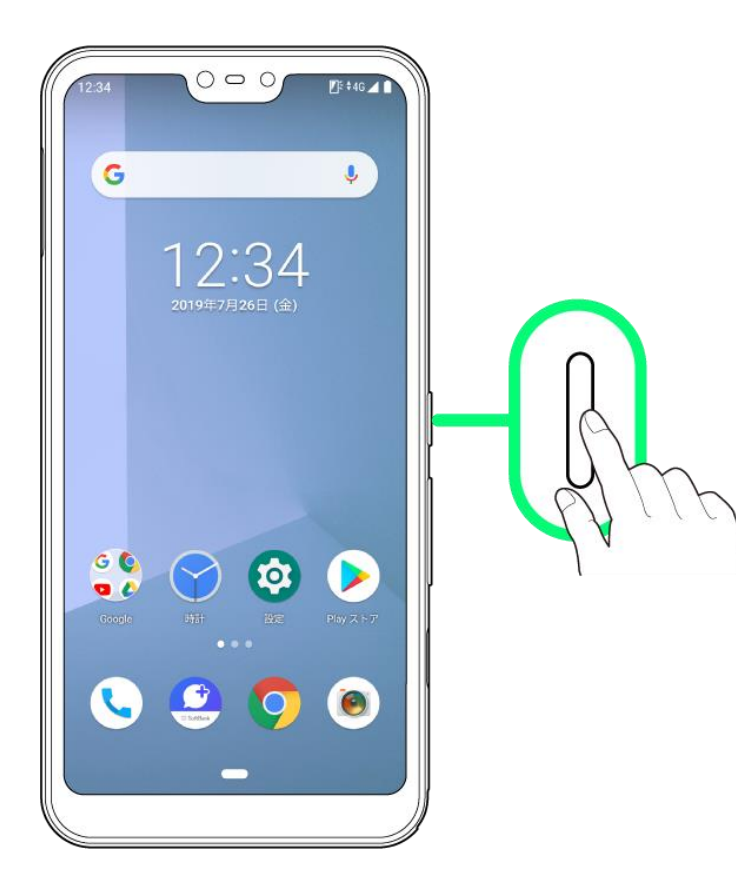

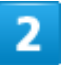

電源を切る

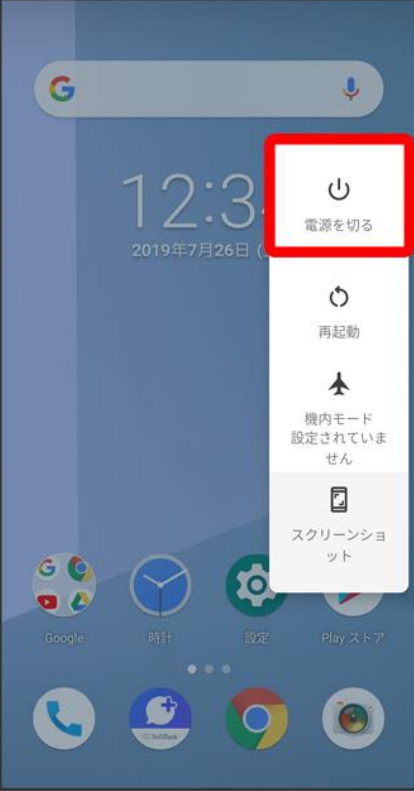

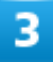

## **OK**

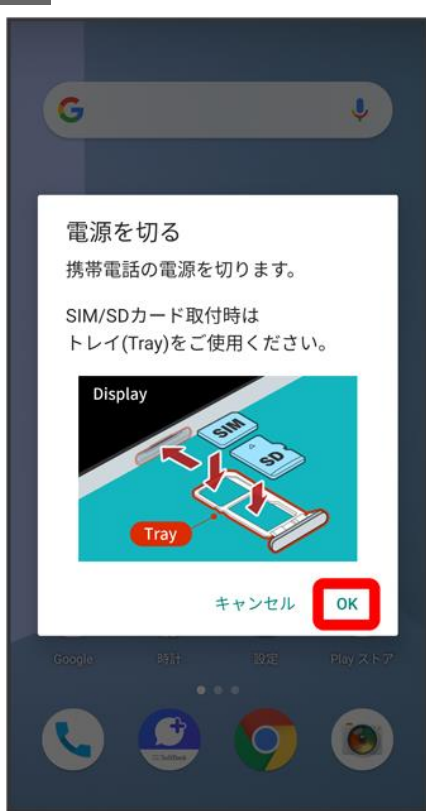

<span id="page-55-0"></span>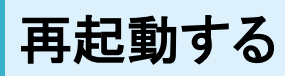

 $\overline{1}$ 

電源キー(長押し)

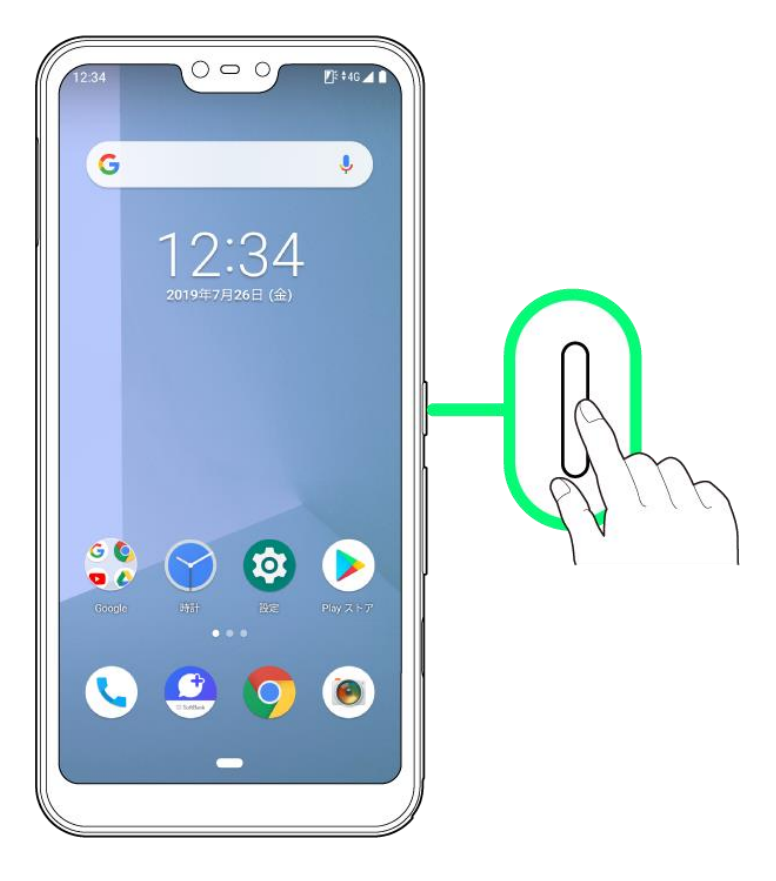

 $\overline{2}$ 

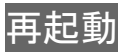

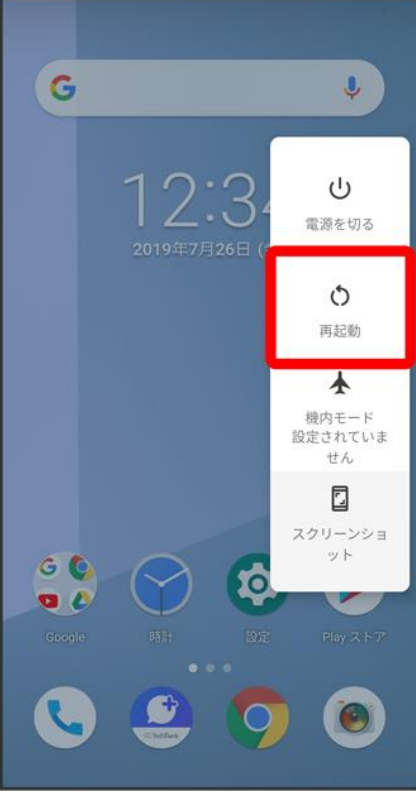

 $\overline{\mathbf{3}}$ 

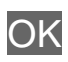

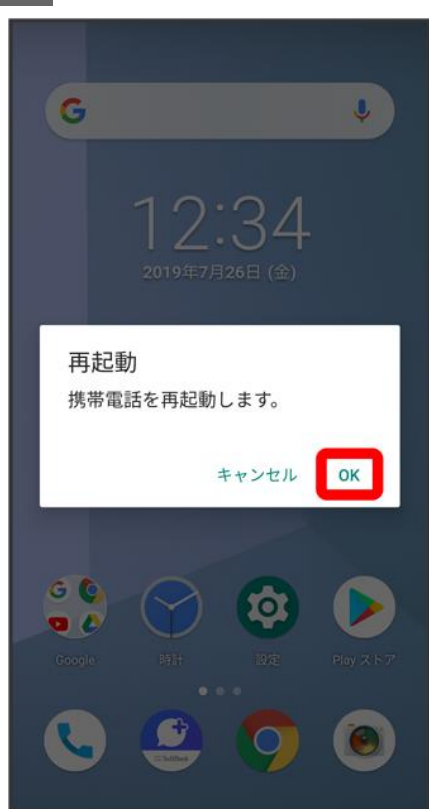

<span id="page-57-0"></span>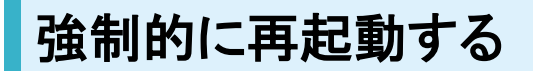

 $\overline{1}$ 

#### 電源キーと音量大キー(32秒程度長押し)

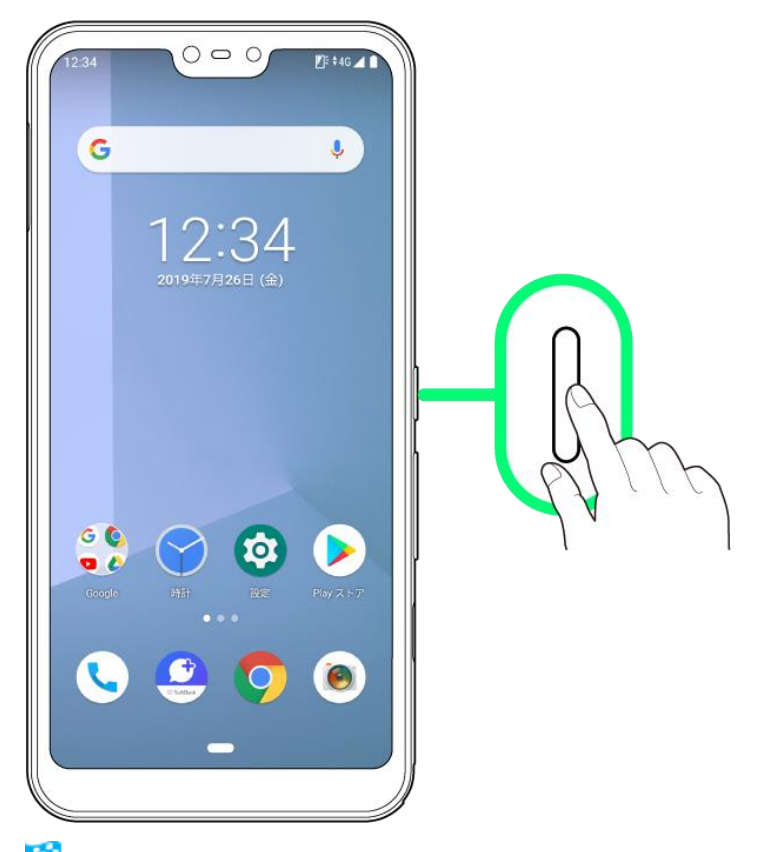

<span id="page-57-1"></span><mark>※</mark>起動画面が表示されたあとに指を離すと、強制的に再起動します。

# セーフモードで起動する

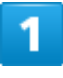

電源キー(長押し)

36/73 『arrows-u\_01\_ご利用の準備.docx』

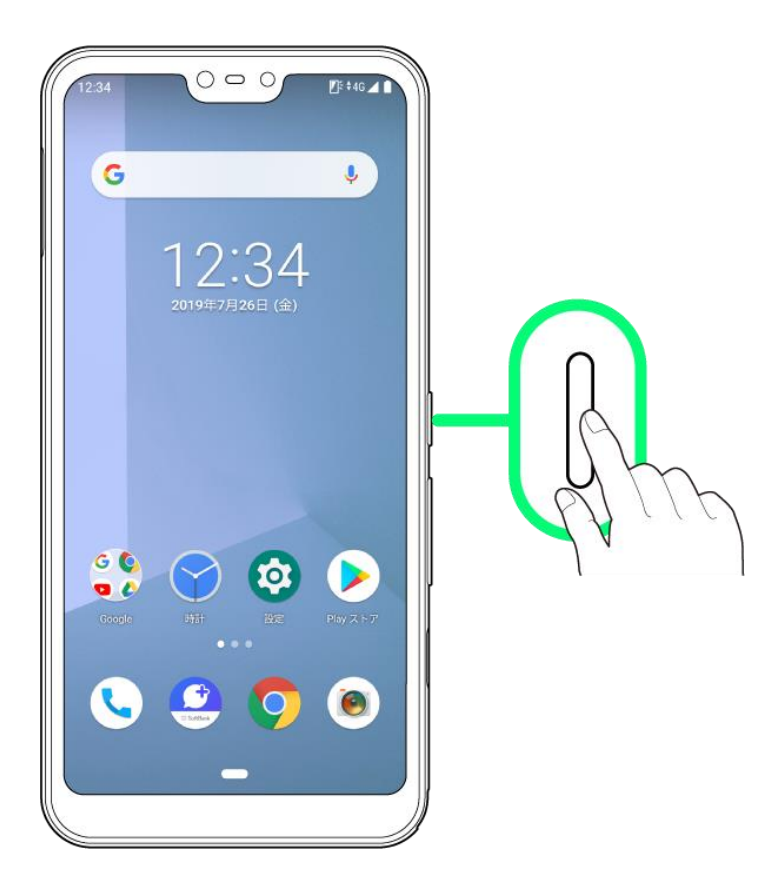

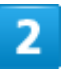

## <mark>電源を切る</mark>をロングタッチ

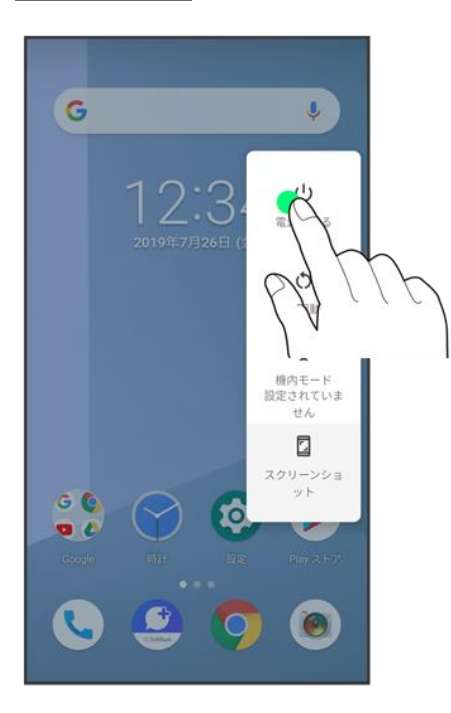

#### 表示を確認してOK

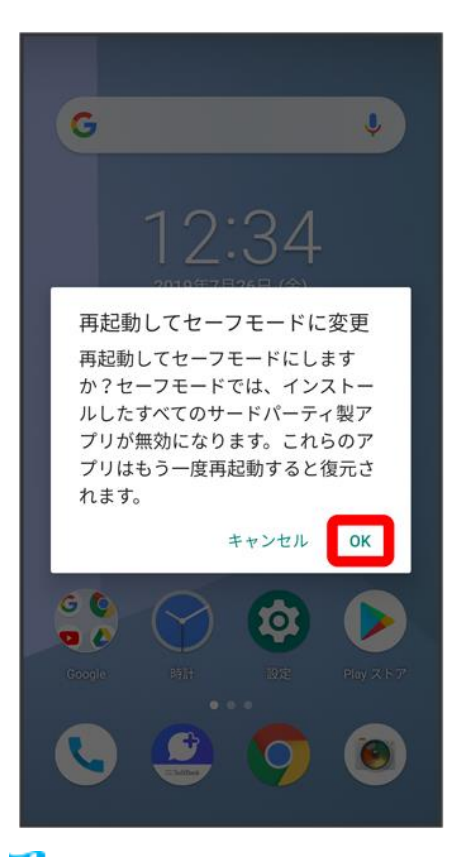

**※** セーフモードで起動します。

- セーフモードで電源を入れると、画面左下に「セーフモード」と表示されます
- セーフモードで再起動すると、通常の状態で電源を入れることができます。

#### -91 セーフモードで起動時の注意

セーフモードで起動する時は、次の点にご注意ください。

- セーフモードで電源を入れる前に、必要なデータはバックアップをとることをお勧めします。
- セーフモードで電源を入れると、追加していたウィジェットが削除されることがあります。

# 初期設定を行う

はじめて本機の電源を入れたときは、初期設定画面が表示され、Wi-FiやGoogle™ アカウン トなどの設定を行うことができます。画面の指示に従って、各項目を設定してください。

#### ↓ [初期設定を行う](#page-60-0)

# <span id="page-60-0"></span>初期設定を行う

1

### 日本語を選択して開始

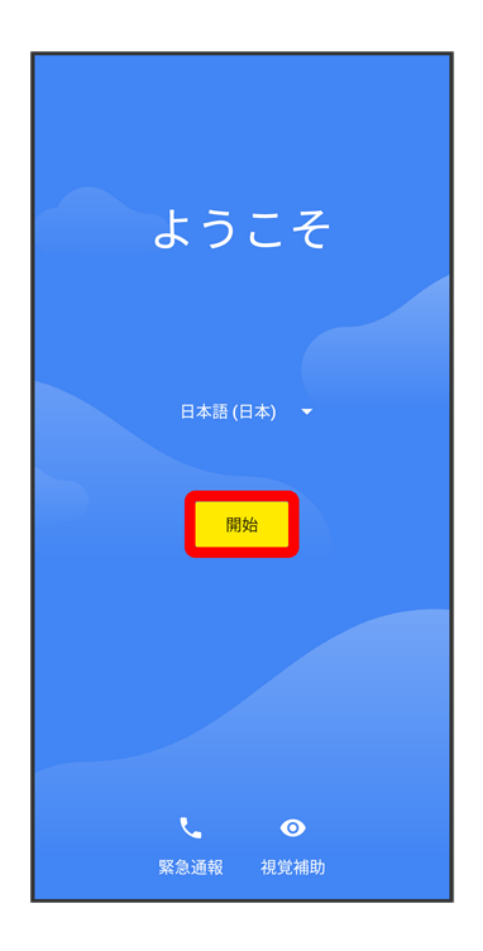

#### 接続するWi-Fiネットワークをタップ

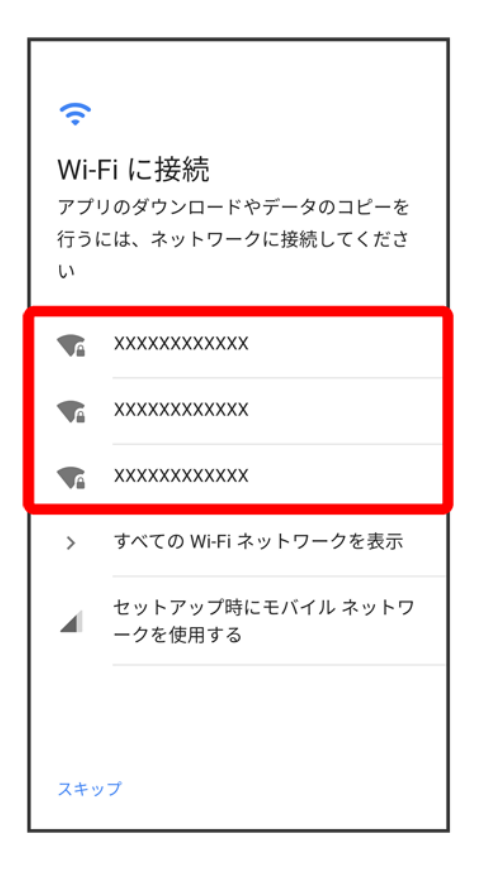

■ Wi-Fi設定を省略するときは、セットアップ時にモバイル ネットワークを使用する<mark>をタップします。以降は、</mark> 画面の指示に従って操作してください。

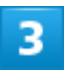

画面の指示に従ってWi-Fiを設定

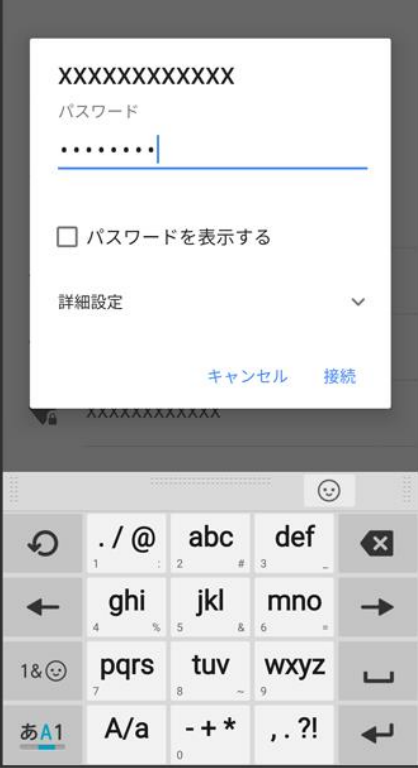

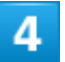

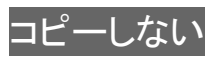

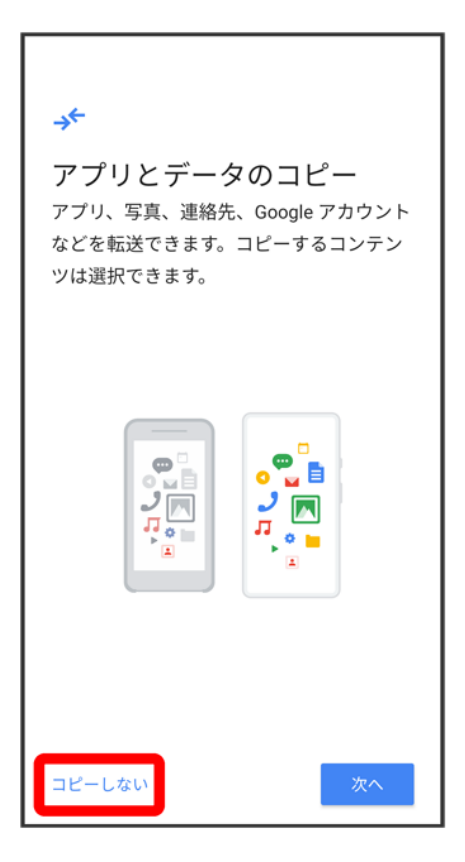

■ 次へをタップすると、Google アカウントを設定しているほかの端末からデータをコピーできます。画面の 指示に従って操作してください。

#### $\overline{\mathbf{5}}$

画面の指示に従って、Google アカウントを設定

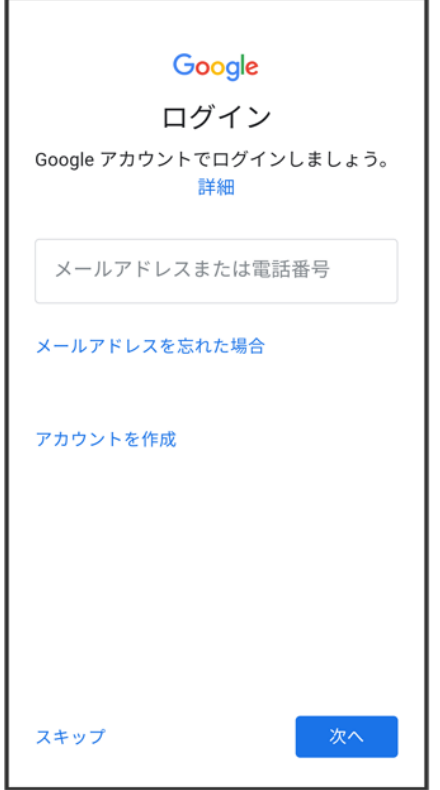

- Google アカウントについて詳しくは、「Google [アカウントを設定する」](#page--1-0)を参照してください。
- Google アカウントを設定しないときは、スキップをタップします。

### $6<sup>1</sup>$

Googleサービス設定画面で利用するサービスを設定

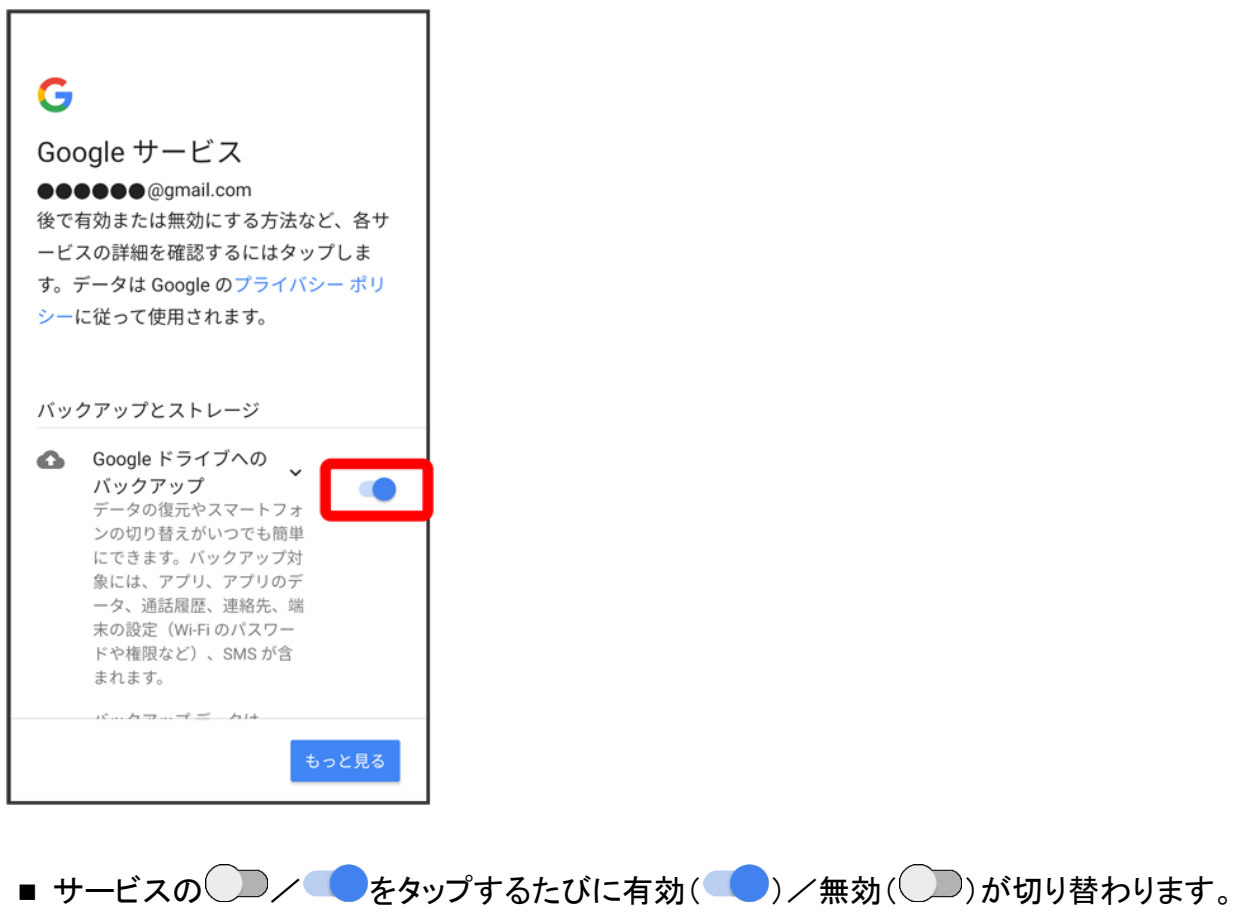

# $\overline{7}$

同意する

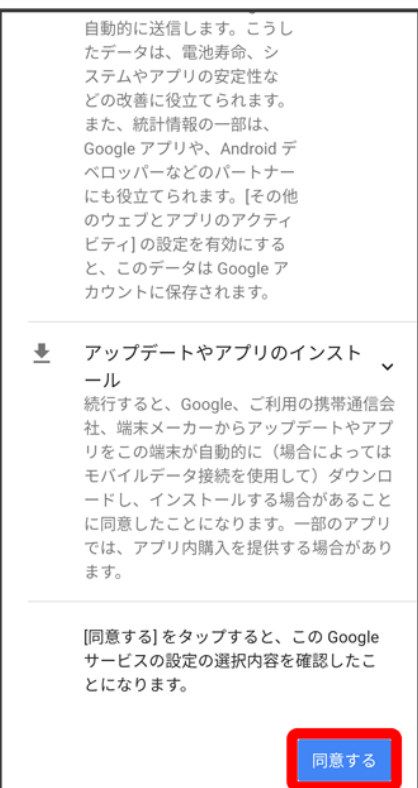

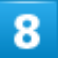

画面の指示に従って、画面ロックを設定

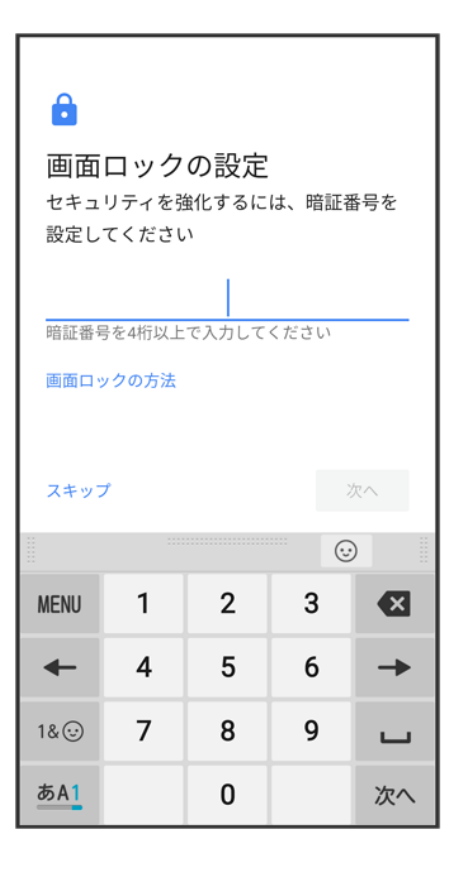

■ 画面ロックを設定しないときは、<mark>スキップをタップします。</mark>

### $\overline{9}$

画面の指示に従って、Google アシスタントを設定

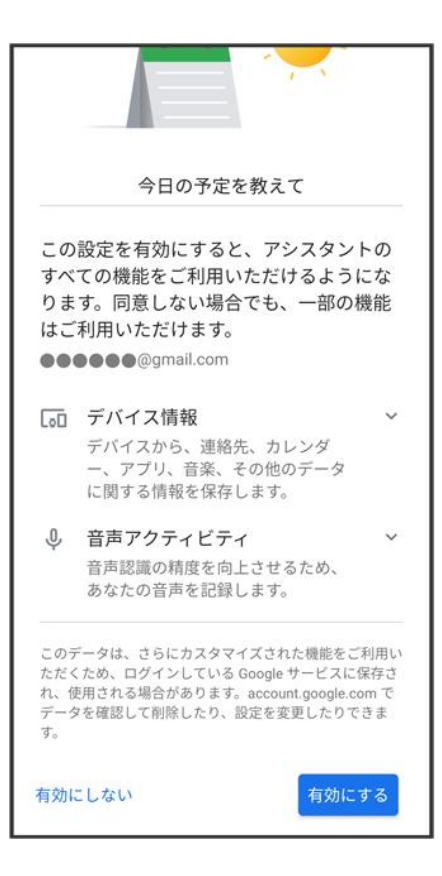

■ Google アシスタントを設定しないときは、有効にしないをタップします。

## $10$

画面の指示に従って、Google PayTMのお支払い情報を追加

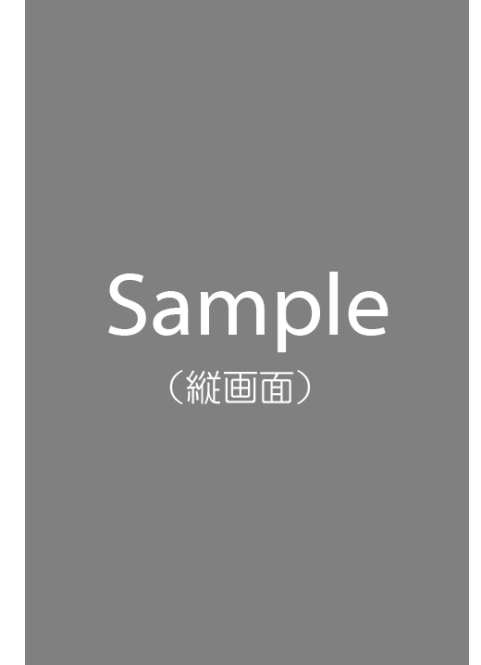

■ お支払い情報を追加しない場合は、スキップ<mark>をタップします。</mark>

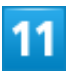

その他の設定項目をタップし、画面の指示に従って設定

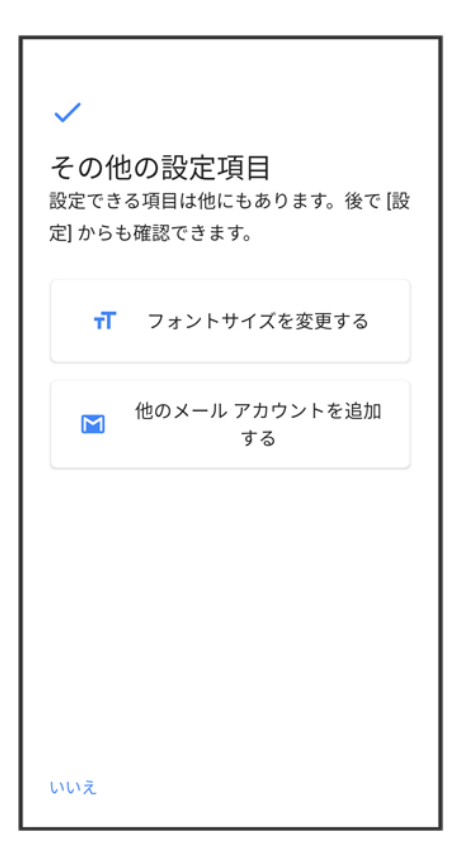

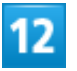

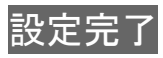

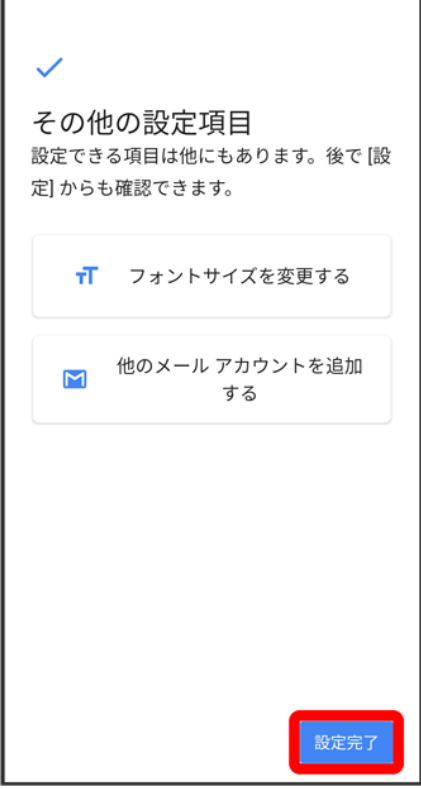

**※ 設定が完了します。** 

- My SoftBankをはじめて利用するときは、利用する(初めての方)をタップして、画面の指示に従ってくだ さい。
- My SoftBankを利用したことがあるときは、利用する(過去に利用済みの方)をタップして、電話番号とパ スワードを入力し、ログインをタップします。
- My SoftBankへのログインを省略するときは、後で利用するをタップします。
# **Google** アカウントを設定する

Google アカウントを利用すれば、Googleサービスをより便利に活用できます。Google アカ ウントがないと利用できなかったり、機能が制限されたりするアプリがあります。

↓ Google [アカウントを作成する](#page-72-0)

◆ Google [アカウントでログインする](#page-86-0)

#### **Google** アカウント利用時のご注意 ÷

<span id="page-72-0"></span>Google アカウントのメールアドレスやパスワードはお忘れにならないようご注意ください。

## **Google** アカウントを作成する

ホーム画面で (設定)

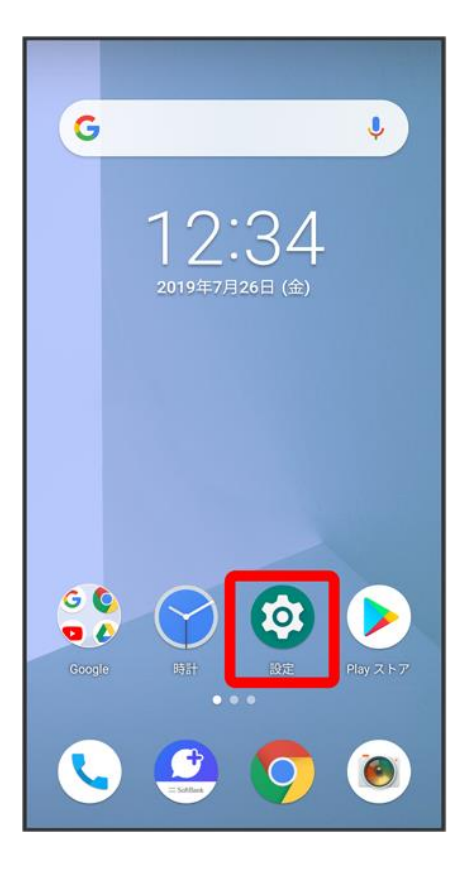

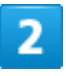

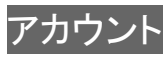

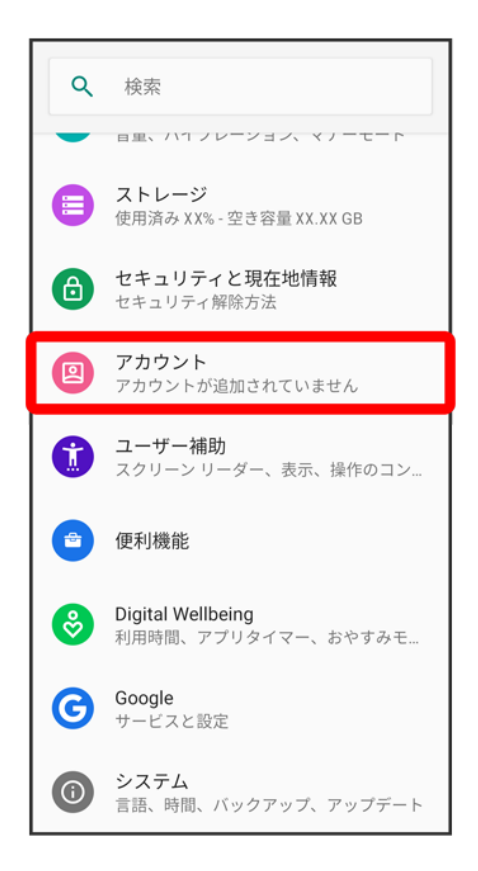

## $\overline{\mathbf{3}}$

### アカウントを追加

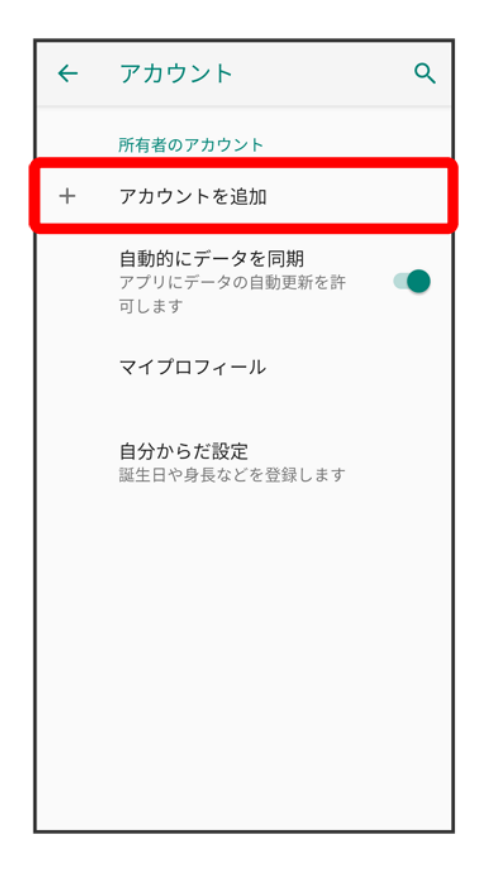

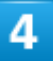

### Google

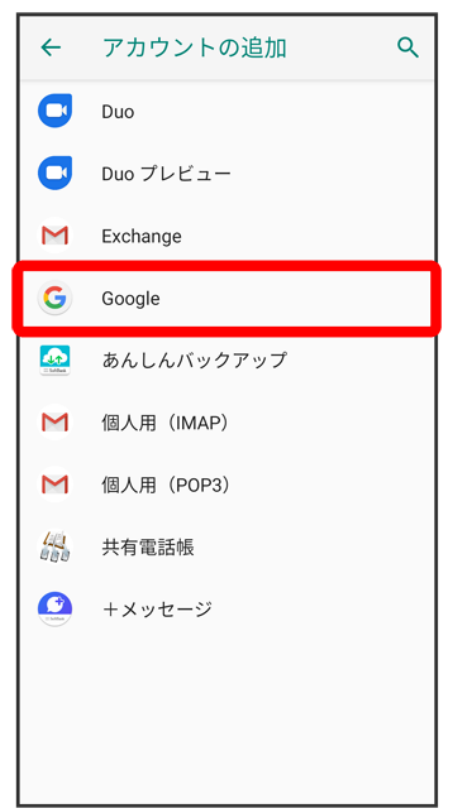

 $\overline{\mathbf{5}}$ 

## アカウントを作成

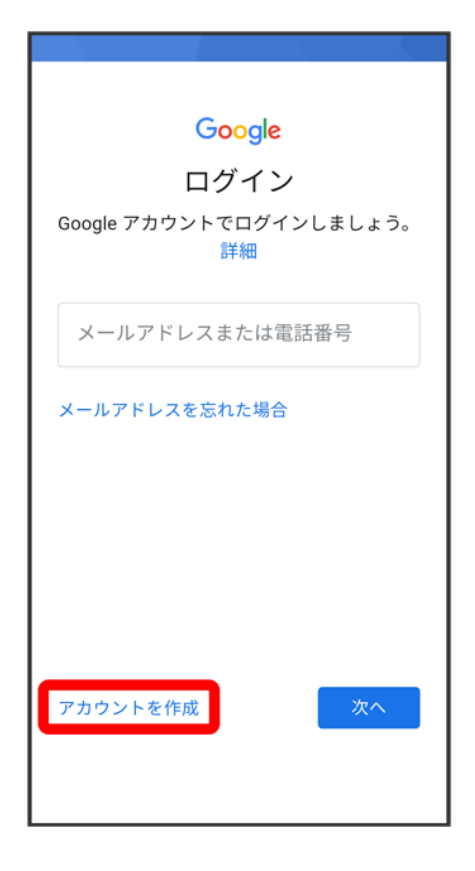

 $6<sup>2</sup>$ 

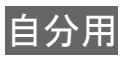

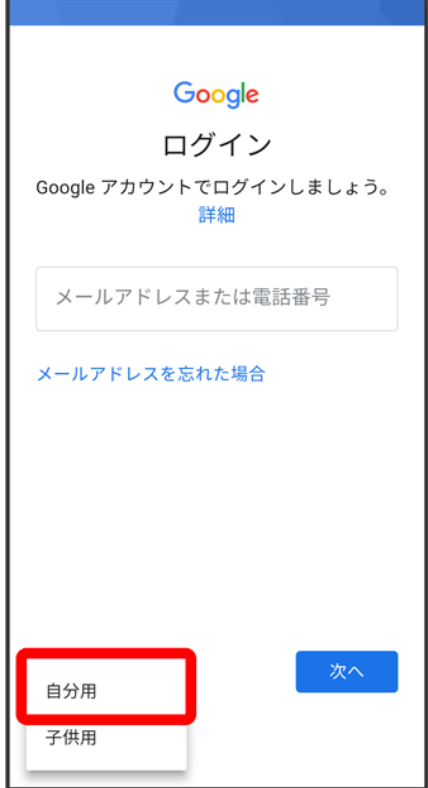

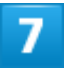

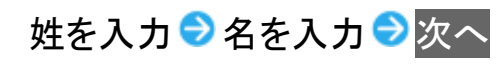

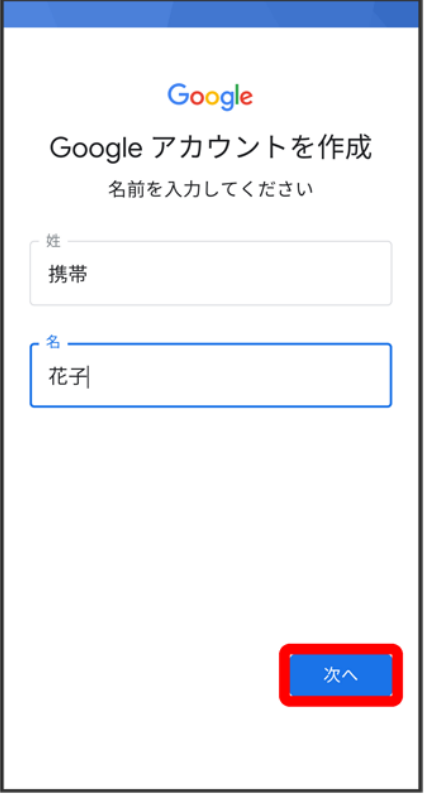

■ 確認画面が表示されたときは、画面の指示に従って操作してください。

## $\overline{\mathbf{8}}$

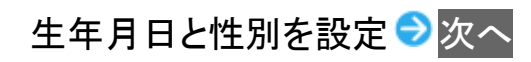

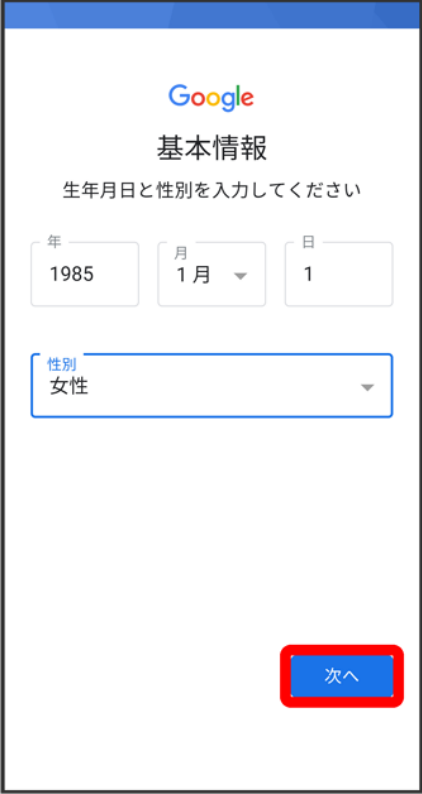

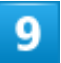

別の Gmail アドレスを作成する

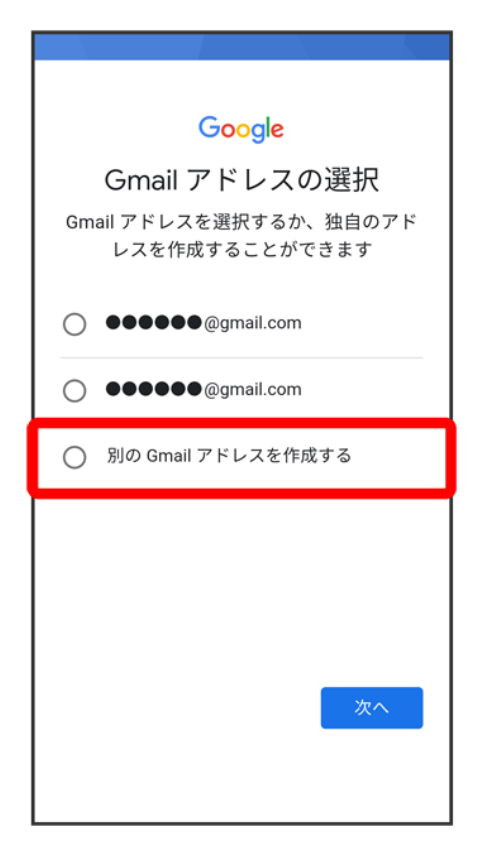

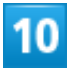

## ユーザー名(メールアドレス)を入力 <mark>→</mark>次へ

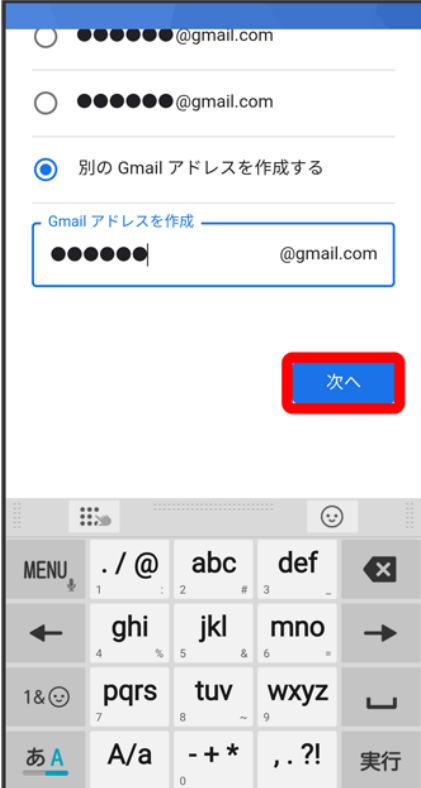

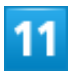

パスワードを入力●パスワードを再入力(確認用)●<mark>次へ</mark>

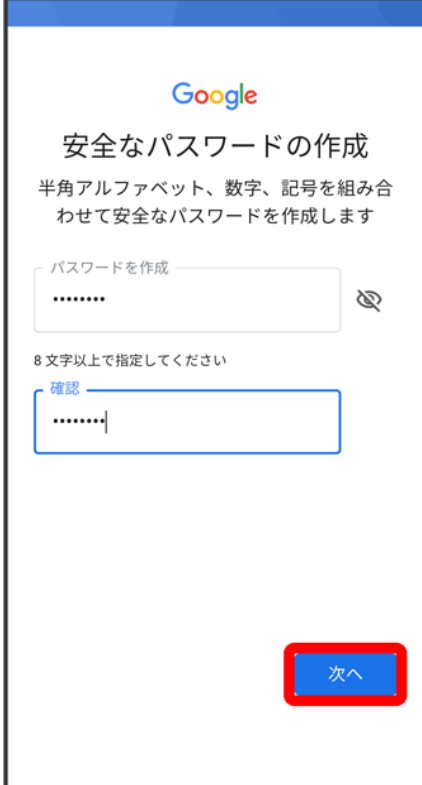

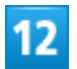

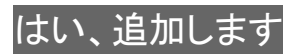

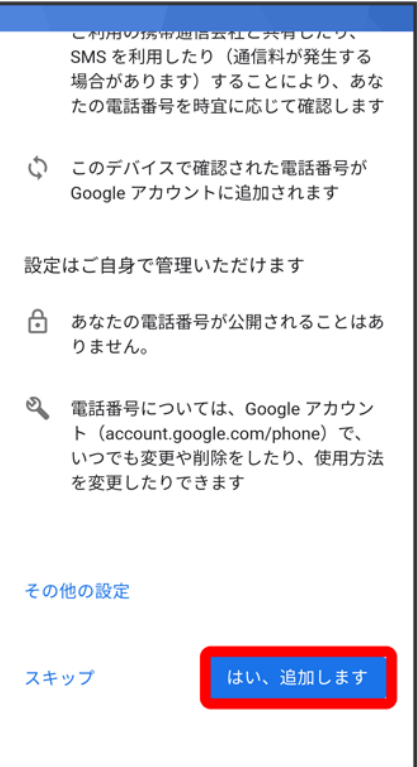

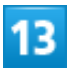

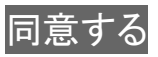

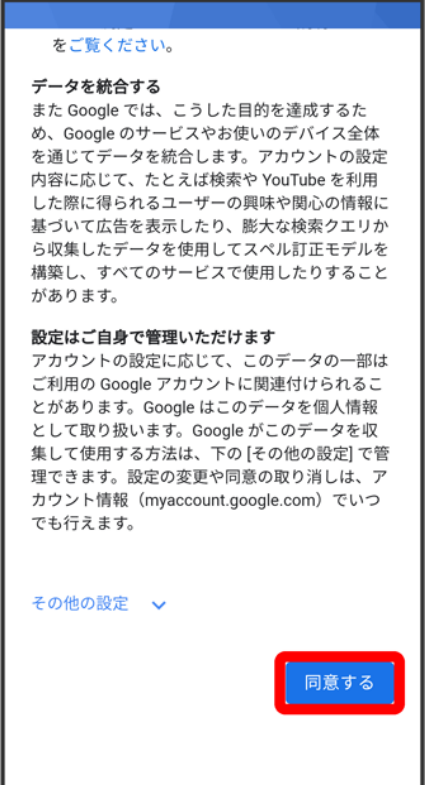

<mark>※3</mark> Google アカウントの作成が完了します。

# $\overline{14}$

次へ

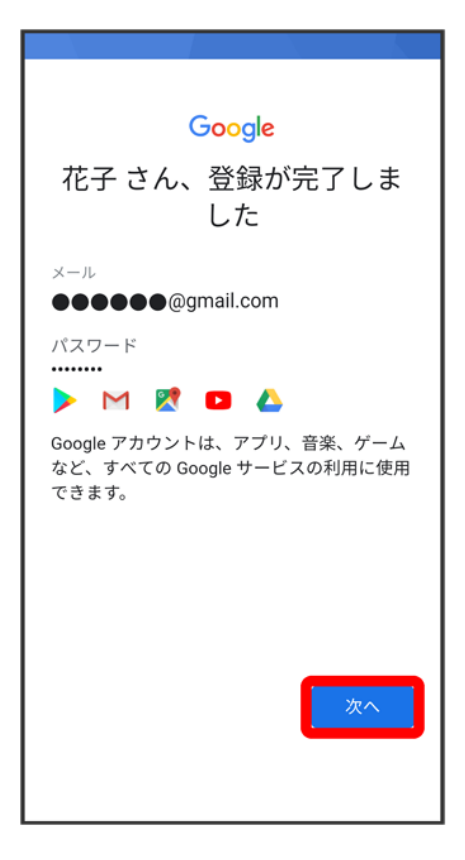

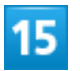

Googleサービスを設定 ● 同意する

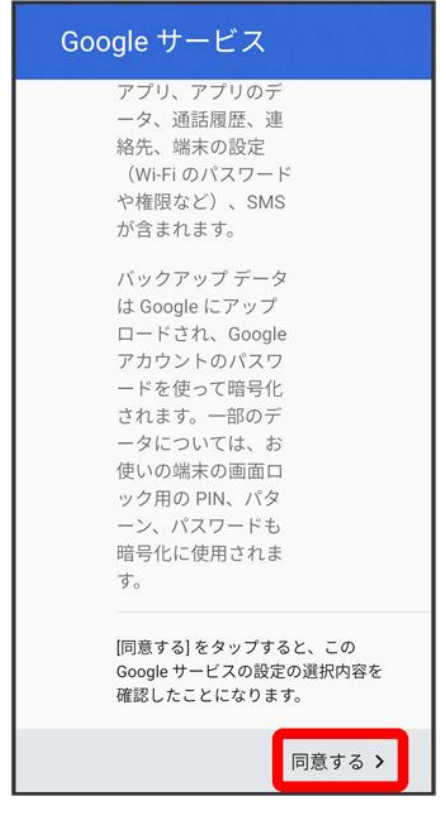

**※** アカウントの作成が完了します。

# <span id="page-86-0"></span>**Google** アカウントでログインする

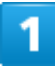

ホーム画面で<sup>5</sup>(設定)

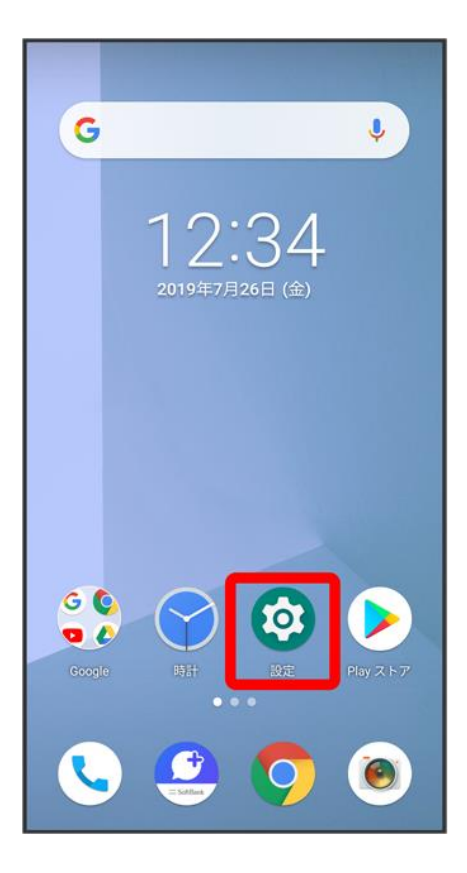

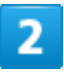

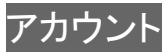

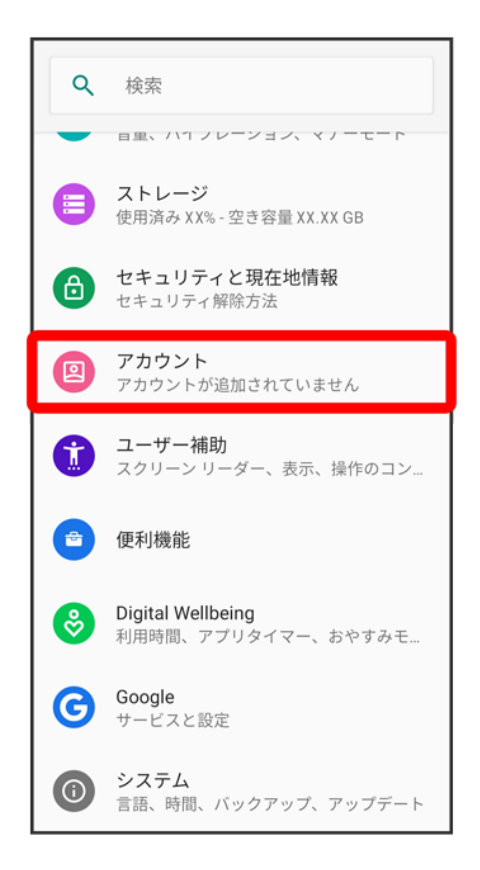

## $\overline{\mathbf{3}}$

### アカウントを追加

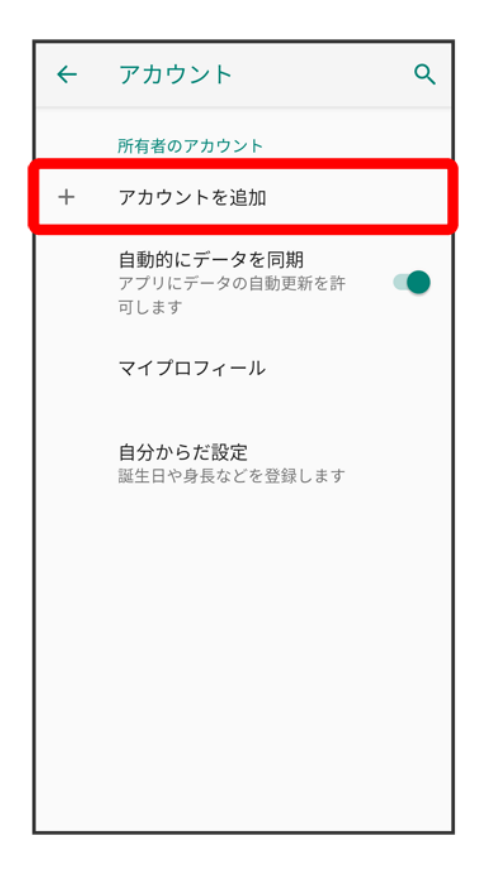

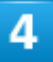

### Google

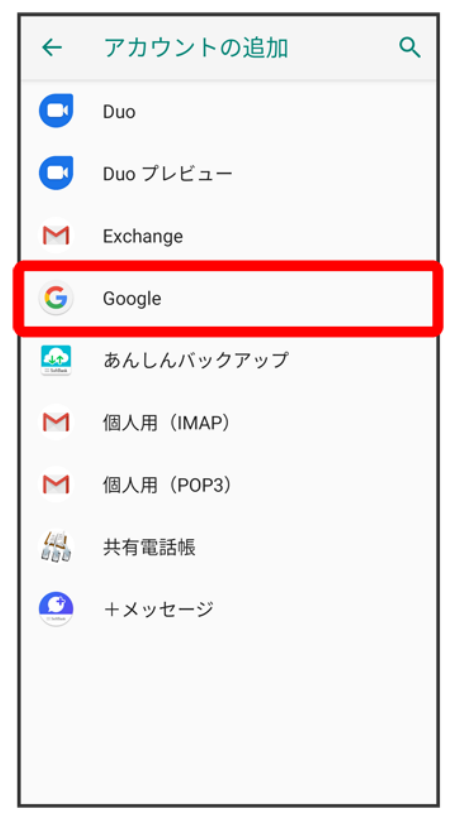

5

## Google アカウントのログイン画面でメールアドレスを入力 → 次へ

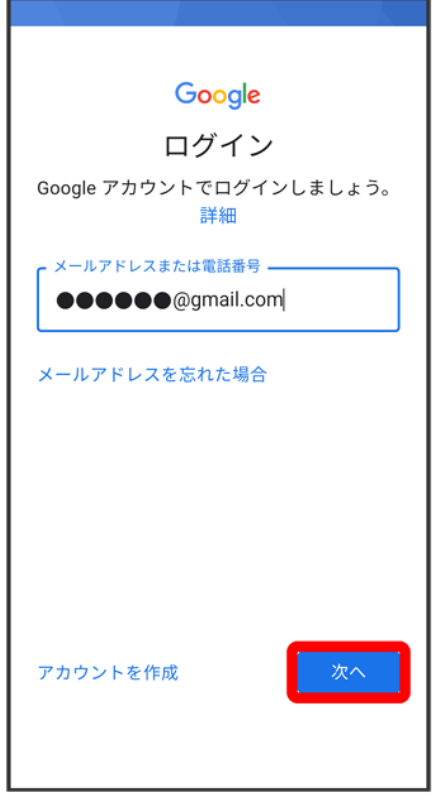

 $6<sup>1</sup>$ 

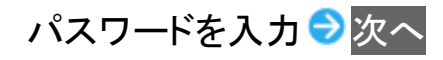

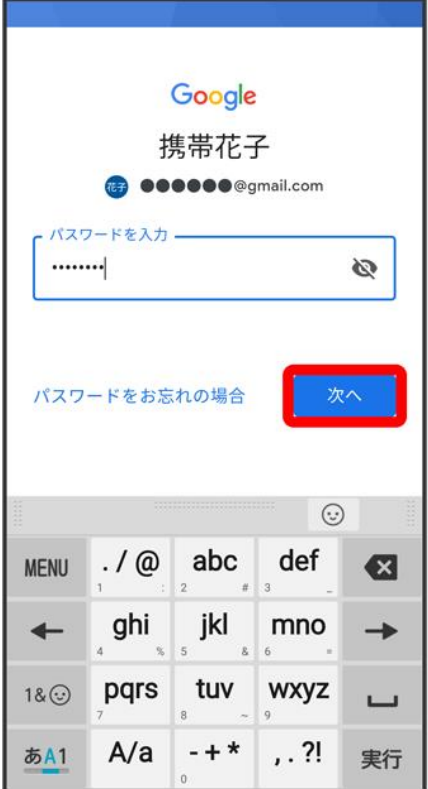

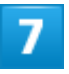

画面の指示に従って操作

<mark>※</mark> Google アカウントのログインが完了します。

画面ロックを解除する ↓ [画面ロックについて](#page-92-0)

↓ [画面ロックを解除する](#page-93-0)

## <span id="page-92-0"></span>画面ロックについて

本機を一定時間何も操作しないと、電池の消費を抑えるため画面が消灯します(画面ロック状態)。 タッチパネル操作も受け付けなくなるので、誤動作を防ぐことができます。

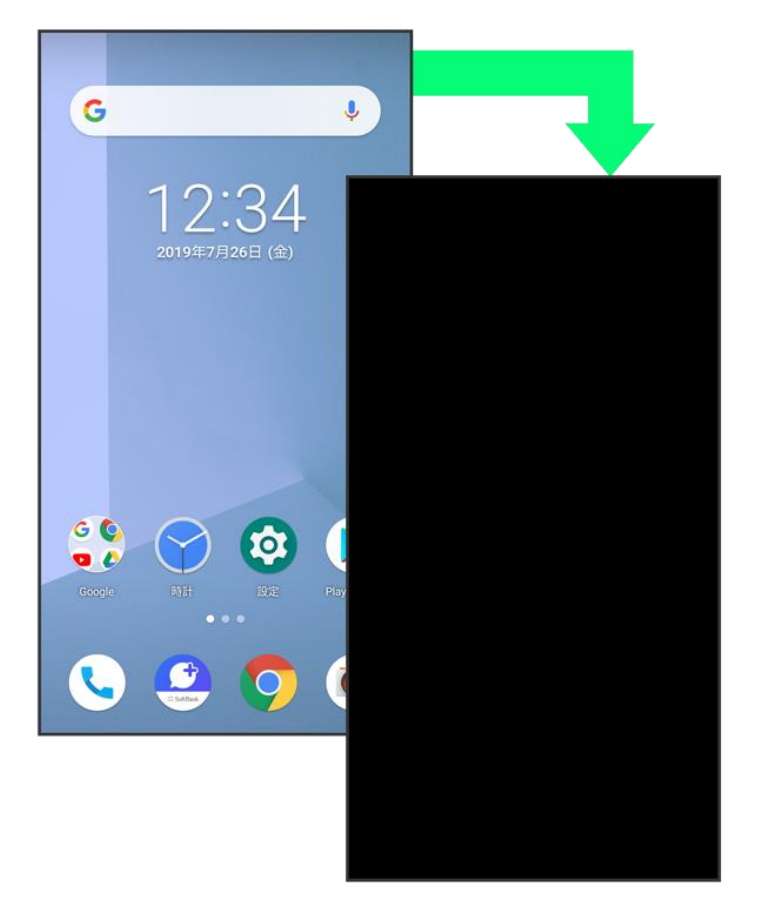

■ 画面点灯時に電源キーを押すと、手動で画面ロック状態にすることができます。

#### $\ddot{\Theta}$ 音楽再生中に画面ロック状態になったとき

音楽再生は継続されます。画面消灯(画面ロック)中に電源キーを押すと、ロック画面に操作 パネルが表示され、操作することができます(利用するアプリによっては、動作が異なる場合 があります)。

# <span id="page-93-0"></span>画面ロックを解除する

 $\overline{\mathbf{1}}$ 

## 画面ロック中に電源キー

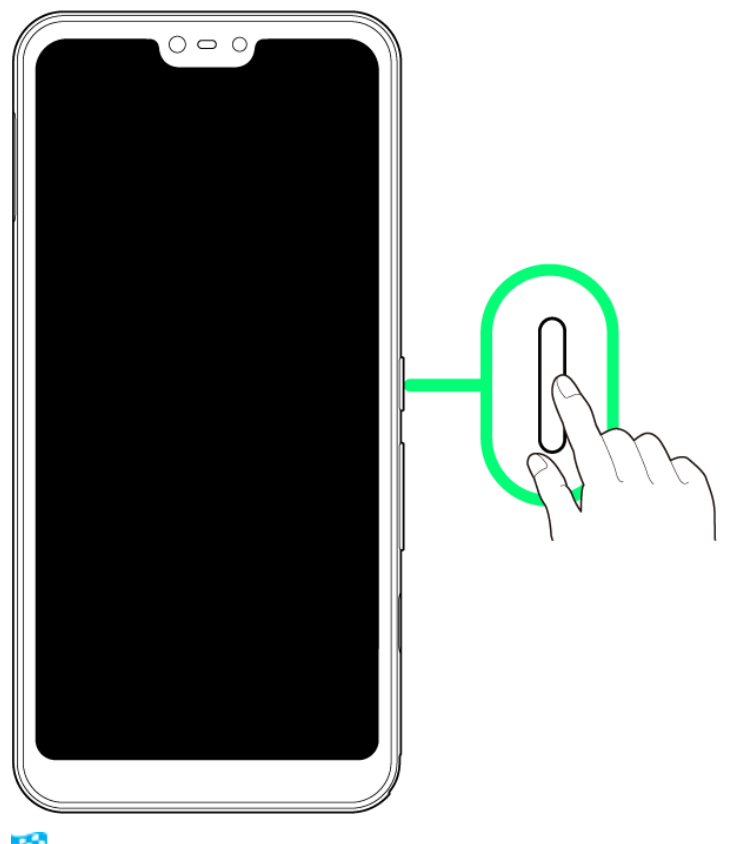

<mark>※</mark> 画面ロック解除画面が表示されます。

## $\overline{2}$

## を上にフリック

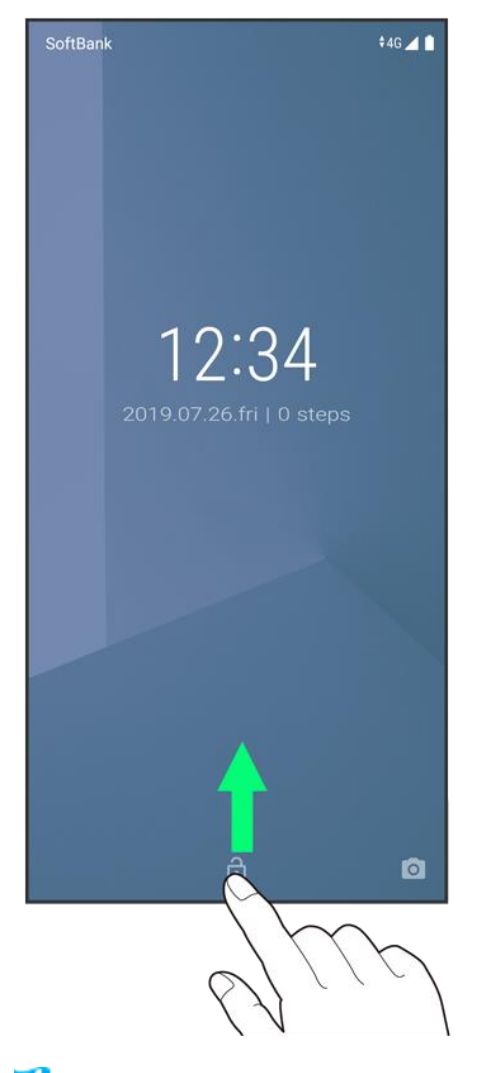

画面ロックが解除されます。 ×.

■ 画面ロックの解除方法は変更することができます。画面ロックの解除方法の設定については[「セキュリテ](file:///C:/Users/030-1-178/Desktop/Shinano/arrows%20U_01版_XX校/arrows-u_13_端末設定.docx%23セキュリティと現在地情報の設定) くと現在地情報の設定」を参照してください。

基本的な操作のしくみ

→ [項目選択と画面移動](#page-95-0) [メニュー操作](#page-95-1)

## <span id="page-95-0"></span>項目選択と画面移動

項目やアイコン、画面のキーなどをタップすると、該当する操作の画面に移動します。 ■ 1つ前の画面に戻るときは、 をタップします。

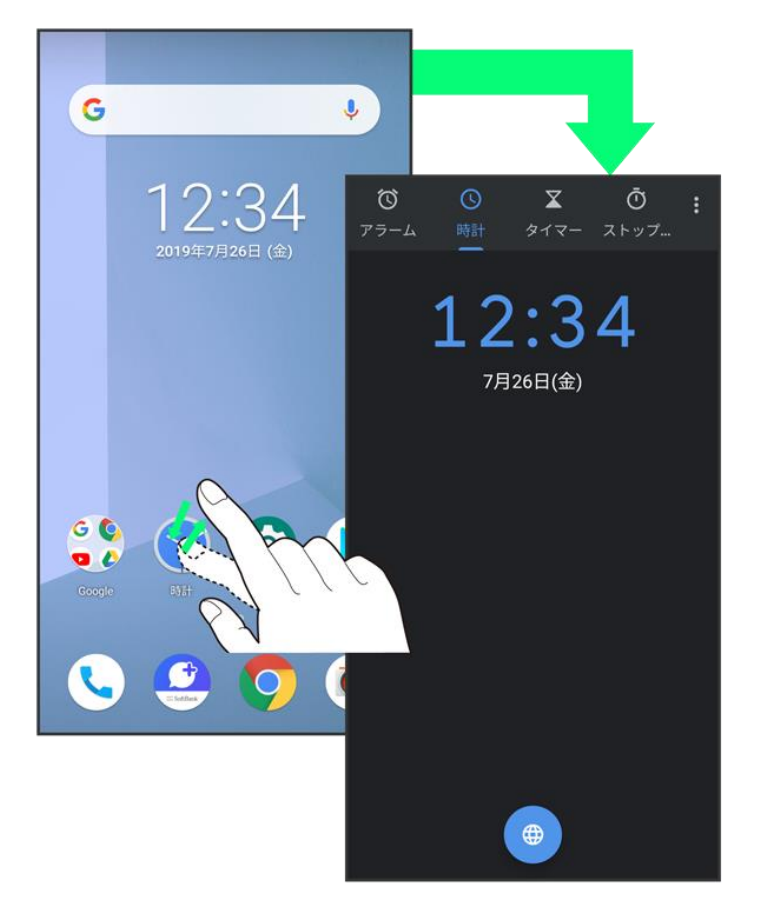

<span id="page-95-1"></span>メニュー操作

各アプリの画面に表示される をタップすると、その画面で利用できる機能の設定や項目が画面に表示さ れます。

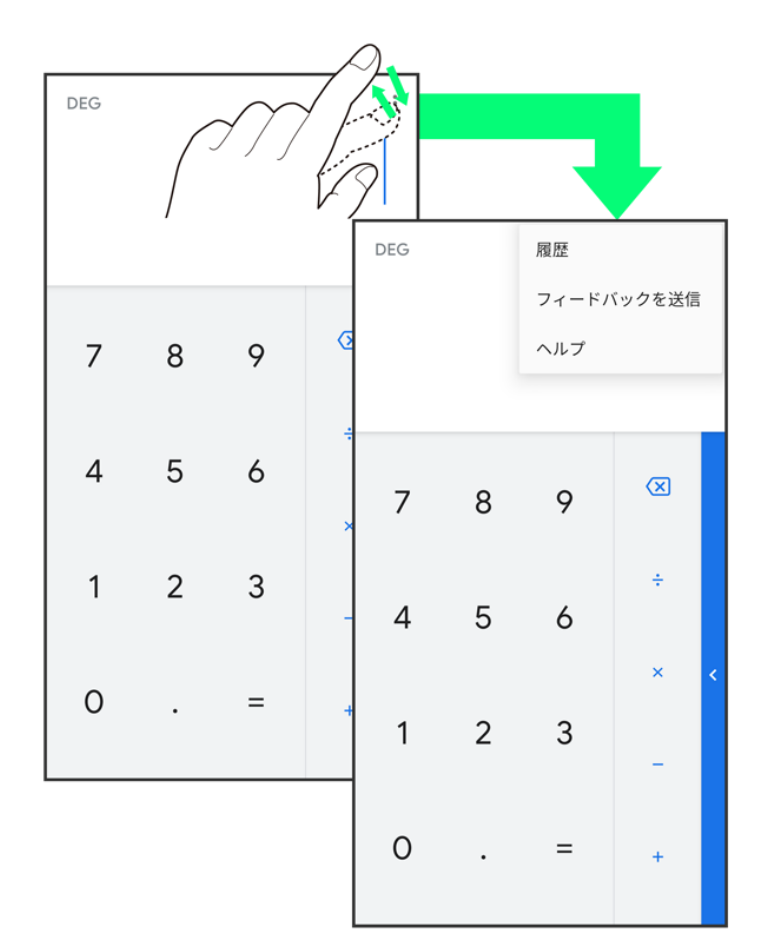

また、画面をロングタッチすると利用できる設定や項目が表示される画面もあります。

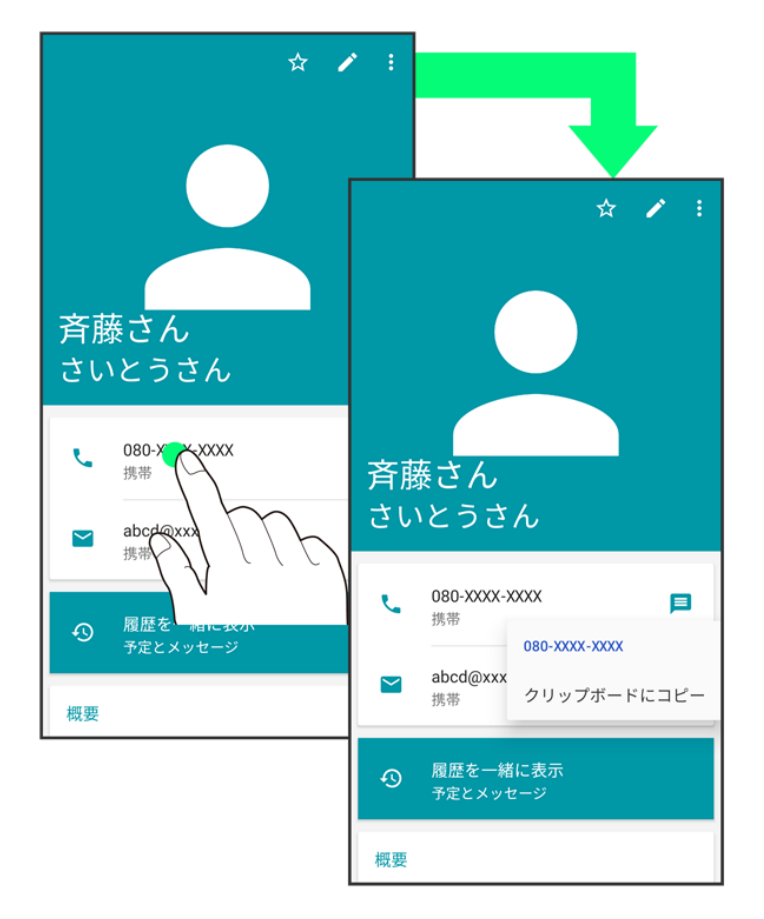

# マナーモードについて

周囲に迷惑がかからないよう、着信音や操作音などが鳴らないように設定できます。

[マナーモード\(通常マナー\)を利用する](#page-97-0)

[マナーモード\(サイレントマナー\)を利用する](#page-99-0)

## ■ マナーモード設定中の注意

マナーモード設定中でも、写真撮影時のシャッター音、動画撮影時の撮影開始/終了音、アラーム音などは 鳴ります。

<span id="page-97-0"></span>■ アラーム音については、「高度なサイレントモード」を利用することで、音が鳴らないように設定することもで きます。詳しくは、[「音の設定」](file:///C:/Users/030-1-178/Desktop/Shinano/arrows%20U_01版_XX校/arrows-u_13_端末設定.docx%23音の設定)を参照してください。

## マナーモード(通常マナー)を利用する

 $\mathbf{1}$ 

音量大/音量小キーを押す

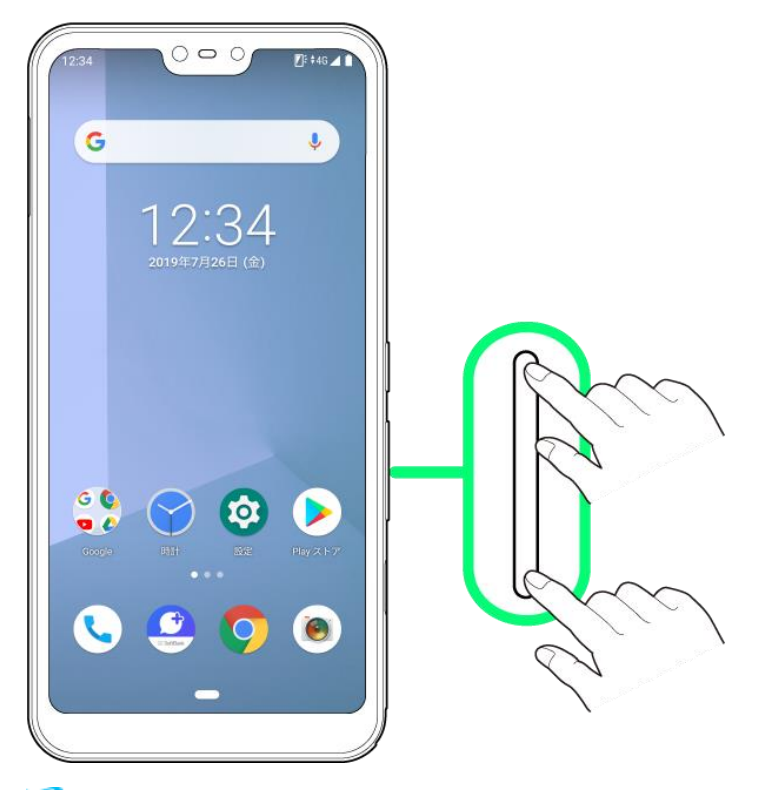

## <mark>※</mark> 音量バーが表示されます。

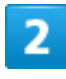

 $\boxed{\bullet}$ 

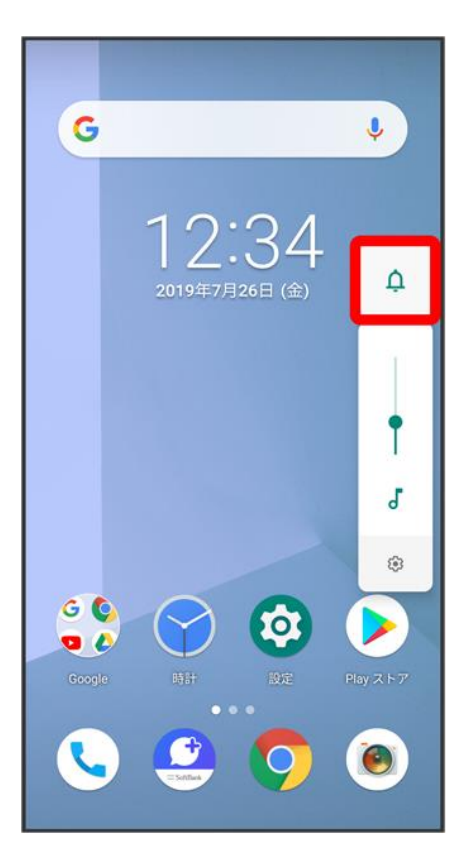

<mark>※</mark> アイコンが <mark>●</mark>に変わり、マナーモード(通常マナー)に設定されます。

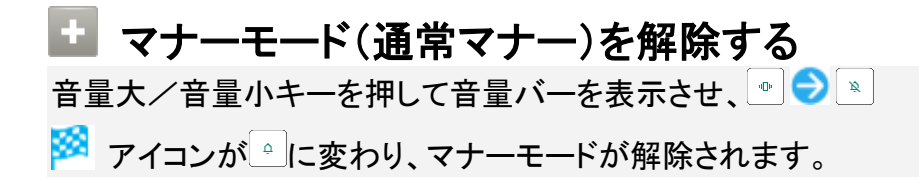

## <span id="page-99-0"></span>マナーモード(サイレントマナー)を利用する

 $\mathbf{I}$ 

音量大/音量小キーを押す

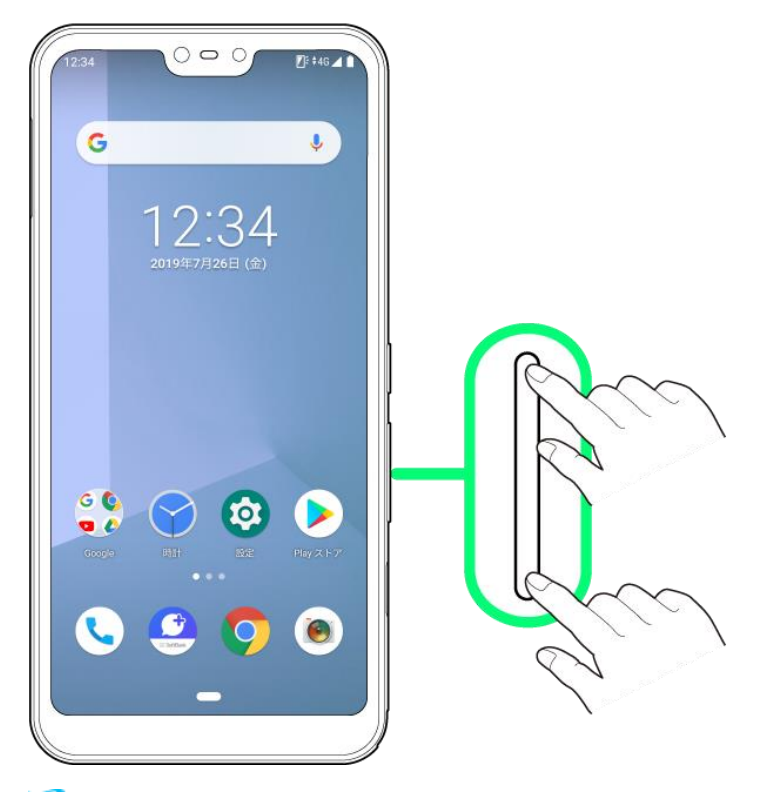

 $\overline{\mathbf{v}}$ 

 $\Delta$ 

۴

 $\pmb{J}$ 

ශ

 $\bigodot$ 

<mark>※</mark> 音量バーが表示されます。

# $\overline{\mathbf{2}}$

 $\begin{tabular}{|c|c|} \hline $\bullet$ \\ \hline \end{tabular}$ G  $2:34$ 2019年7月26日 (金) G C Ø  $\bullet$ 

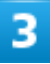

#### 音量バーが表示されている間に®

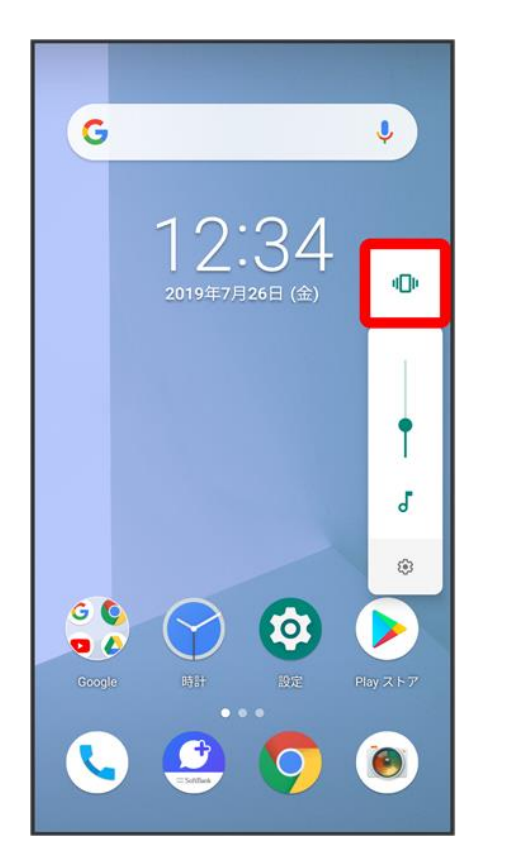

<mark>※</mark> アイコンが <u>Rev</u>に変わり、マナーモード(サイレントマナー)に設定されます。

■ マナーモード(サイレントマナー)を解除する 音量大/音量小キーを押して音量バーを表示させ、 **※** アイコンが 』に変わり、マナーモードが解除されます。

機内モードについて

電源を入れたまま、電波を発する機能をすべて無効にできます。

↓ [機内モードを利用する](#page-102-0)

## <span id="page-102-0"></span>機内モードを利用する

 $\overline{\mathbf{1}}$ 

#### ステータスバーを下にドラッグ

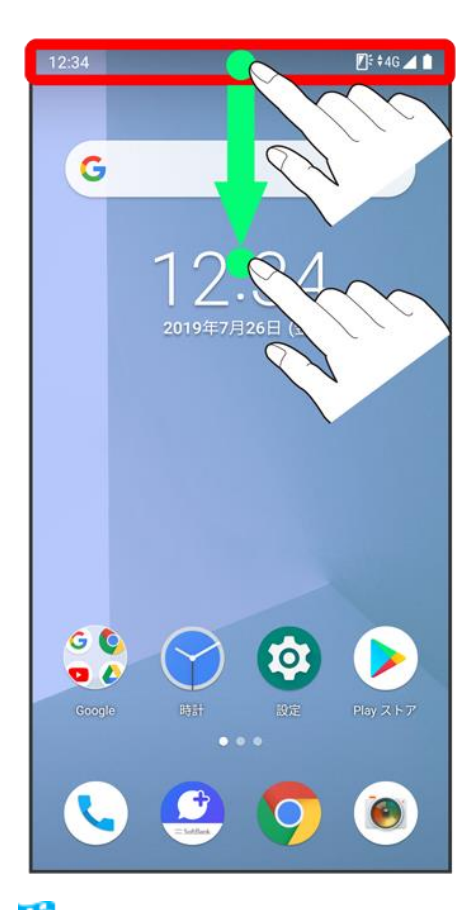

<mark>※3</mark> 通知パネルが表示されます。

#### 通知パネルを下にドラッグ

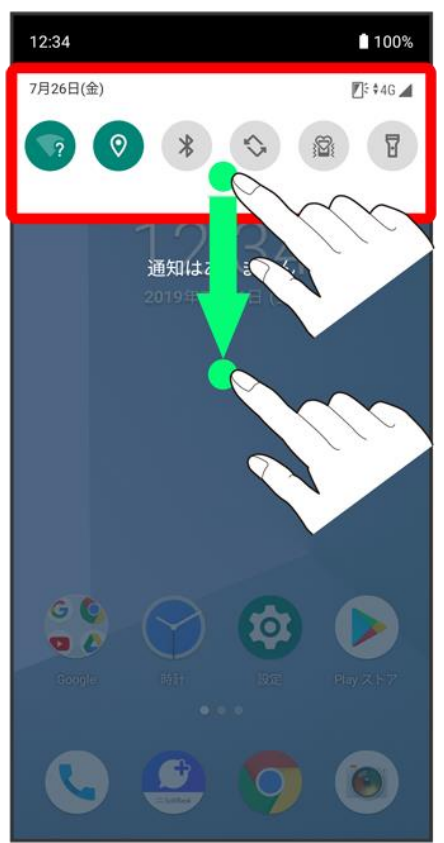

<mark>※</mark><br>クイック設定パネルが表示されます。

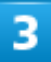

クイック設定パネルを左にフリック

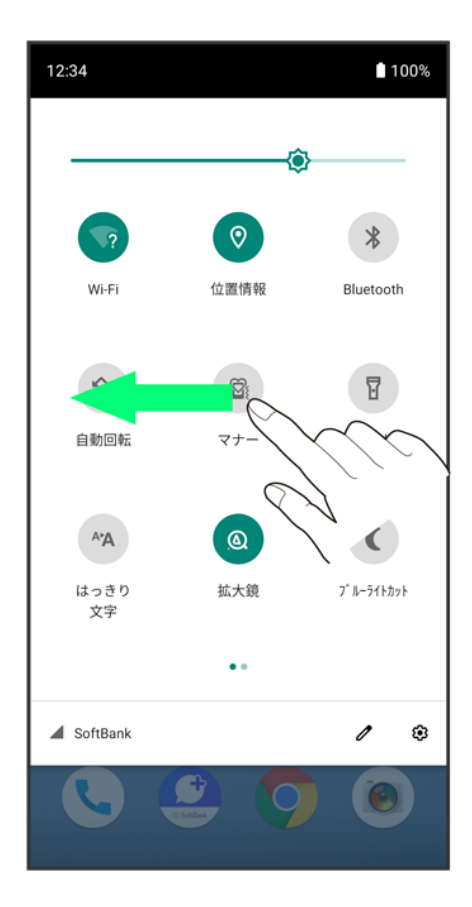

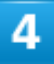

機内モード

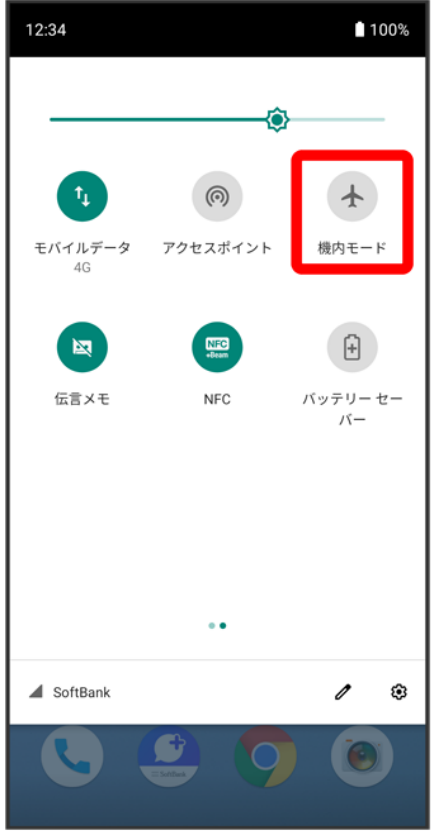

<mark>※3</mark> 機内モードが設定されます。

■ 機内モードを設定しているときに、同様の操作を再度行うと機内モードが解除されます。

# ソフトウェアの更新について

ネットワークを利用してソフトウェア更新が必要かどうかを確認し、必要なときには更新ができ ます。

↓ [ソフトウェアを更新する](#page-106-0)

### ※ ソフトウェア更新を行う前に

本機の状況(故障・破損・水漏れなど)によっては、保存されているデータが破棄されることがあります。必要 なデータは、ソフトウェア更新前にバックアップしておくことをおすすめします。なお、データが消失した場合の 損害につきましては、当社は責任を負いかねますので、あらかじめご了承ください。

### ソフトウェア更新時のご注意

#### ソフトウェア更新中について

更新が完了するまで、本機は使用できません。ソフトウェア更新には時間がかかることがあります。

#### ソフトウェア更新中の電波について

電波状況のよい所で、移動せずに操作してください。また、電池残量が十分ある状態で操作してください。更 新途中に電波状態が悪くなったり、電池残量がなくなると、更新に失敗することがあります。更新に失敗する と本機が使用できなくなることがあります。

#### ほかの機能を操作している場合

<span id="page-106-0"></span>ソフトウェア更新中は、ほかの機能を操作できません。

## ソフトウェアを更新する

### 1

ホーム画面で (設定)

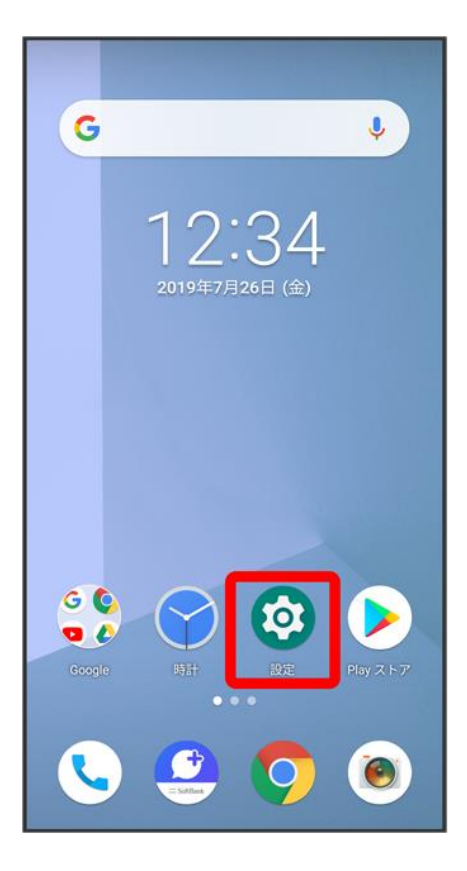

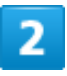

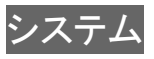
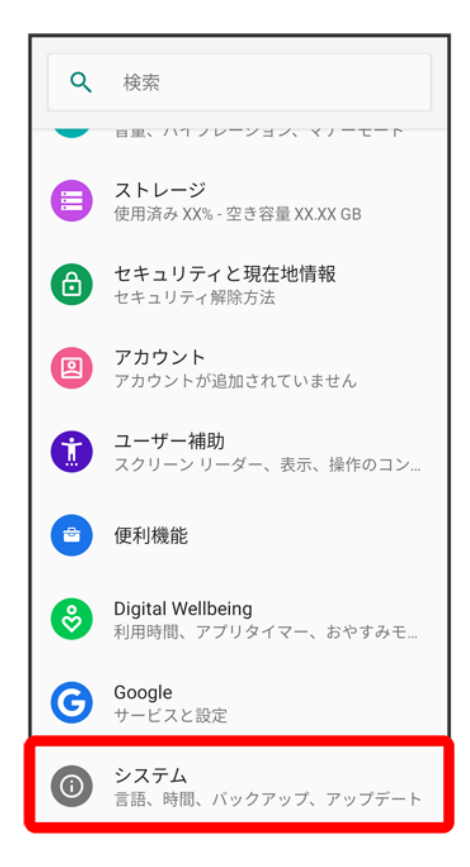

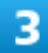

詳細設定

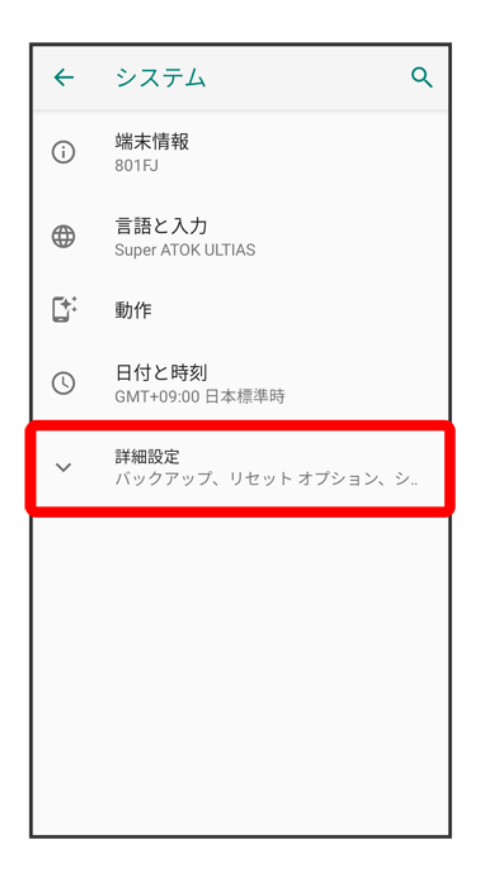

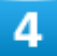

システム アップデート <mark>→</mark> 画面の指示に従って操作

<mark>※</mark>ソフトウェア更新が実行されます。

# タッチパネルの使いかた

本機のディスプレイはタッチパネルです。指で直接触れて操作できます。

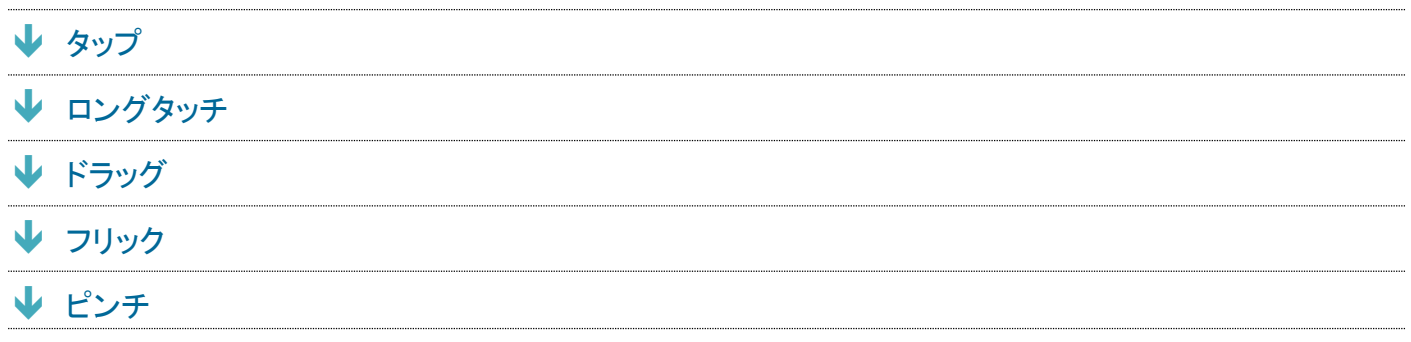

<span id="page-110-0"></span>タップ

画面に軽く触れて、すぐに指を離します。

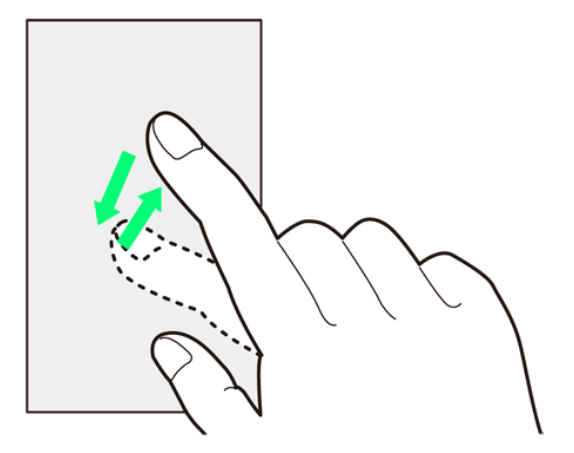

<span id="page-110-1"></span>ロングタッチ

画面に軽く触れたまま、しばらくそのままにしておきます。画面が切り替われば指を離します。

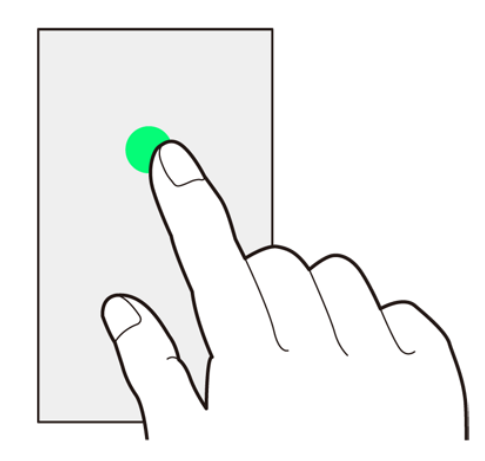

<span id="page-111-0"></span>ドラッグ

アイコンなどの対象物に軽く触れたまま、目的の位置までなぞり、指を離します。

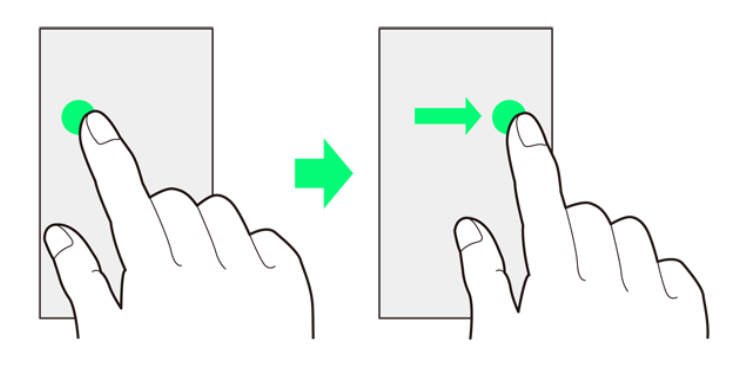

<span id="page-111-1"></span>フリック

画面に軽く触れて、上下左右に指を軽くはじきます。

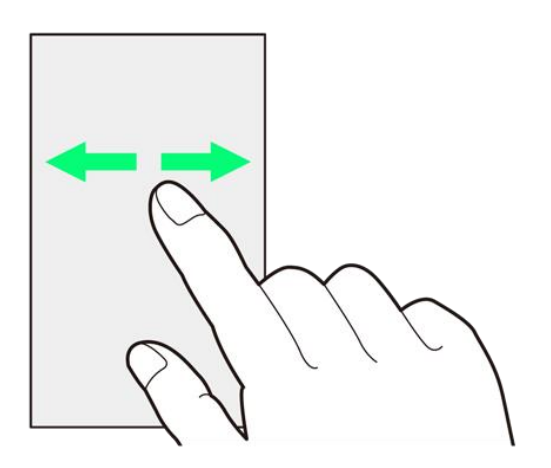

<span id="page-112-0"></span>ピンチ

2本の指で画面に触れ、指を開いたり閉じたりします。

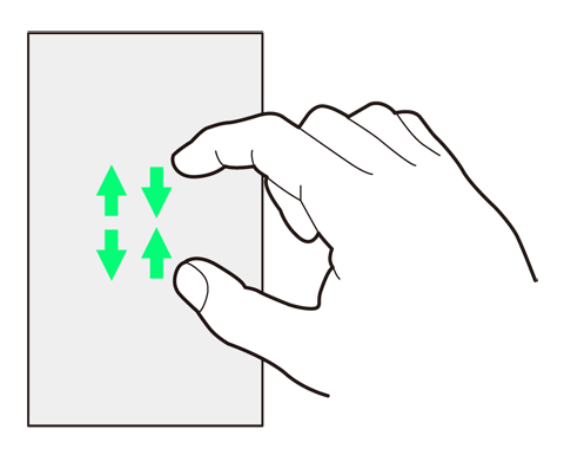

## 文字を入力する

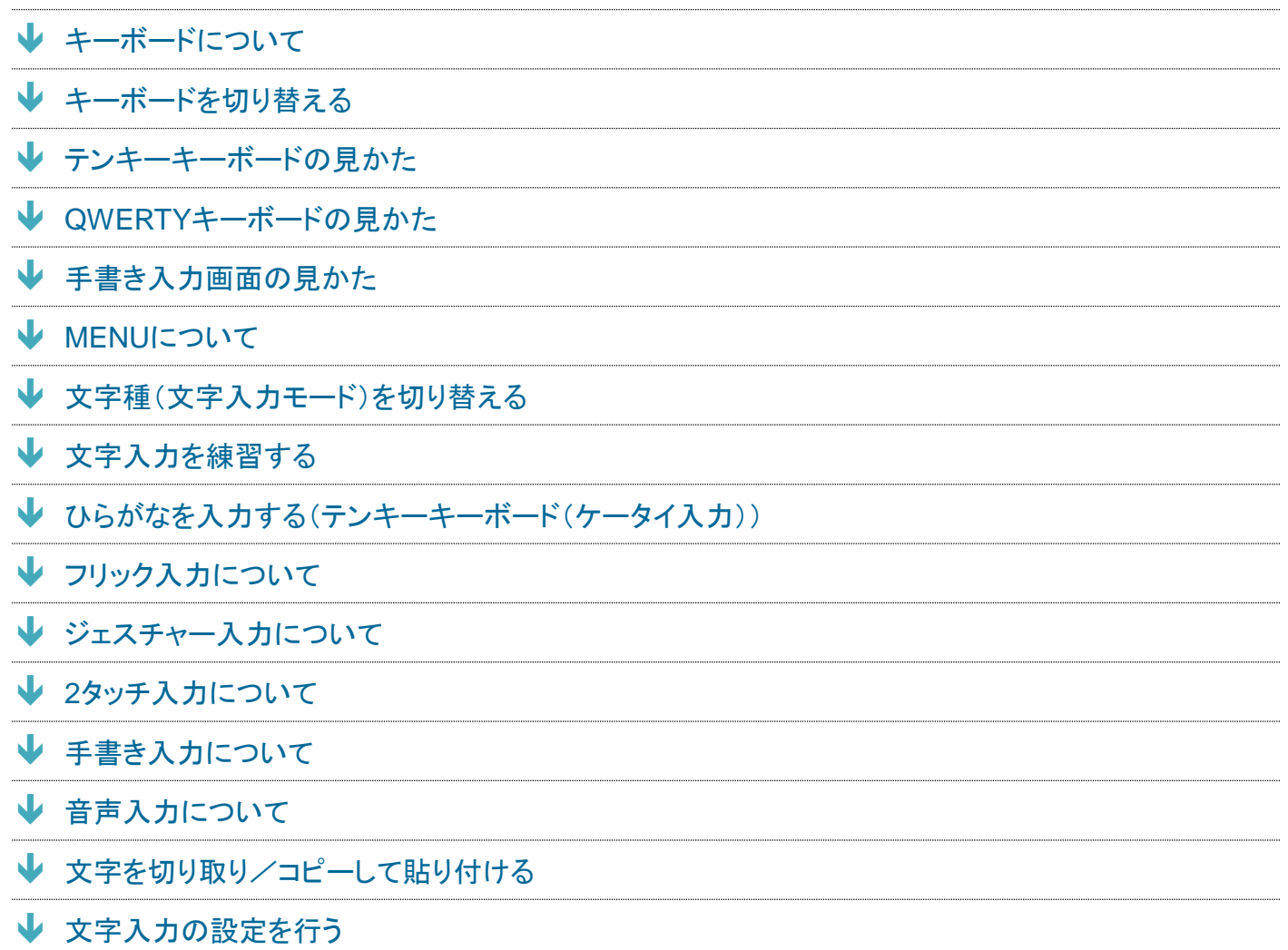

### <span id="page-113-0"></span>キーボードについて

文字を入力するときは、画面に表示されるソフトウェアキーボードを使用します。

ソフトウェアキーボードには1つのキーに複数の文字が割り当てられている「テンキーキーボード」と、1つの キーに1つの文字が割り当てられている「QWERTYキーボード」があります。また、「音声入力モード」と「手 書きキーボード」も利用できます。

- キーボードを非表示にするには、 ヾ をタップします。
- お買い上げ時の入力方法(Super ATOK ULTIAS)で説明します。

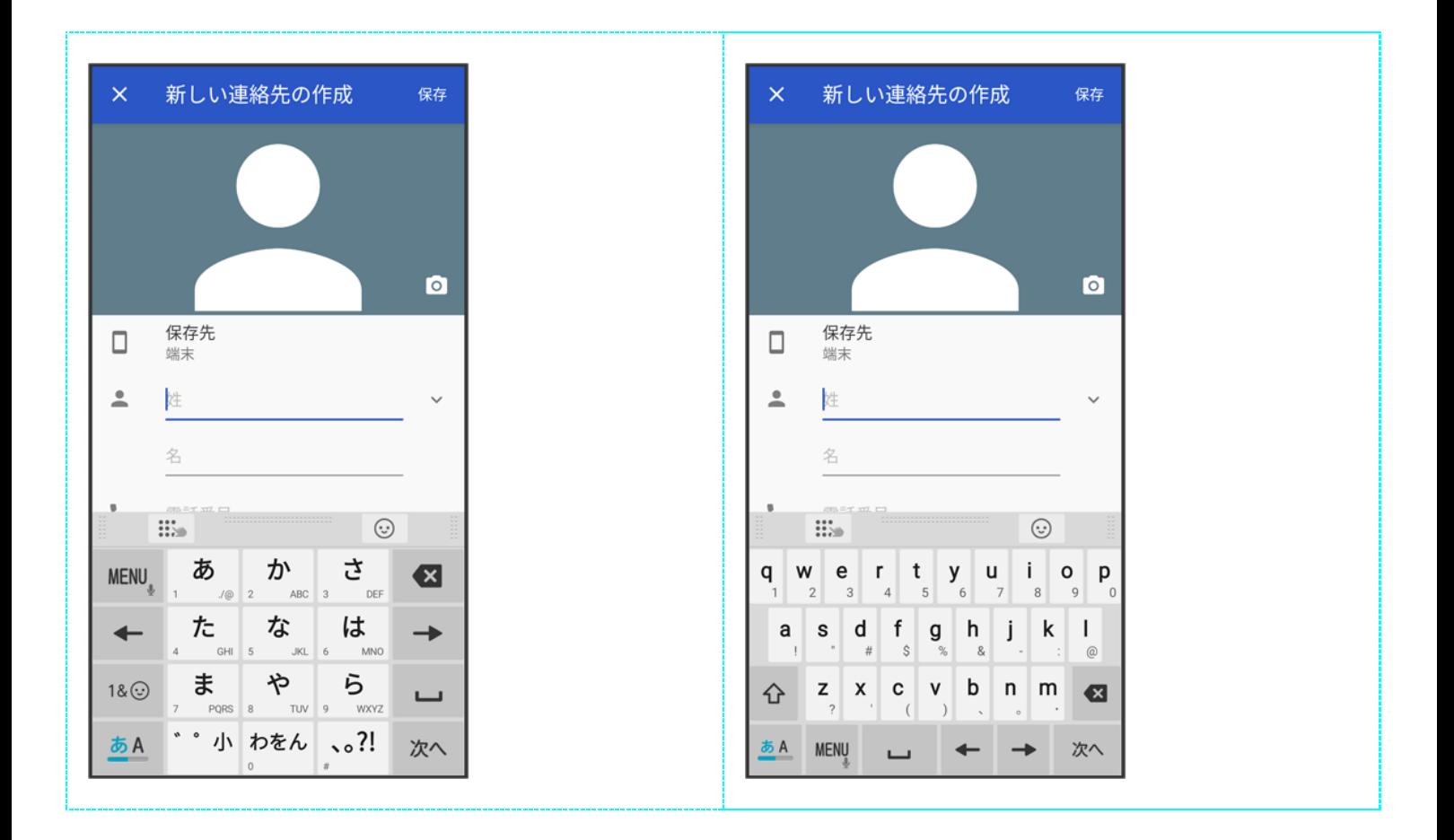

## <span id="page-114-0"></span>キーボードを切り替える

1

文字入力画面で

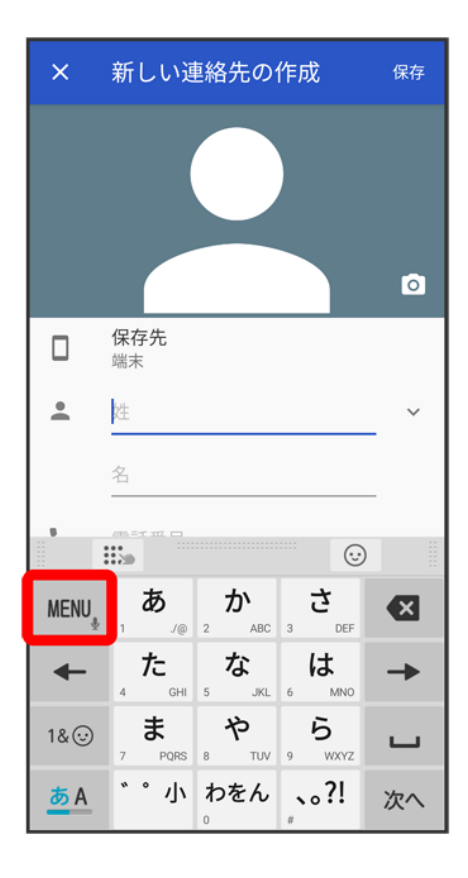

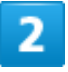

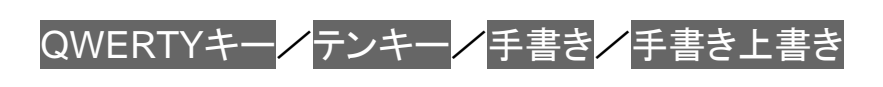

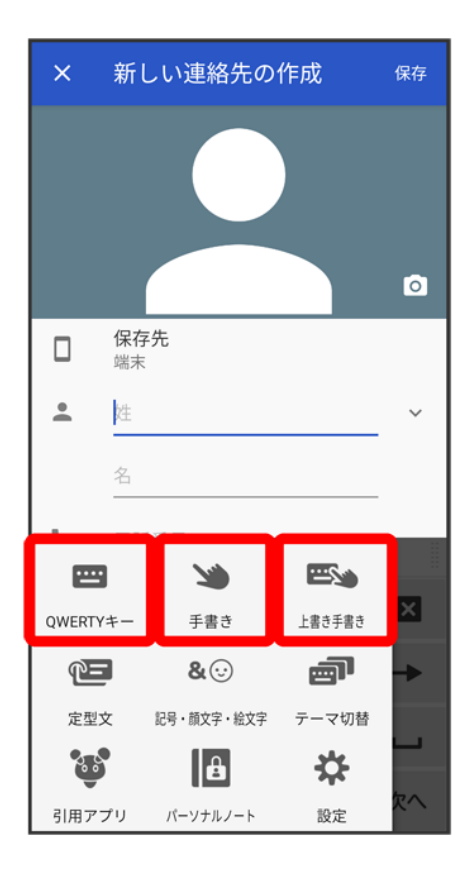

<mark>※</mark> キーボードが切り替わります。

## <span id="page-116-0"></span>テンキーキーボードの見かた

■ アプリによっては、キーの配置などが異なることがあります。

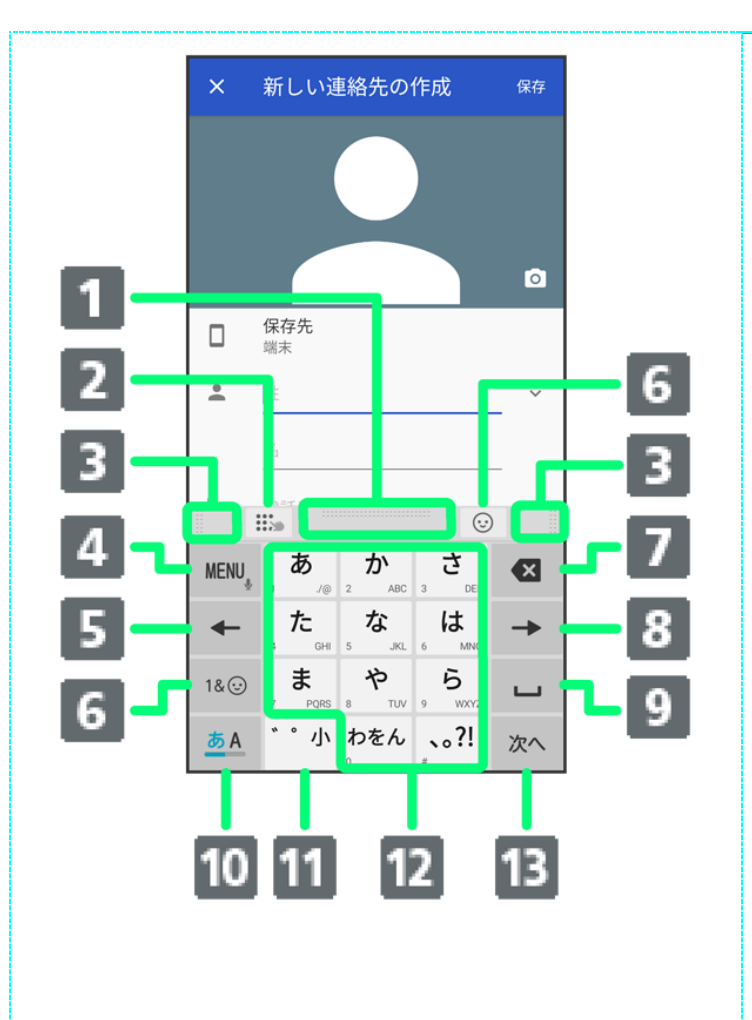

① 上下にドラッグしてキーボードの高さを調 節します。

② 上書き手書き入力の有効/無効を切り 替えます。

③ 左右にドラッグしてキーボードの横幅を 調節します。

④ メニューを表示します。

⑤ カーソルを左に移動します。

上下にフリックするとカーソルを上下に移動、 右にフリックするとカーソルを右に移動しま す。

⑥ 数字/記号/顔文字/絵文字一覧を表 示します。

⑦ カーソルの左側の文字を削除します。 文字確定後に上にフリックするとカーソルの 右側の文字を削除、左にフリックするとカーソ ルの左側の文字を全削除します。

文字確定後に下にフリックすると、削除した 文字を元に戻すことができます。

⑧ カーソルを右に移動します。

上下にフリックするとカーソルを上下に移動、 左にフリックするとカーソルを左に移動しま す。

⑨ 空白を入力します。

上にフリックすると、全角文字入力時は半角 の空白、半角文字入力時は全角の空白を入 力します。

文字入力中は文字を変換します。

⑩ 文字入力モードを切り替えます。

⑪ 小文字/大文字の切り替え、濁点/半 濁点の入力ができます。

⑫ 文字を入力します。

⑬ 改行します。文字入力中は文字を確定し ます。アプリによっては ※ / ※ / & などが 表示されます。

#### <span id="page-118-0"></span>**QWERTY**キーボードの見かた

■ アプリによっては、キーの配置などが異なることがあります。

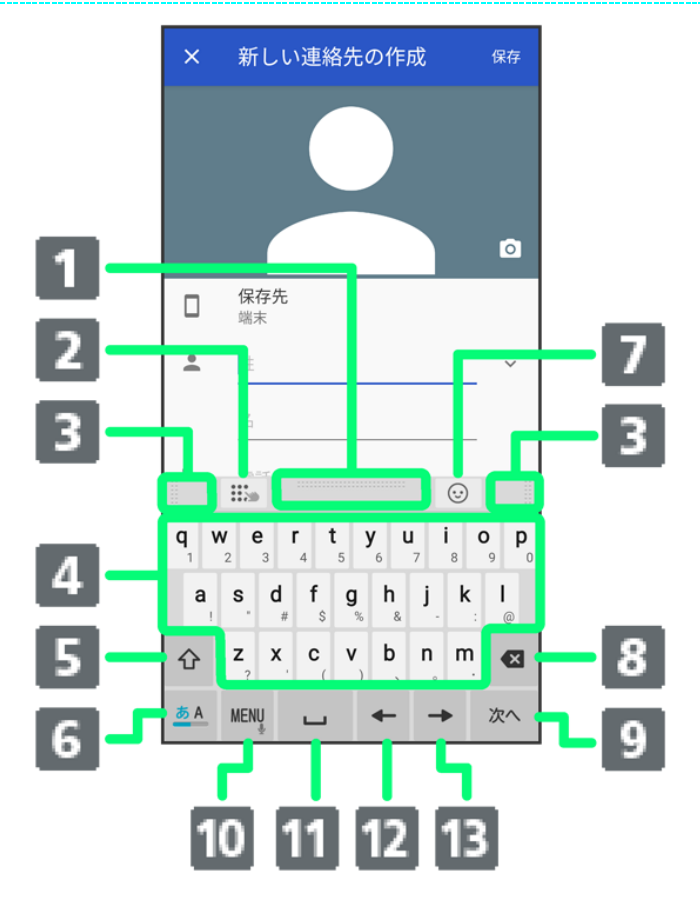

① 上下にドラッグしてキーボードの高さを調 節します。

② 上書き手書き入力の有効/無効を切り 替えます。

③ 左右にドラッグしてキーボードの横幅を 調節します。

④ 文字を入力します。

⑤ 小文字/最初の**1**文字のみ大文字/大 文字を切り替えます。

⑥ 文字入力モードを切り替えます。

⑦ 数字/記号/顔文字/絵文字一覧を表 示します。

⑧ カーソルの左側の文字を削除します。

文字確定後に上にフリックするとカーソルの 右側の文字を削除、左にフリックするとカーソ ルの左側の文字を全削除します。

文字確定後に下にフリックすると、削除した 文字が元に戻ります。

⑨ 改行します。文字入力中は文字を確定し ます。アプリによっては \* / \* / 4 などが 表示されます。

⑩ メニューを表示します。

⑪ 空白を入力します。

上にフリックすると、全角文字入力時は半角 の空白、半角文字入力時は全角の空白を入 力します。

文字入力中は文字を変換します。

⑫ カーソルを左に移動します。

上にフリックするとカーソルを上に移動、右に フリックするとカーソルを下に移動します。

⑬ カーソルを右に移動します。上にフリック するとカーソルを上に移動、左にフリックする とカーソルを下に移動します。

### 手書き入力画面の見かた

■ アプリによっては、キーの配置などが異なることがあります。

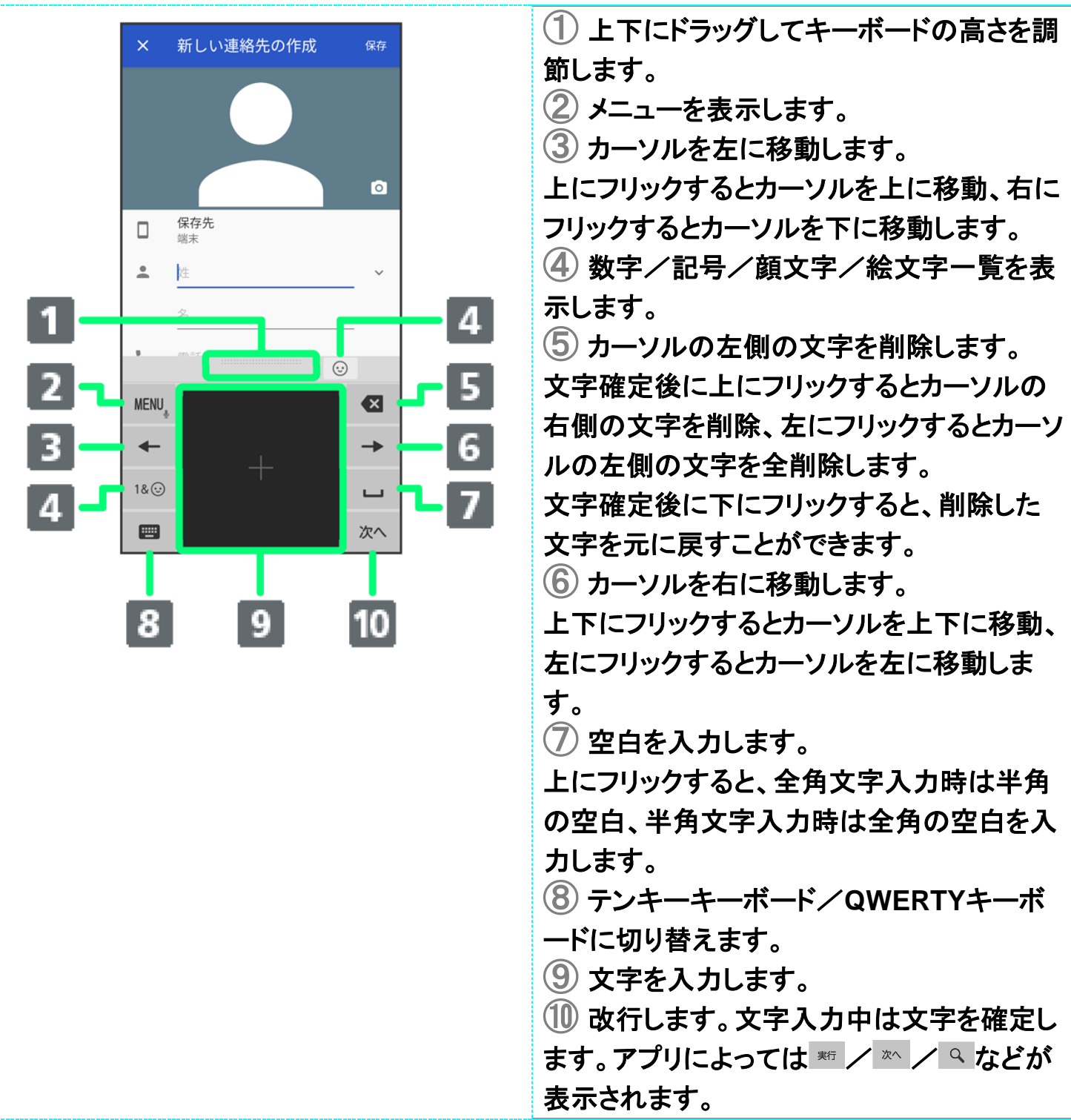

**MENU**について

設定できる項目は次のとおりです。

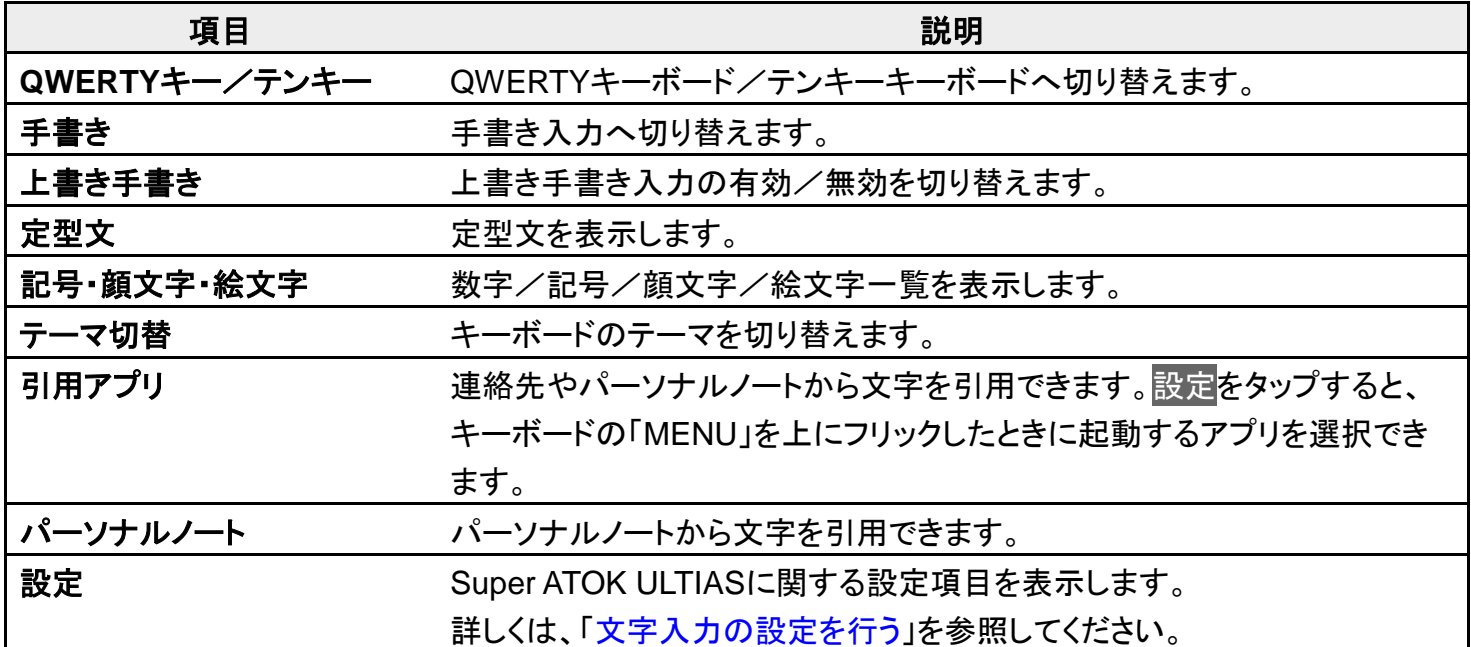

## 文字種(文字入力モード)を切り替える

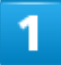

文字入力画面で

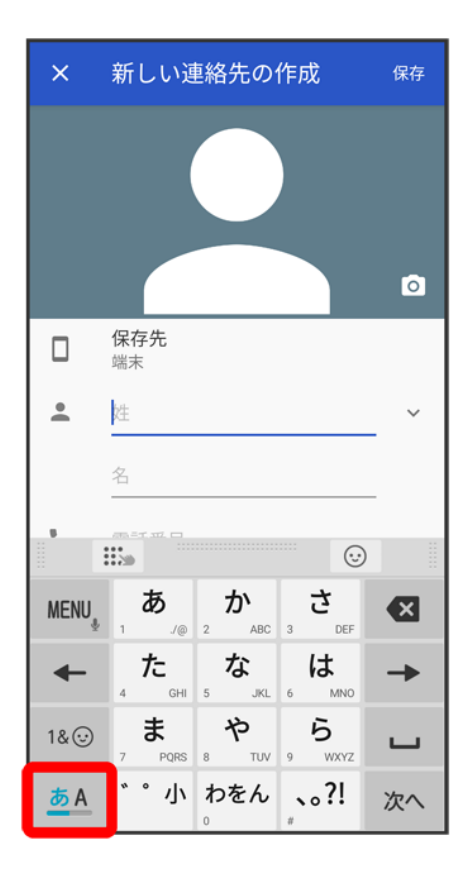

<mark>※</mark> 文字入力モードが切り替わります。

### 文字入力を練習する

スマホはじめてガイドで文字入力の練習ができます。 詳しくは、[「スマホはじめてガイドを利用する」](file:///C:/Users/030-1-178/Desktop/Shinano/arrows%20U_01版_XX校/arrows-u_00_はじめにお読みください.docx%23スマホはじめてガイドを利用する)を参照してください。

### ひらがなを入力する(テンキーキーボード(ケータイ入力))

「けいたい」と入力する方法を例に説明します。

1

文字入力モードがひらがな入力モードになっていることを確認

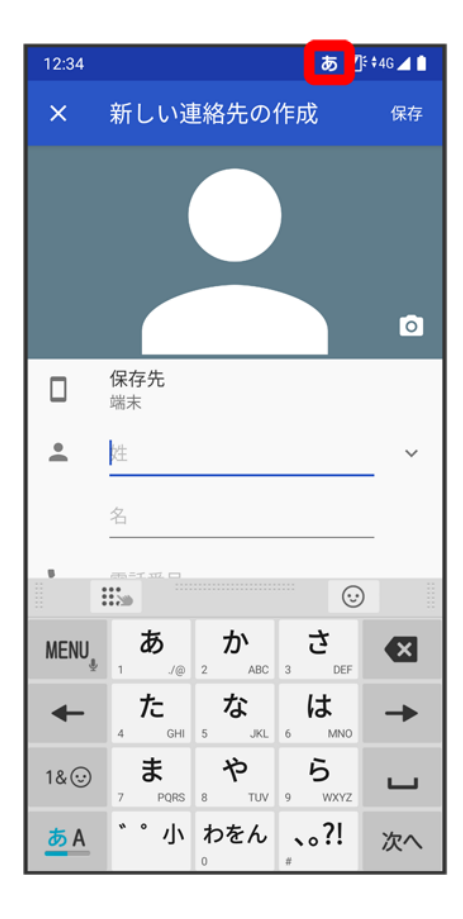

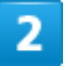

 $\overline{\mathbb{C}^{\mathcal{P}_{\mathcal{M}}}}(4\text{m}) \bigodot \overline{\mathbb{C}^{\mathcal{P}_{\mathcal{M}}}}(2\text{m}) \bigodot \overline{\mathbb{C}^{\mathcal{P}_{\mathcal{M}}}}(1\text{m}) \bigodot \overline{\mathbb{C}^{\mathcal{P}_{\mathcal{M}}}}(2\text{m}) \bigodot \leftarrow 1$ 

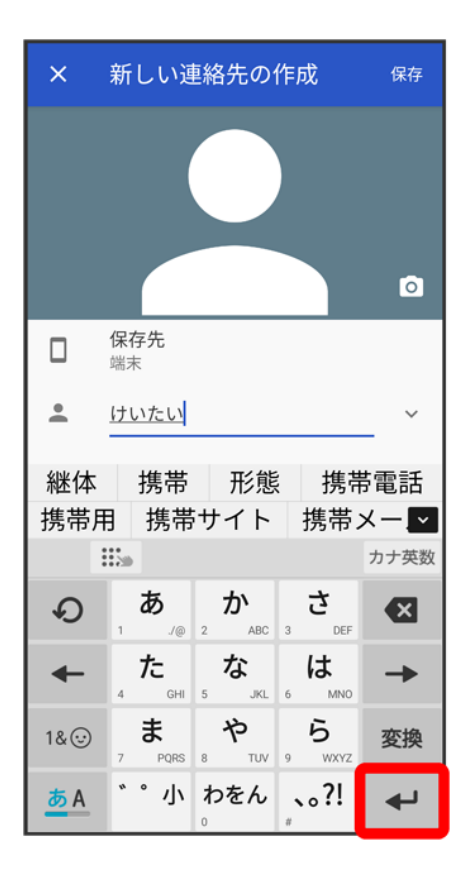

**※**「けいたい」が入力されます。

### フリック入力について

テンキーキーボードで入力するとき、キーを上下左右にフリックすることで、キーを繰り返しタップすることな く、入力したい文字を入力できます。キーに触れると、フリック入力で入力できる候補が表示されます。入力 したい文字が表示されている方向にフリックすると、文字が入力されます。 「か」行を入力する方法を例に説明します。

#### 1

文字入力画面で、か。を上下左右にフリック